## ELMO

# $L-12$  / TT-12 **Dokumentkamera**

### BEDIENUNGSANLEITUNG

Bitte lesen Sie diese Bedienungsanleitung sorgfältig durch, bevor Sie dieses Produkt verwenden. Bewahren Sie sie als Referenz auf.

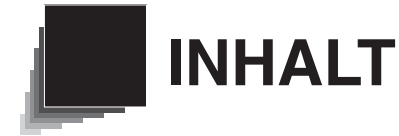

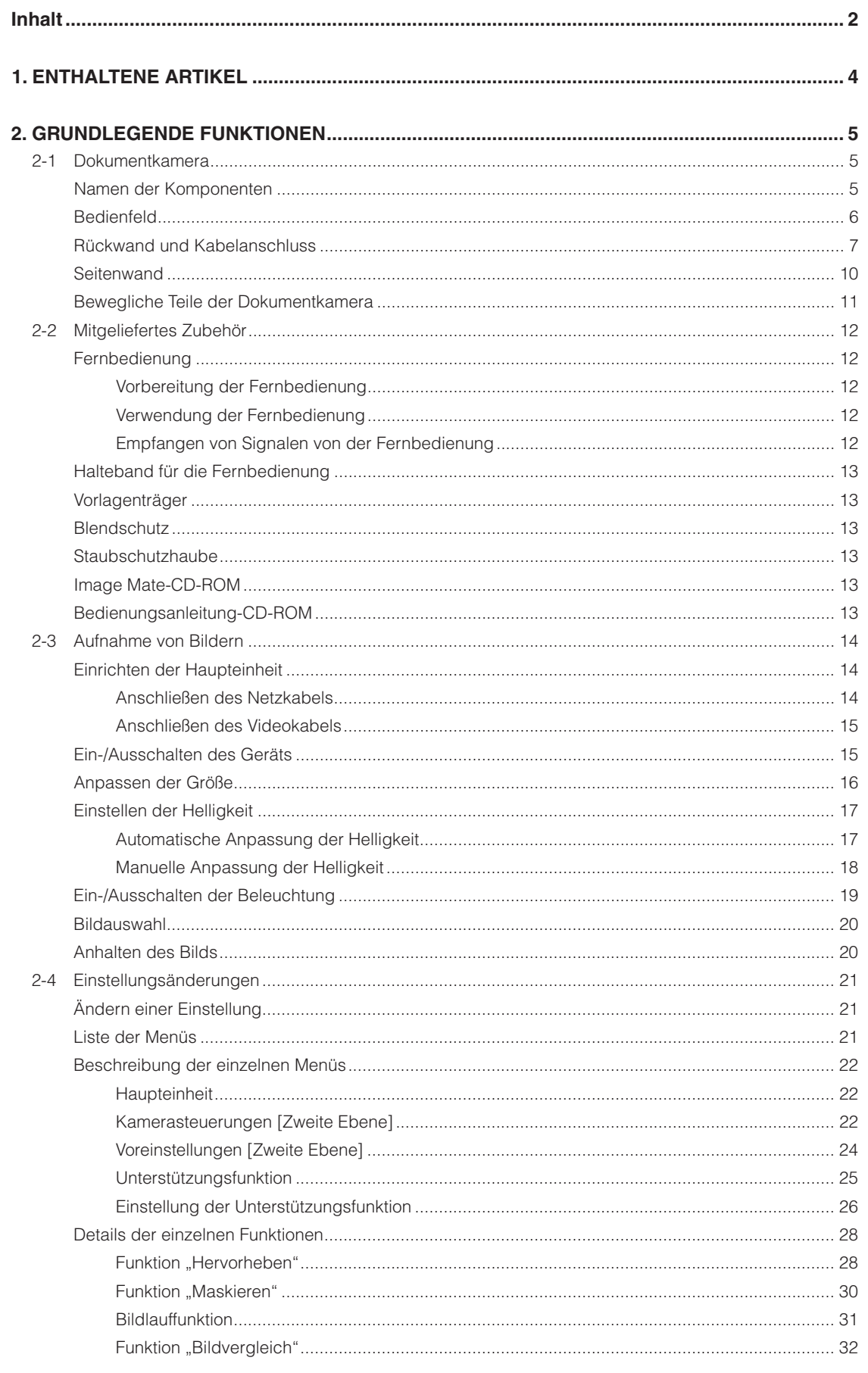

#### **Deutsch**

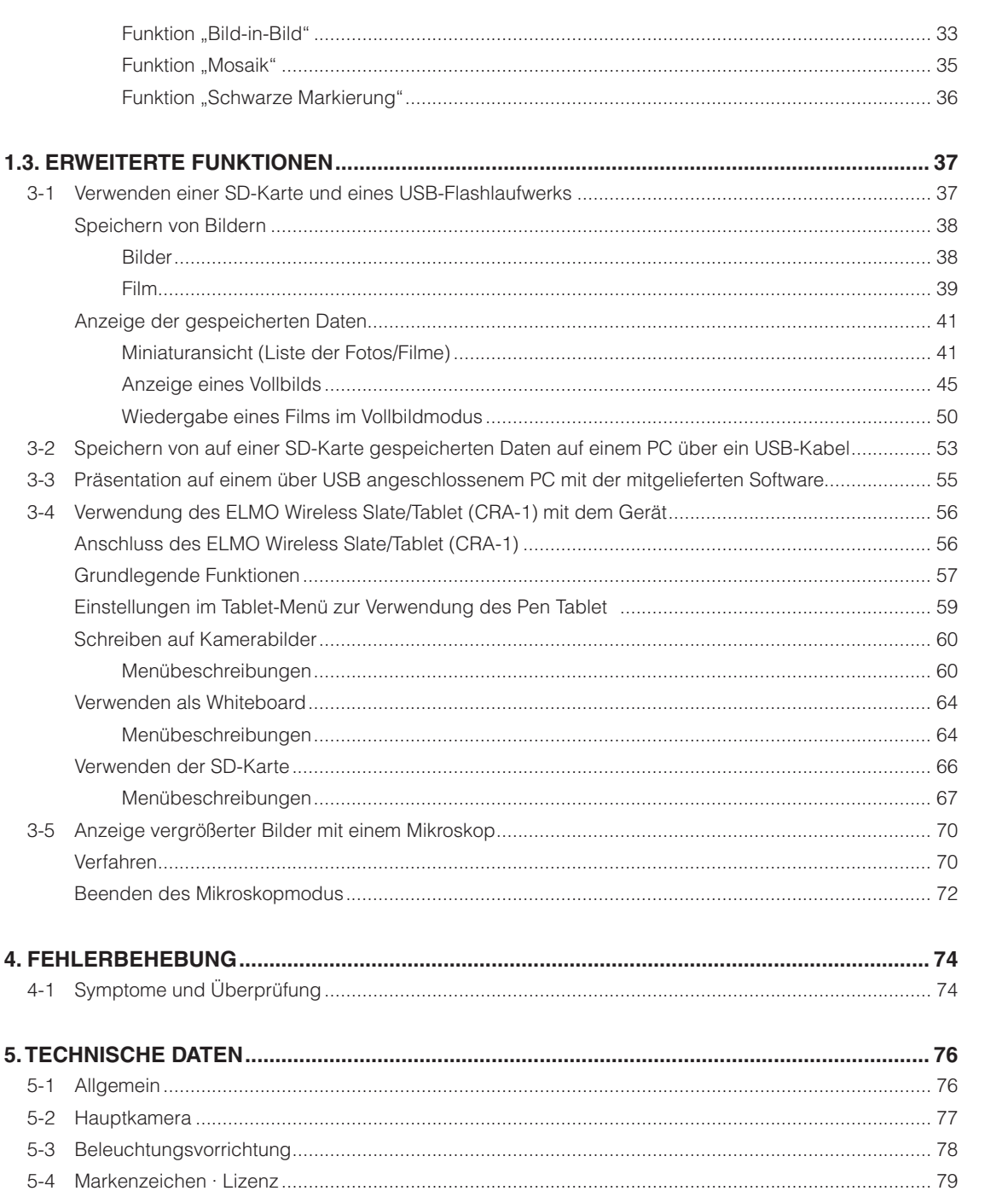

**ENTHALTENE**<br>ARTIKEL

**GRUNDLEGENDE**<br>FUNKTIONEN

**ERWEITERTE**<br>FUNKTIONEN

FEHLER-<br>BEHEBUNG

**TECHNISCHE**<br>DATEN

**Deutsch**

**1. 1 ENTHALTENE ARTIKEL**

Die unten aufgeführten Artikel sind im Lieferumfang dieses Produkts enthalten. Falls ein Gegenstand fehlt, wenden Sie sich an den Händler, von dem Sie dieses Produkt erworben haben.

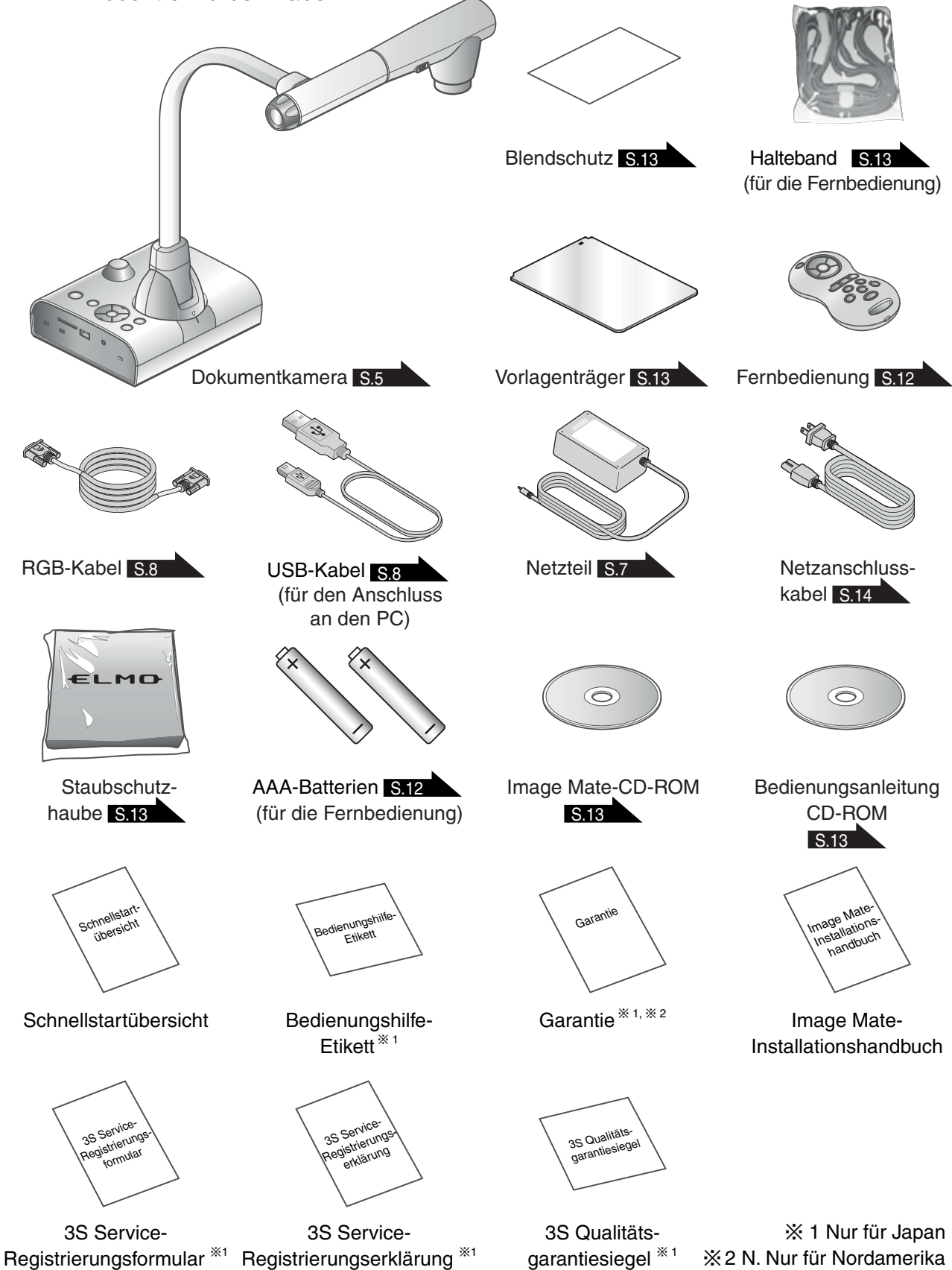

garantiesiegel \*1

̪2 N. Nur für Nordamerika

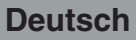

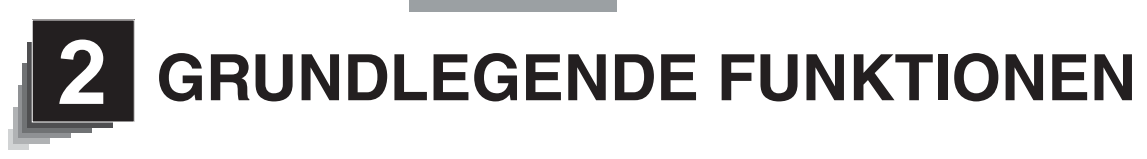

## **2-1 Dokumentkamera**

## **Namen der Komponenten**

Bedienung der Haupteinheit: S.11

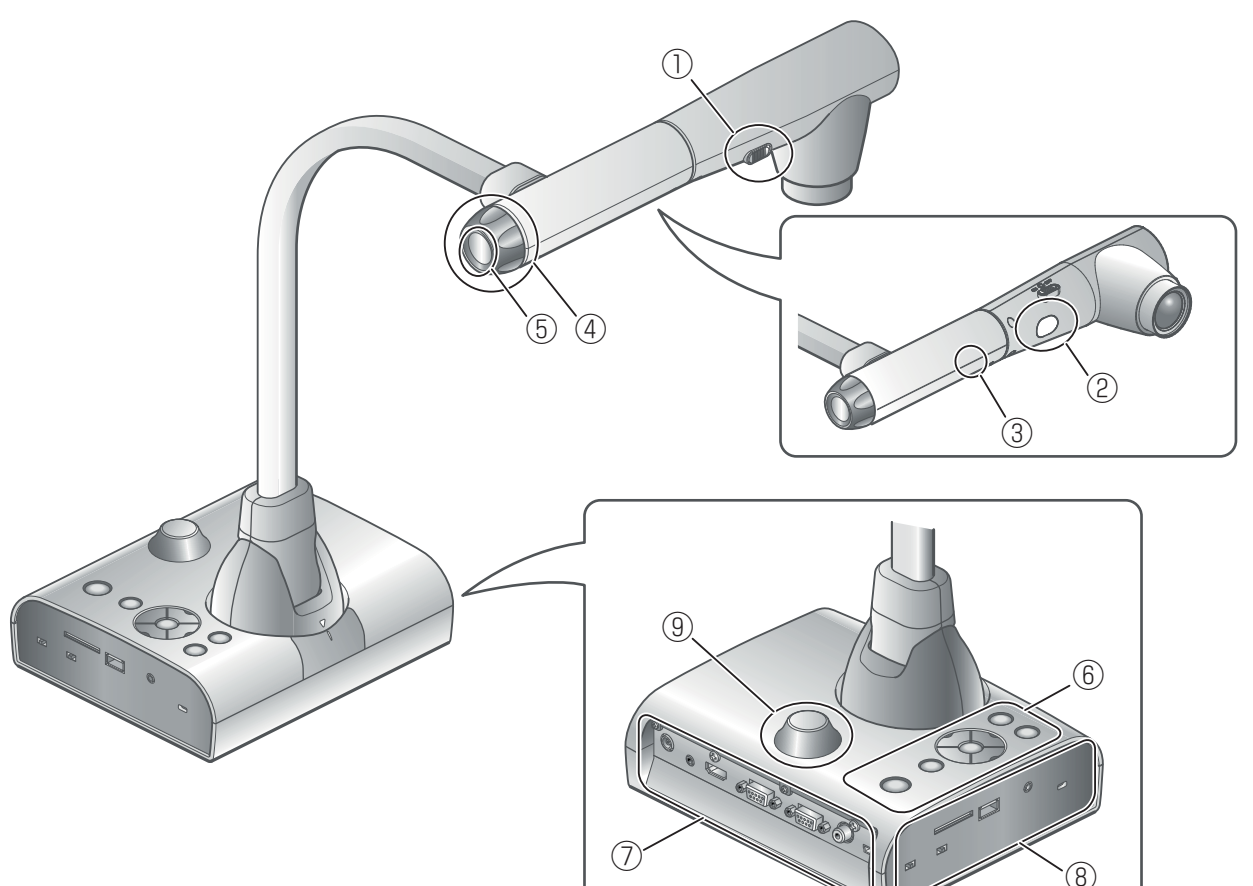

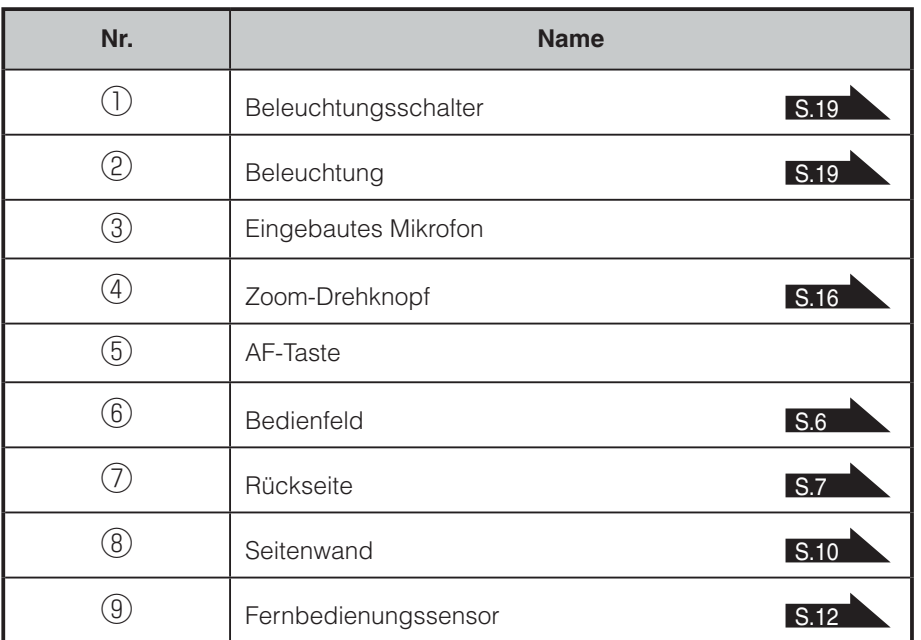

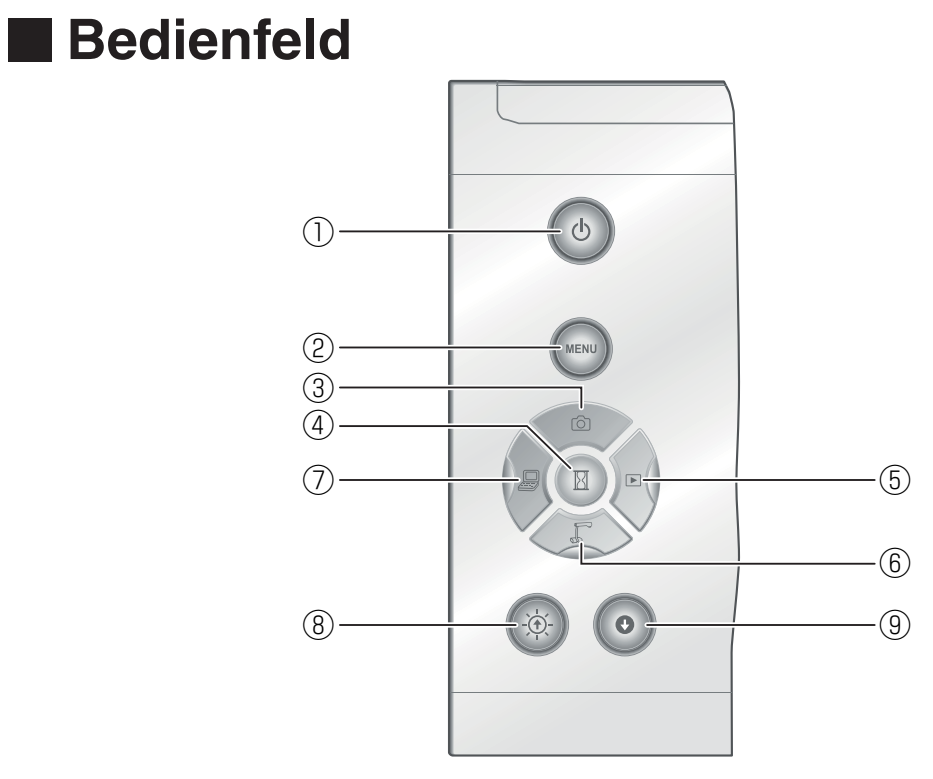

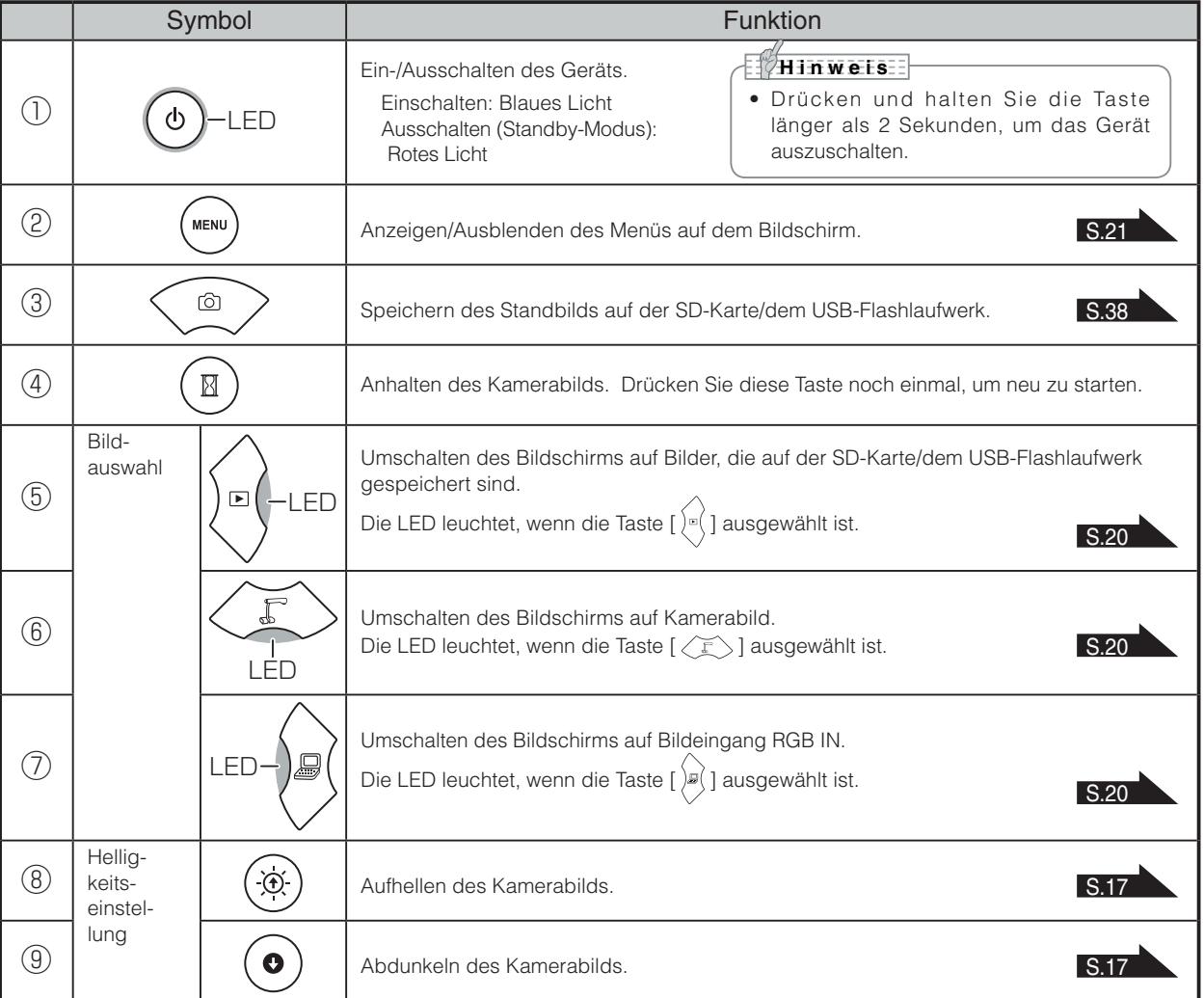

**6**

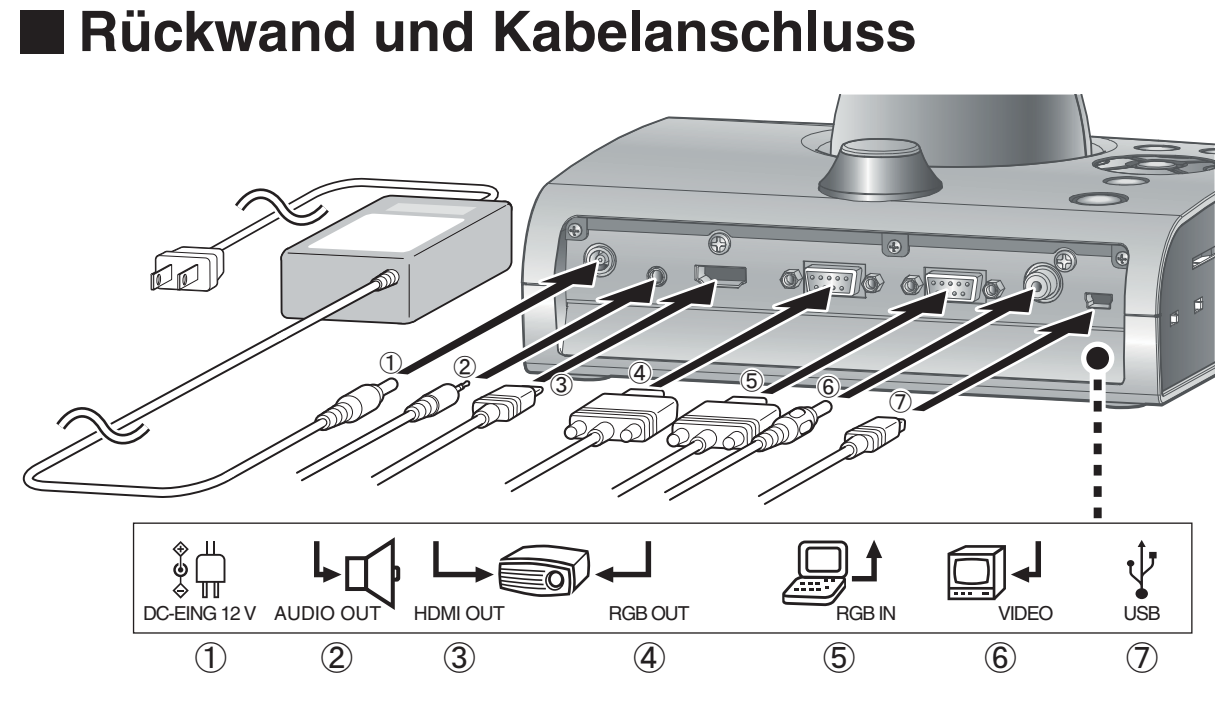

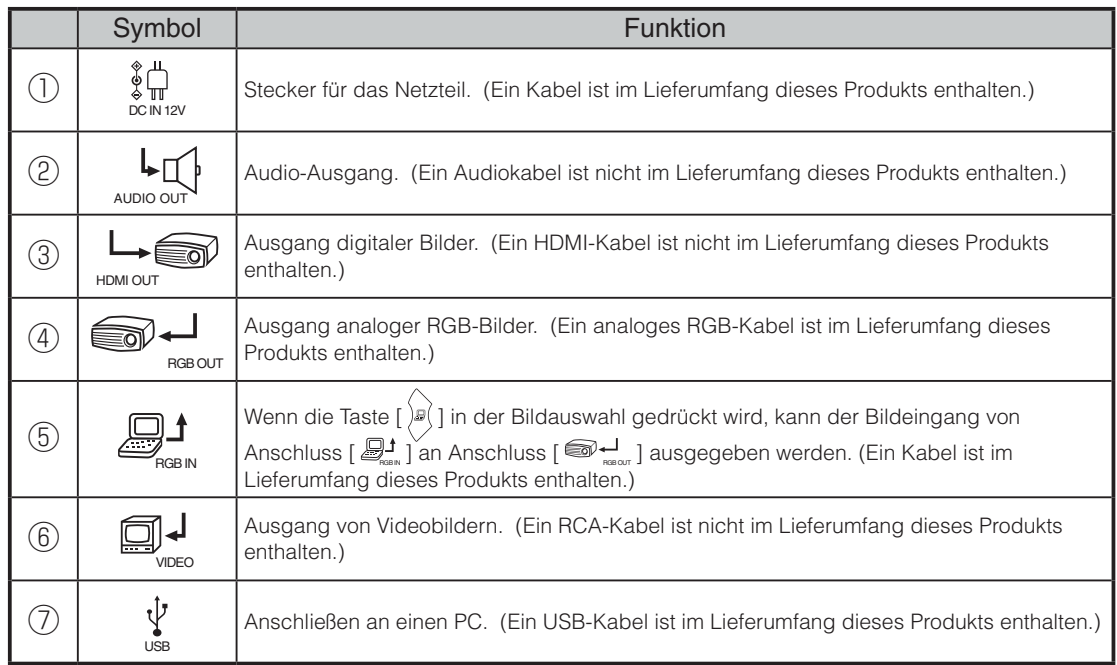

#### **① So schließen Sie das Netzteil an**

Bevor Sie das Netzteil an eine Steckdose anschließen, stecken Sie den DC-Stecker des mitgelieferten Netzteils in den Anschluss [  $\frac{\phi}{\cos N}$  ] an der Rückwand des Geräts.

**② So schließen Sie die Einheit mit einem Audio-Eingangsanschluss an ein Gerät an (Lautsprecher mit Verstärker etc.)** 

Schließen Sie ein handelsübliches Audiokabel an den Anschluss [worden auf der Rückseite an.

**③ So schließen Sie die Einheit mit einem HDMI-Eingangsanschluss an ein Gerät an**

Schließen Sie ein handelsübliches HDMI-Kabel an den Anschluss [ $\bigcup_{H\cap M\cap\mathbb{C}}\mathbb{D}$ ] auf der Rückseite an.

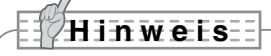

· Bitte stellen Sie den Bildschirm gemäß dem Bildeingang (Auflösung) oder mit mindestens 720p ein.

Ein nicht mit dem HDMI-Standard kompatibles Kabel kann nicht verwendet werden.

**④ So schließen Sie die Einheit mit einem RGB-Eingangsanschluss an ein Gerät an** Schließen Sie das RGB-Kabel an den Anschluss [ $\bigcirc {\blacktriangleleft}$ ] auf der Rückseite an. Nur ein RGB-Kabel ist im Lieferumfang dieses Produkts enthalten.

#### **⑤ So schließen Sie die Einheit mit einem RGB-Eingangsanschluss an ein Gerät an**

Schließen Sie das RGB-Kabel an den Anschluss [ الرابع ] auf der Rückseite an.

Nur ein RGB-Kabel ist im Lieferumfang dieses Produkts enthalten.

#### ■ **Technische Daten des [** RGB IN **]-Anschlusses**

#### Signalzuteilung

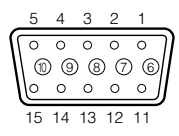

Videosignal

Horizontal synchronisiertes Signal TLL-Level (Positive/negative Polarität) Vertikal synchronisiertes Signal TLL-Level (Positive/negative Polarität) Analog 0,7 V (p-p) 75 Ω Abschlusswiderstand

Schrumpfanschluss (Buchse) DSUB 15P

#### Steckerbelegung

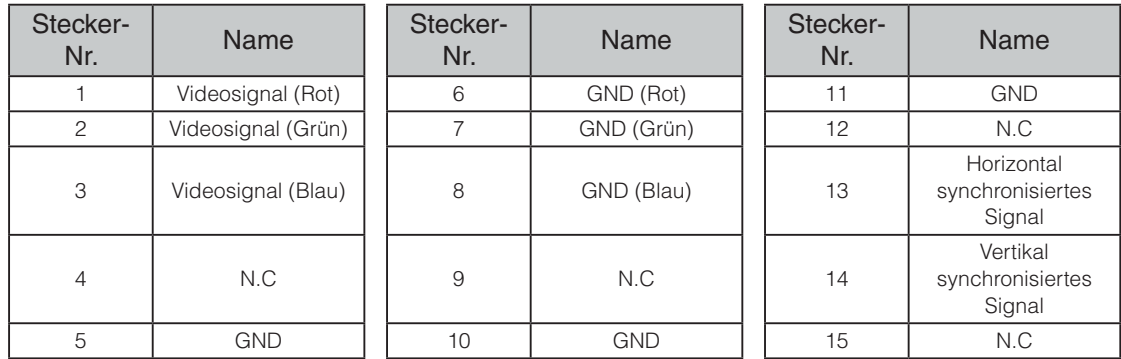

**⑥ So schließen Sie die Einheit mit einem Composite-Videoeingang ein Gerät an**

Schließen Sie ein handelsübliches RCA-Videokabel an den Anschluss [ $\Box\Box\Box$  ] auf der Rückseite an.

#### **⑦ So schließen einen PC mit dem USB-Kabel an**

Schließen Sie das mitgelieferte USB-Kabel an den Anschluss [  $\frac{V}{\omega}$  ] auf der Rückseite an.

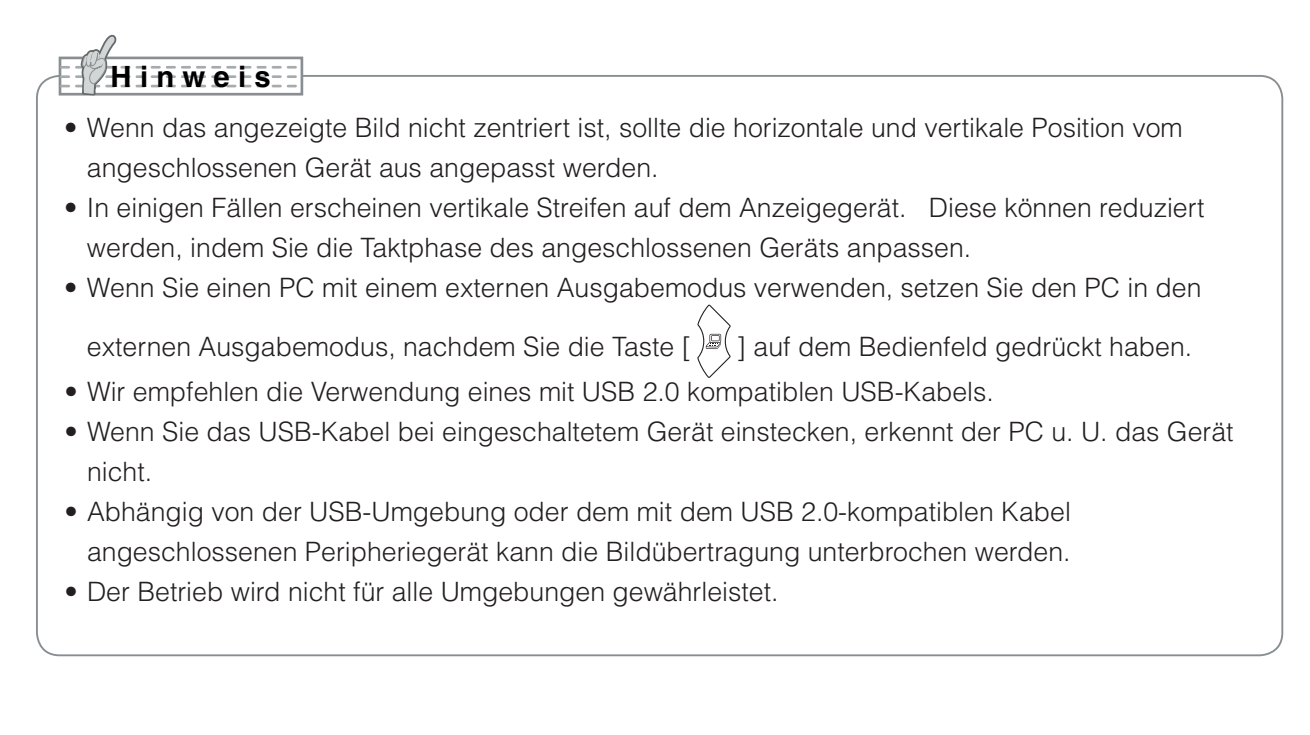

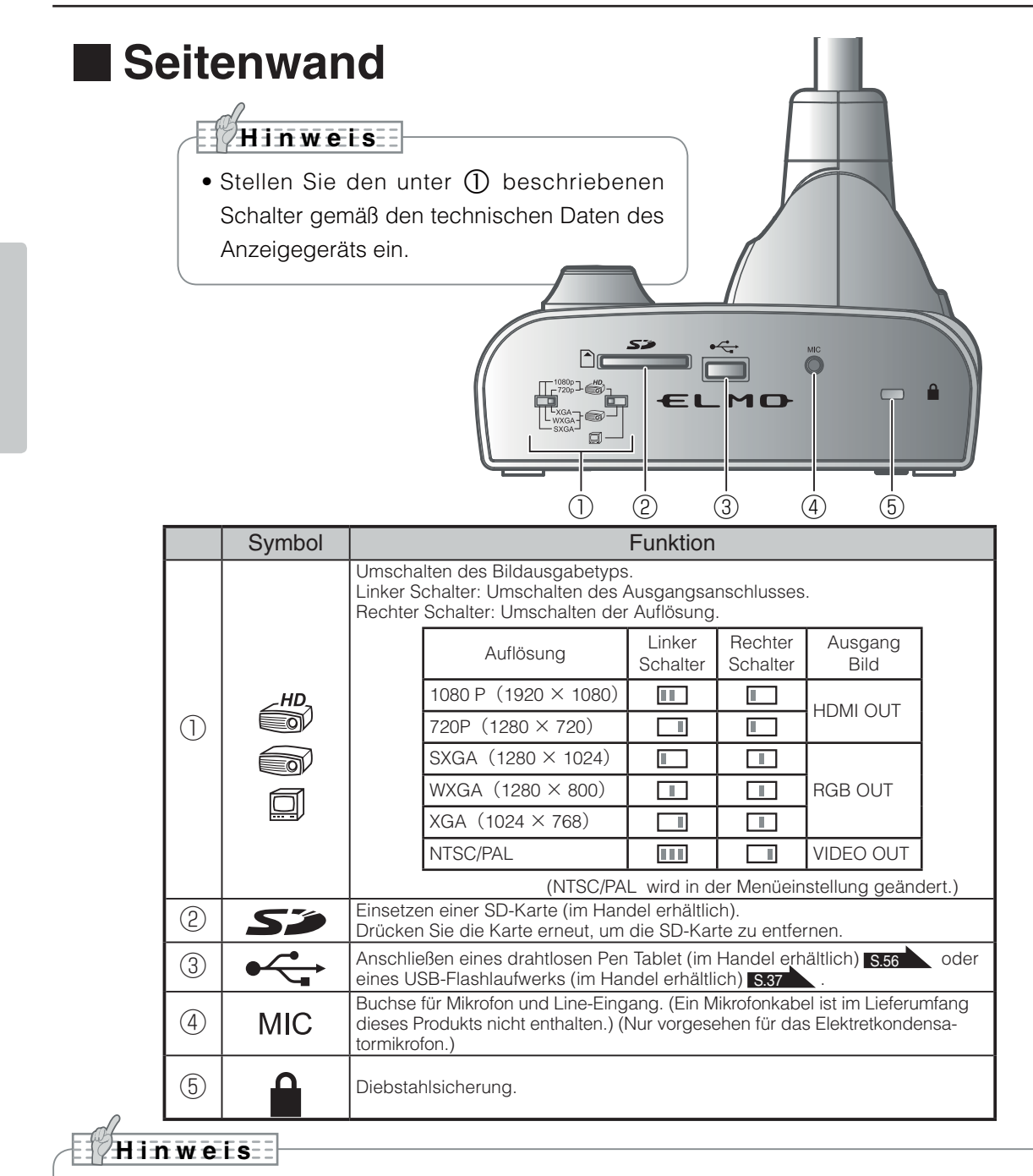

- Das gleiche Bild wird an [RGB OUT] und [HDMI OUT] ausgegeben.
- Wenn [VIDEO OUT] an [RGB OUT] ausgegeben wird, erfolgt kein Ausgang an [HDMI OUT]. Wenn [RGB OUT] eingestellt ist, erfolgt der Ausgang an [HDMI OUT], und nicht an [VIDEO OUT].
- Wenn der HDMI-Monitor angeschlossen ist, ändert sich das Ausgangsbild (Auflösung) automatisch, basierend auf den Informationen des angeschlossenen Monitors. Auch wenn [RGB OUT] ausgewählt ist, hat dies keine Auswirkungen.
- · Wir empfehlen Ihnen, das Ausgangsbild (Auflösung) bei ausgeschaltetem Gerät zu ändern (Standby-Modus).

Falls Sie das Ausgabebild (Auflösung) ändern möchten, indem Sie das Ausgabebild bei eingeschaltetem Gerät betrachten, stellen Sie sicher, dass das Ausgangsbild auf Kamerabild eingestellt ist, und blenden Sie vorher alle Menüs aus.

Wir können die korrekte Funktionsweise nicht gewährleisten, wenn das Ausgabebild (Auflösung) anders als oben beschrieben geändert wurde.

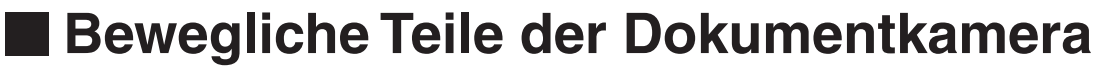

Diese Einheit kann wie unten dargestellt bewegt werden.

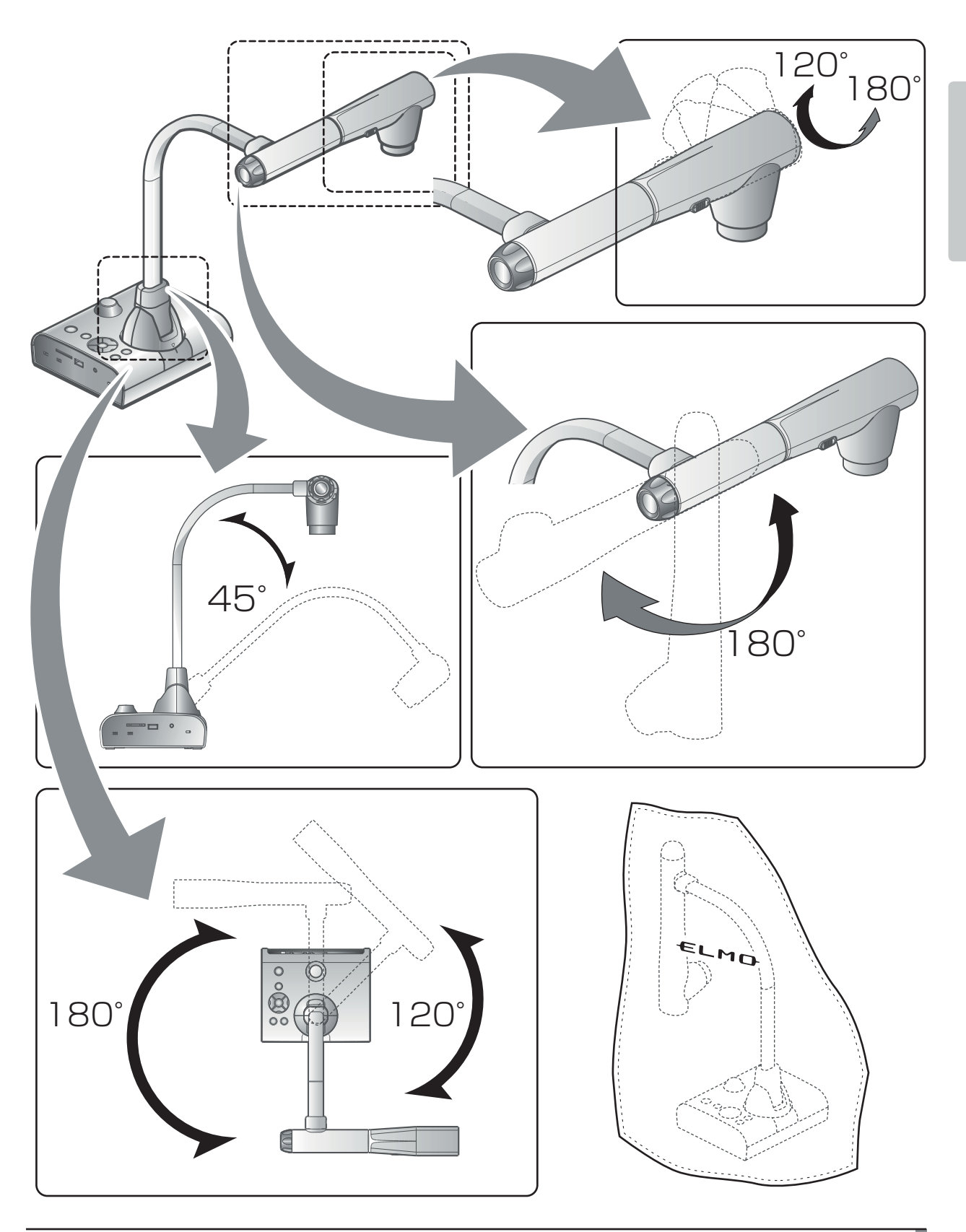

## **2-2 Mitgeliefertes Zubehör**

## **Fernbedienung**

## **Vorbereitung der Fernbedienung**

Entfernen Sie die Batterieabdeckung auf der Rückseite der Fernbedienung, und legen Sie zwei Batterien ein (TYP AAA).

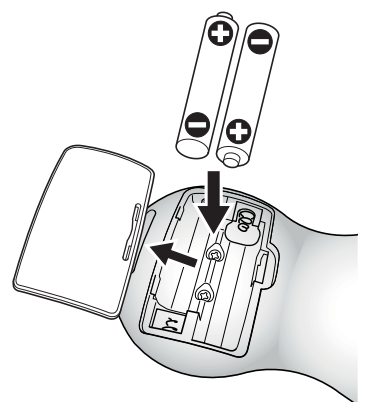

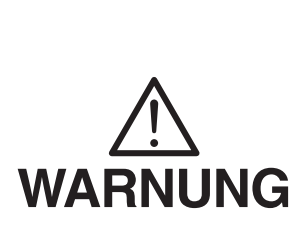

**Kinder können kleine Batterien verschlucken. Bewahren Sie die Batterien sicher und unzugänglich für Kinder auf.**

**Falls eine Batterie verschluckt wird, suchen Sie sofort einen Arzt auf. Es besteht Erstickungsgefahr, oder es kann zu Schäden im Verdauungstrakt u. a. kommen.**

### **Verwendung der Fernbedienung**

Bei Anzeige eines Kamerabilds **S. 14 S. 14 S. 14 S. 14 S. 14 S. 14 S. 14 S. 14 S. 14 S. 14 S. 14 S. 14 S. 14 S. 14 S. 14 S. 14 S. 14 S. 14 S. 14 S. 14 S. 14 S. 14 S. 14 S. 14 S. 15 S. 14 S. 15 S. 15 S. 15 S. 15 S. 15 S. 15** Bei Anzeige von Daten auf einer SD-Karte/einem USB-Flashlaufwerk S.37

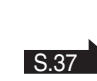

### **Empfangen von Signalen von der Fernbedienung**

Richten Sie die Infrarotlinse der Fernbedienung auf den Infrarotsensor, und

drücken Sie die Taste mit der gewünschten Funktion.

#### **Empfangsbereich**

Abstand: Innerhalb von ca. 7 m Abstand des Infrarotsensors Winkel: Vom Infrarotsensor 30 SDar nach oben, unten, links und rechts

#### **Hinwei s** Within 7m

• Der Empfangsbereich wird u. U. eingeschränkt, wenn das Hauptgerät in direktem Sonnenlicht, neben einer Inverter-Fluoreszenzleuchte oder unter anderen ungünstigen Bedingungen aufgestellt wird. Abhängig von der Lichtquelle erkennt der Sensor u. U. das Infrarotlicht nicht. Stellen Sie in einem solchen Fall das Gerät an einem anderen Platz auf, oder schirmen Sie das Licht ab.

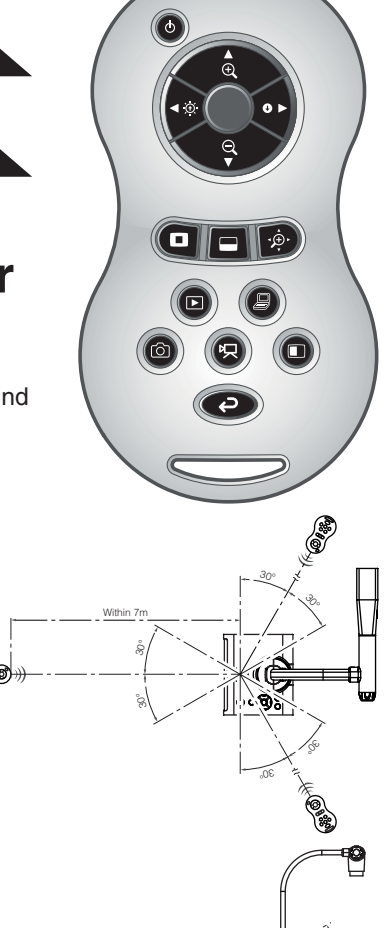

30° 30° 30°

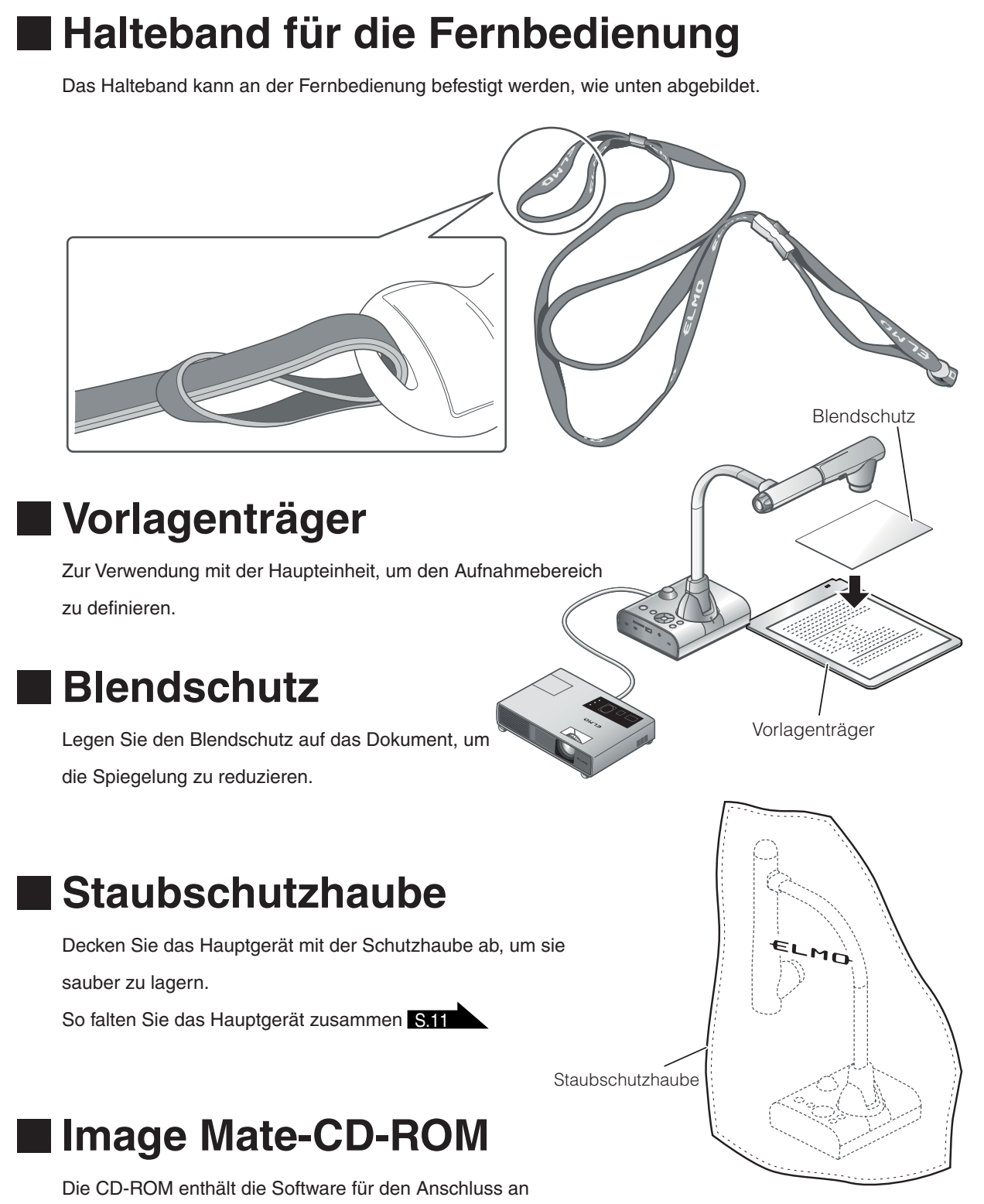

einen PC. Folgen Sie den Anweisungen im separaten Installationshandbuch.

### **Bedienungsanleitung-CD-ROM**

Die CD-ROM enthält die Bedienungsanleitung.

**GRUNDLEGENDE FUNKTIONEN**

**GRUNDLEGENDE**<br>FUNKTIONEN

## **2-3 Aufnahme von Bildern**

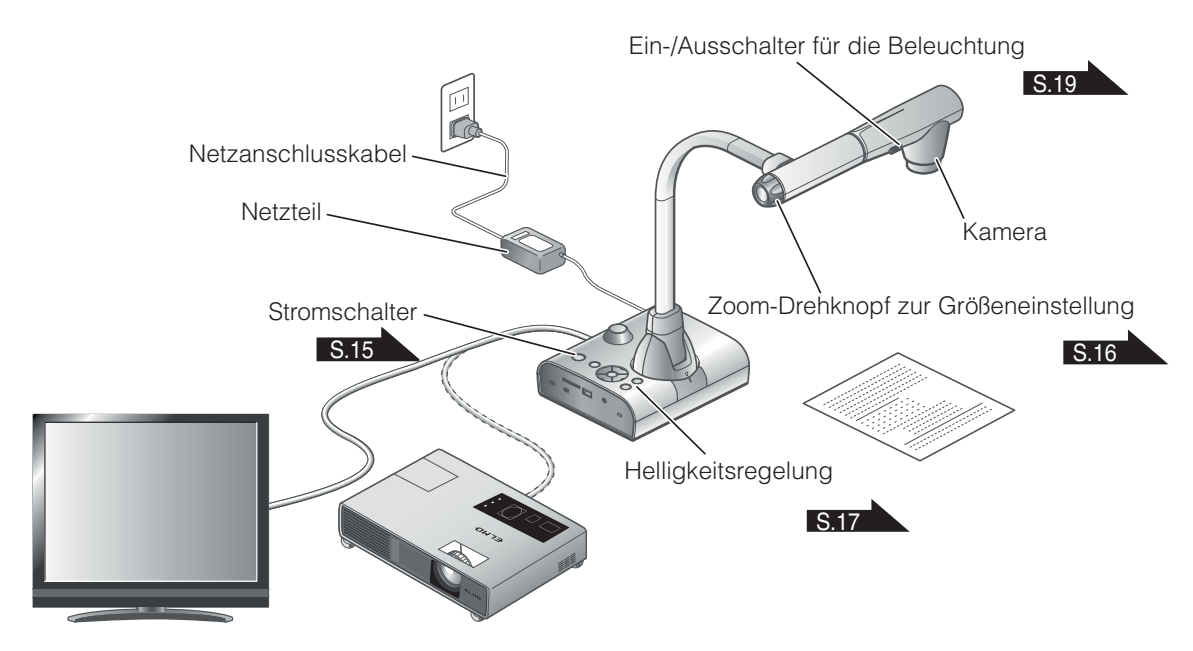

### **Einrichten der Haupteinheit**

Richten Sie die Haupteinheit gemäß der Abbildung oben ein. Schließen Sie die Haupteinheit dann an einen Projektor oder PC-Bildschirm an, und schalten Sie die Haupteinheit ein. S.15

### **Anschließen des Netzkabels**

Schließen Sie das Netzkabel und das Netzteil an. Schließen Sie dann das Netzteil an den Anschluss  $[\frac{\phi+1}{\phi+1}]$  an der Rückwand der Dokumentkamera an, und stecken Sie das Netzkabel in eine Steckdose.

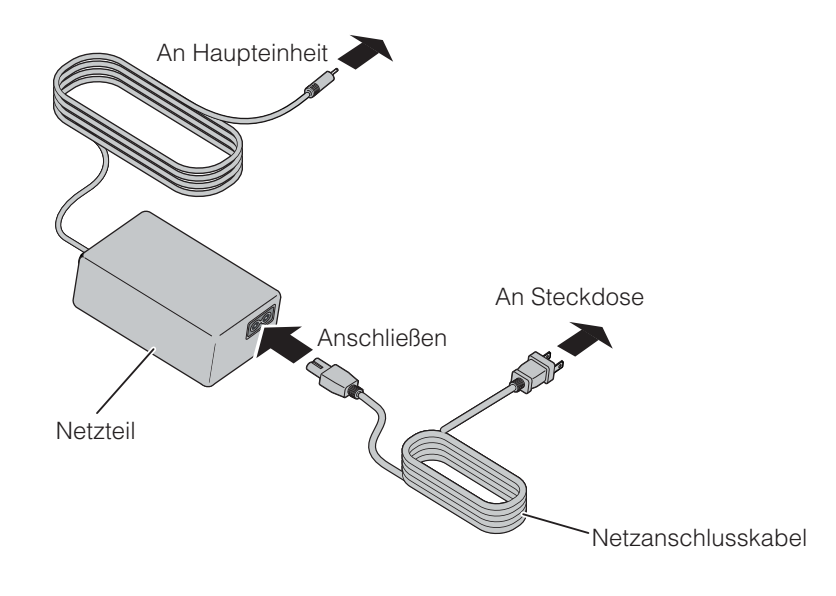

### **Anschließen des Videokabels**

- Stellen Sie den Schalter an der Seitenwand des Geräts gemäß den technischen Daten des Anzeigegeräts ein. S.10
- $(2)$  Verwenden Sie das Kabel entsprechend der unter ① festgelegten Schaltereinstellung, um die Dokumentkamera an das Anzeigegerät anzuschließen.

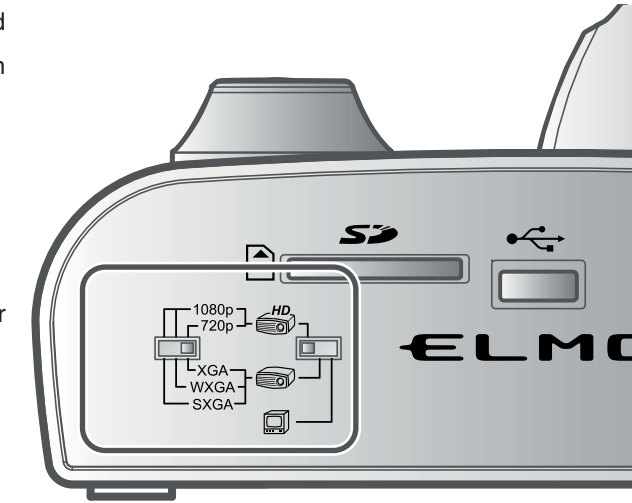

### **WARNUNG**

Schalten Sie vor dem Anschließen der Haupteinheit an andere Geräte alle Geräte aus.

### **Ein-/Ausschalten des Geräts**

- Drücken Sie  $\lceil (0) \rceil$  auf dem Bedienfeld oder  $\lceil 0 \rceil$  auf der Fernbedienung, um das Gerät einzuschalten. (Die Taste  $\lceil (\phi) \rceil$  blinkt zunächst blau, wenige Sekunden später leuchtet sie konstant auf.)
- Halten Sie die Taste [ $(\circ)$ ] auf dem Bedienfeld oder die  $\;$  LED Taste [  $\bigcirc$  ] auf der Fernbedienung mindestens zwei Sekunden lang gedrückt, um das Gerät auszuschalten. (Die LED der Tastenumrandung  $\lceil (\phi) \rceil$  leuchtet rot auf.)

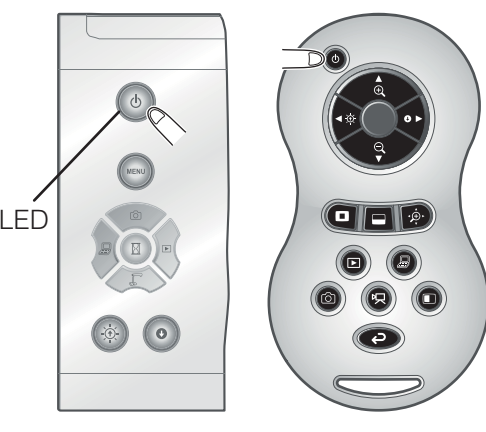

### **Hinwei s**

• Verwenden Sie das Gerät nicht, während die Leuchte blinkt.

### **Anpassen der Größe**

Der Anzeigebereich des Dokuments kann durch Drehen des Zoom-Drehknopfs an der Haupteinheit oder durch Drücken der Tasten [  $\left( \frac{1}{2} \right)$  /  $\left( \frac{1}{2} \right)$  an der Fernbedienung eingestellt werden.

 $\cdot$  VERGRÖSSERN  $\bigoplus$  : Das Objekt kann vergrößert dargestellt werden.  $\bullet$  VERKLEINERN  $\quad \bigodot \quad$ : Das Objekt kann verkleinert dargestellt werden. VERKLEINERN

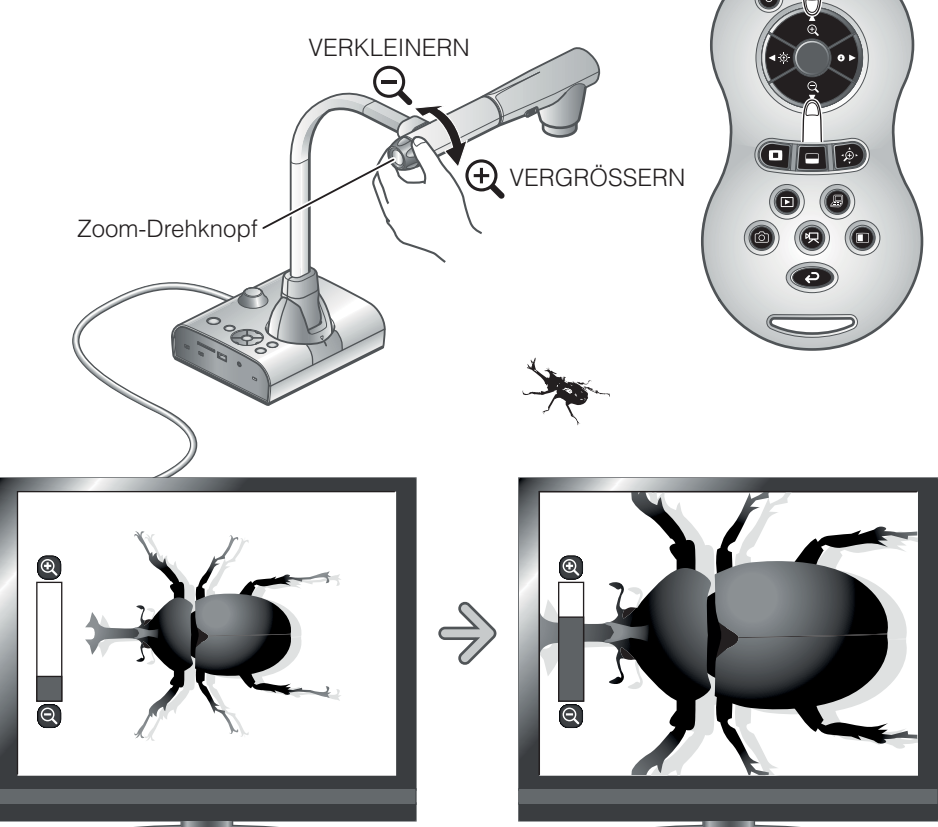

### **Hinwei s**

- Zoom-Faktor: Optischer Zoom 12-fach, digitaler Zoom 8-fach
- Wenn der optische Zoomfaktor bei 12 liegt, wechselt er automatisch in den digitalen Zoom.
- Innerhalb des digitalen Zoombereichs verschlechtert sich die Bildqualität.
- Der digitale Zoom kann im Einstellungsmenü ein- bzw. ausgeschaltet werden.

### **Einstellen der Helligkeit**

Drücken Sie die Taste [ $(\circledast)/(\bullet)$ ] auf dem Bedienfeld oder die Tasten [<a() o>] auf der Fernbedienung, um die Bildhelligkeit einzustellen.

Die folgenden beiden Anpassungsmodi können durch Auswahl von [Brightness] (Helligkeit) im Bildschirmmenü eingestellt werden.

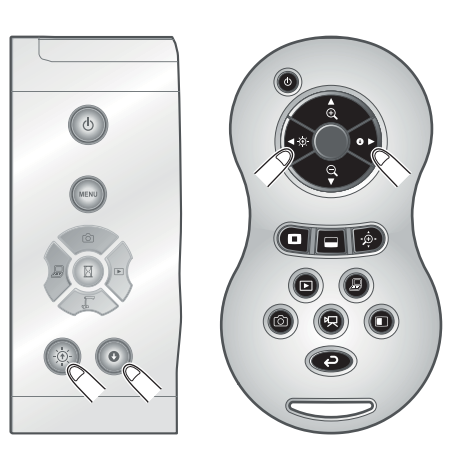

### **Automatische Anpassung der Helligkeit**

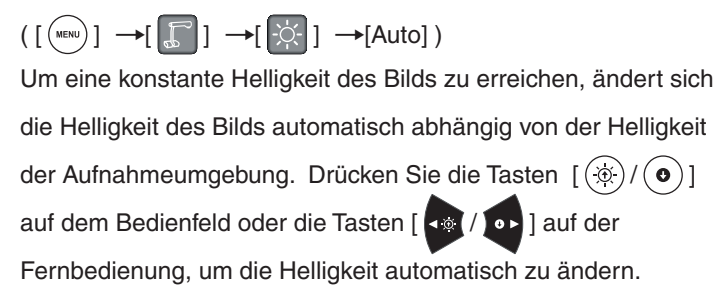

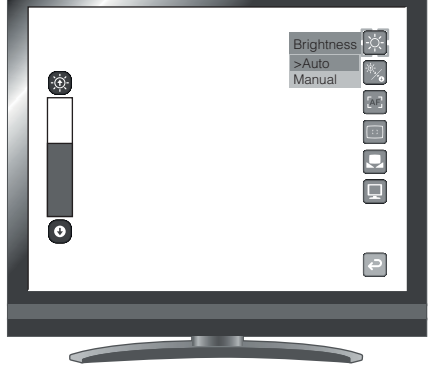

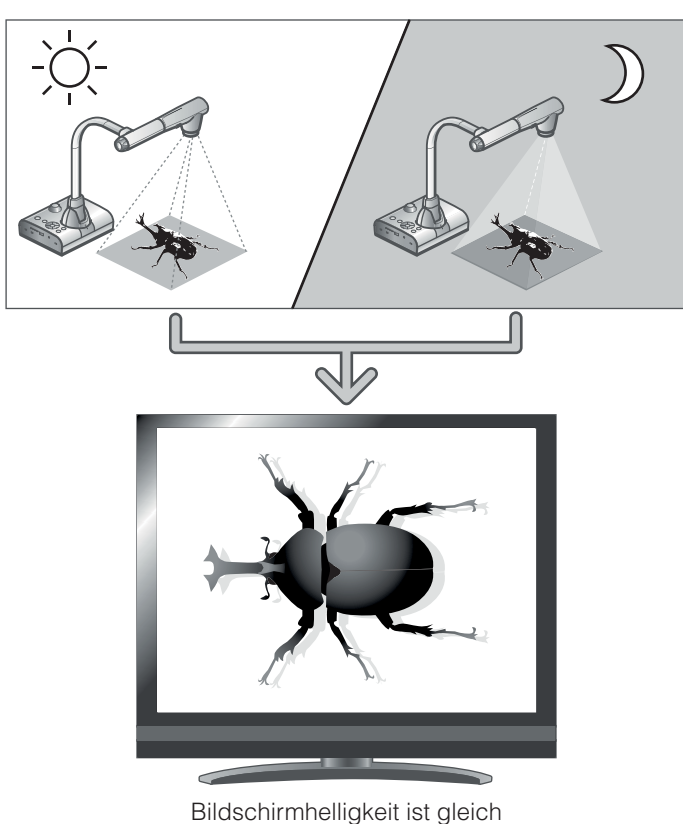

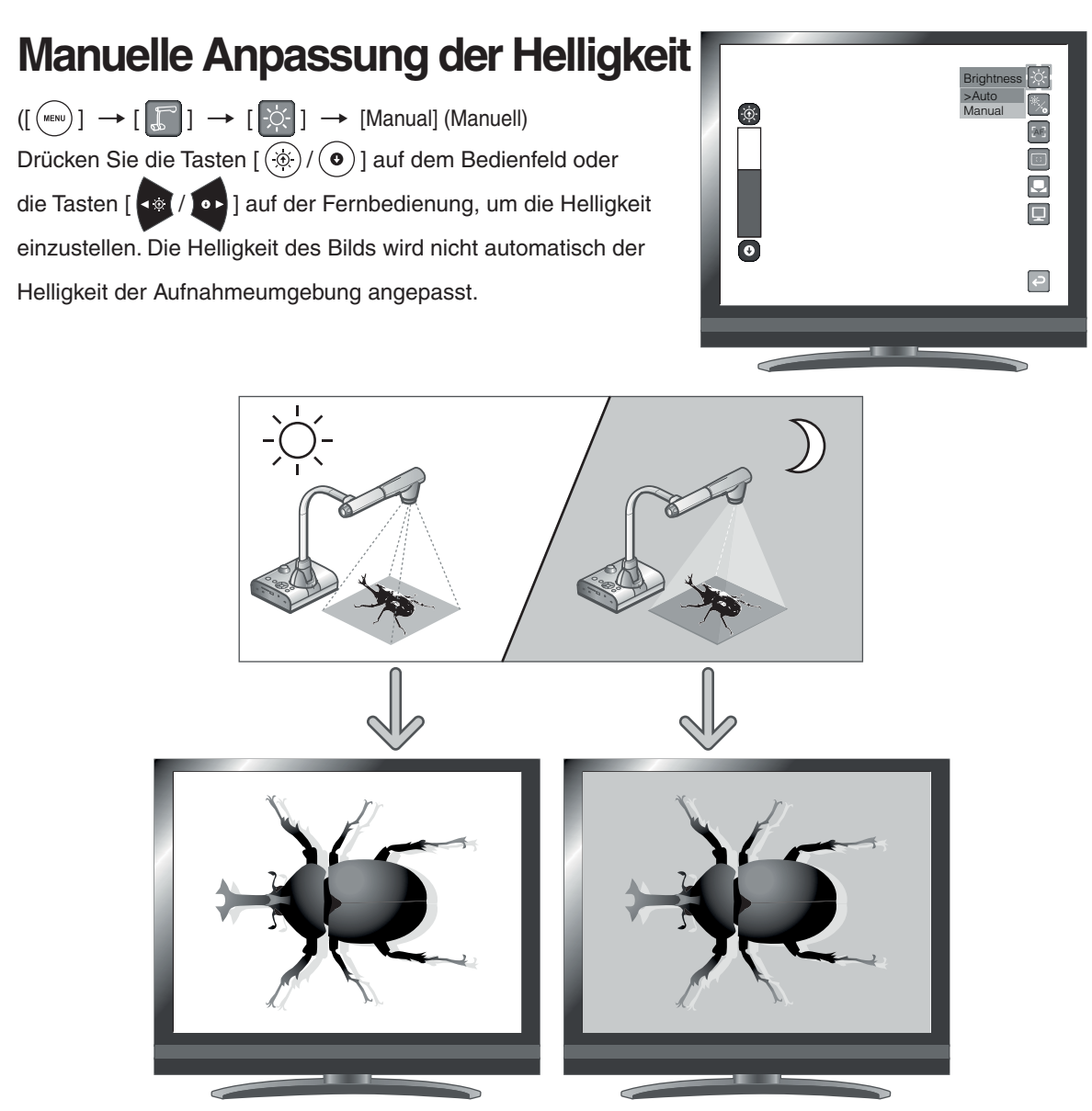

Bildschirmhelligkeit ist unterschiedlich

#### **Hinweis**

- Die Werkseinstellung lautet [Auto].
- Mit der Einstellung [ (waw) ] → [ [i ] ] → [On], werden die Einstellungsdetails auf dem Bildschirm angezeigt.
- Um zu den Werkseinstellungen zurückzukehren, drücken Sie die Tasten  $[(\circledast)/\bullet]$  auf dem Bedienfeld gleichzeitig, oder wählen Sie [Reset Brightness] aus dem Menü.
- An Standorten mit starker Sonneneinstrahlung (z. B. neben einem Fenster) oder bei sehr hellem Licht wird der Bildschirm u. U. nicht ausreichend abgedunkelt, auch wenn die Taste  $\lceil \cdot \bullet \rangle$ ] auf dem Bedienfeld oder die Taste [  $\bullet\bullet$  ] auf der Fernbedienung gedrückt wird. Ziehen Sie in einem solchen Fall die Vorhänge zu, oder nehmen Sie das Objekt aus dem Licht, um die Lichteinstrahlung zu verringern.

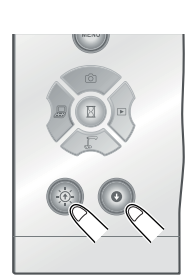

### **Ein-/Ausschalten der Beleuchtung**

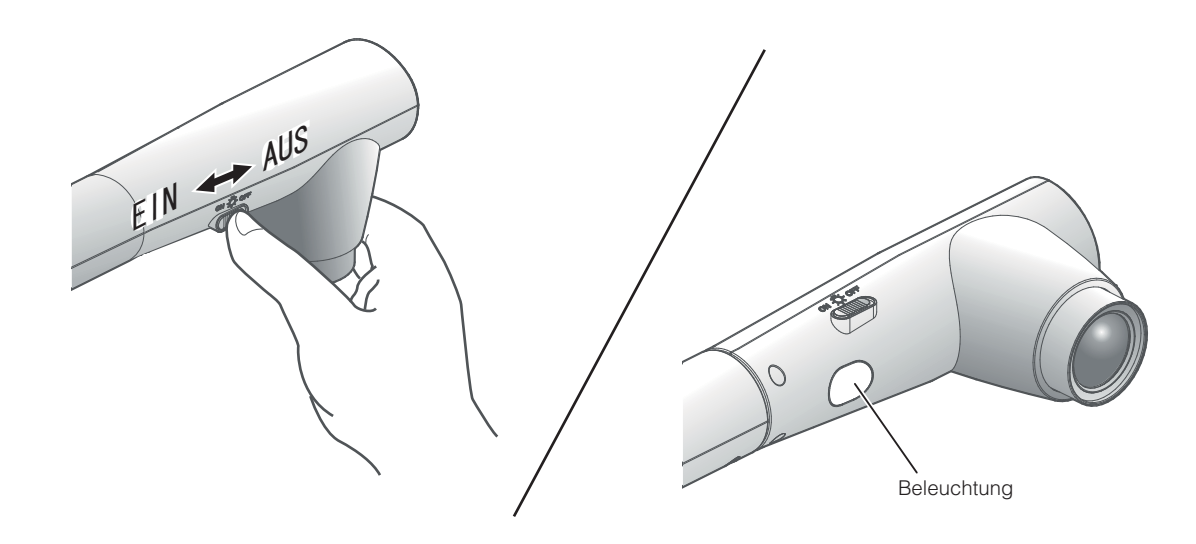

Die Beleuchtung kann durch Betätigung der Schieberegler ein- bzw. ausgeschaltet werden.

- ・[EIN] : Die Beleuchtung wird eingeschaltet.
- ・[AUS] : Die Beleuchtung wird ausgeschaltet.

#### **WARNUNG**

- Schalten Sie die Beleuchtung aus, um Aufnahmen von Personen zu machen.
- Stellen Sie sicher, dass das Licht nicht direkt auf Ihre Augen gerichtet ist.
- Dieses Produkt ist mit einer ultrahellen LED-Leuchte ausgestattet. Die Leuchte kann bedenkenlos für die Beleuchtung von Objekten verwendet werden. Die Helligkeit nimmt allerdings im Laufe der Zeit ab. Dies ist keine Funktionsstörung, sondern ein Merkmal von LED-Leuchten.
- s Berühren Sie die Leuchte nicht, während sie eingeschaltet ist, da sie sehr heiß werden kann.

### **GRUNDLEGENDE GRUNDLEGENDE FUNKTIONEN FUNKTIONEN**

### **Bildauswahl**

Wählen Sie das Bild aus, wie unten beschrieben.

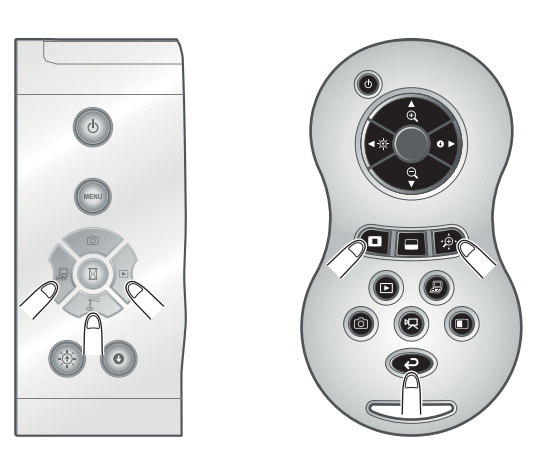

#### **Kamerabild:**

Taste  $[\sqrt{12}]$  auf dem Bedienfeld oder Taste  $[\bullet]$ 

auf der Fernbedienung.

#### **Bildeingang am Anschluss [**  $\mathbb{Z}^{1}_{\text{max}}$  **]:**

Taste  $\begin{bmatrix} \sqrt{a} \\ \end{bmatrix}$ ] auf dem Bedienfeld oder Taste

[  $\bigcirc$  ] auf der Fernbedienung.

#### **Auf SD-Karte/USB-Flashlaufwerk gespeichertes Bild:**

Taste  $[\ \rangle^{\text{m}}]$  auf dem Bedienfeld oder Taste

[  $\Box$  ] auf der Fernbedienung.

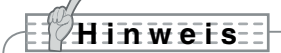

- Wenn Sie einen PC mit einem externen Ausgabemodus verwenden, setzen Sie den PC in
- den externen Ausgabemodus, nachdem Sie die Taste [ $\sqrt{\frac{g}{l}}$ ] auf dem Bedienfeld oder die Taste [  $\Box$  ] auf der Fernbedienung gedrückt haben.
- Bilder vom Anschluss  $\left[\begin{array}{c} \Box\ \Box\end{array}\right]$  werden nur vom Anschluss  $\left[\begin{array}{c} \blacksquare\ \blacksquare\end{array}\right]$  ausgegeben. Für die

Anschlüsse [  $\bigoplus_{\text{\tiny{HOMOUT}}} \blacksquare$ ] und [  $\Box^J_{\text{\tiny{WED}}}$ ] drücken Sie die Taste [  $\bigcirc$  ] auf dem Bedienfeld oder die

Taste [ $\bigcirc$ ] auf der Fernbedienung, um das Kamerabild auf dem Bildschirm anzuzeigen.

### **Anhalten des Bilds**

Drücken Sie die Taste  $[\Box]$ ] auf dem Bedienfeld, um das Kamerabild anzuhalten. Drücken Sie die Taste erneut, um die Wiedergabe fortzusetzen.

## **2-4 Einstellungsänderungen**

Die verschiedenen Einstellungen für dieses Gerät werden über das auf dem Bildschirm angezeigte Menü (Wörter und Symbole) geändert.

#### **Ändern einer Einstellung** Drücken Sie die Taste [ (wew) ] auf dem Bedienfeld, um das Menü auf dem Bildschirm anzuzeigen. Verwenden Sie dann die Tasten  $\lceil \frac{1}{2} \rceil$ ,  $\lceil \frac{1}{2} \rceil$ , um den Cursor auf dem Symbol zu platzieren, für das Sie eine Einstellung ändern möchten.<br> **(2)** Drücken Sie die Taste [  $\boxed{\mathbb{R}}$  ], um die zu ändernde Funktion auszuwählen. Anzeigen/Ausblenden **MENU** des Menüs auf dem Bildschirm Bewegen des Camera Co Cursors nach oben rô1 Bewegen des Bewegen des  $\overline{\mathbb{S}}$ Cursors nach links Cursors nach rechts Auswahl Bewegen des Cursors nach unten **Vorderes Bedienfeld Liste der Menüs**

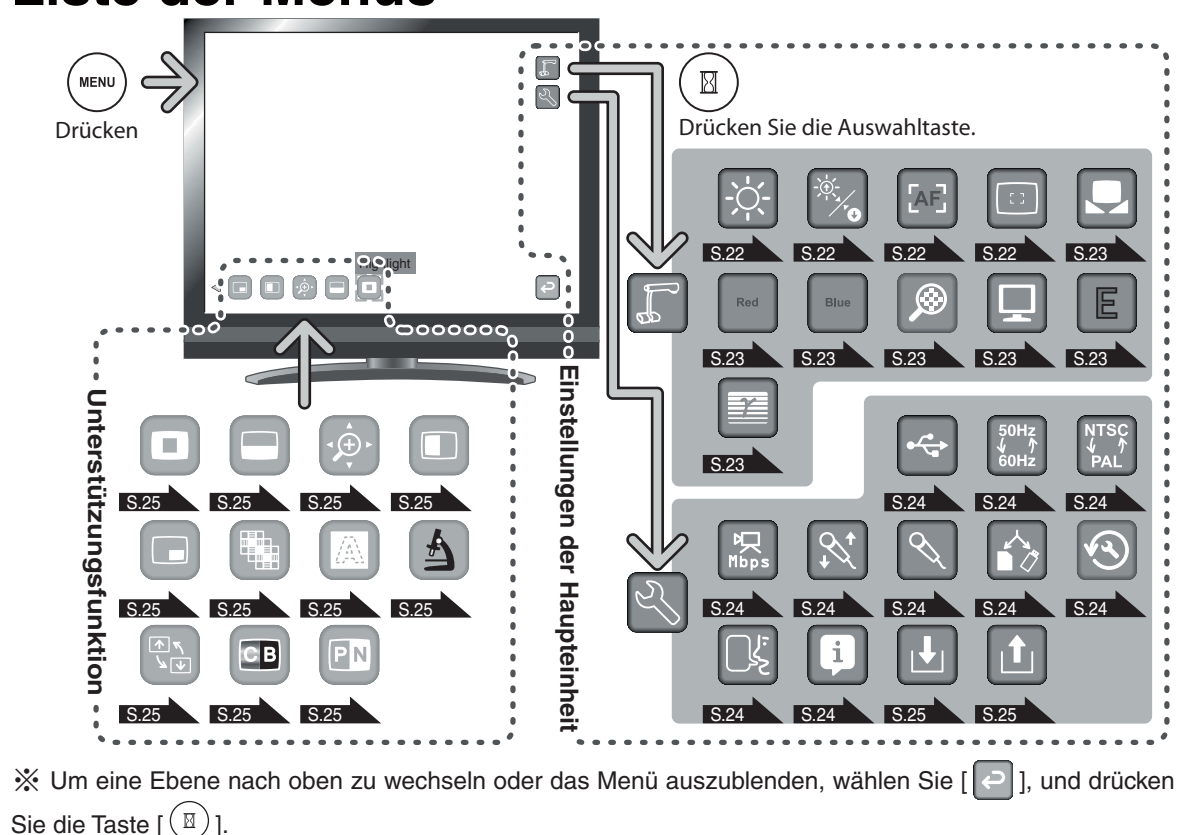

١F  $\mathbb{Z}$ 

ा

## **Beschreibung der einzelnen Menüs**

### **Haupteinheit**

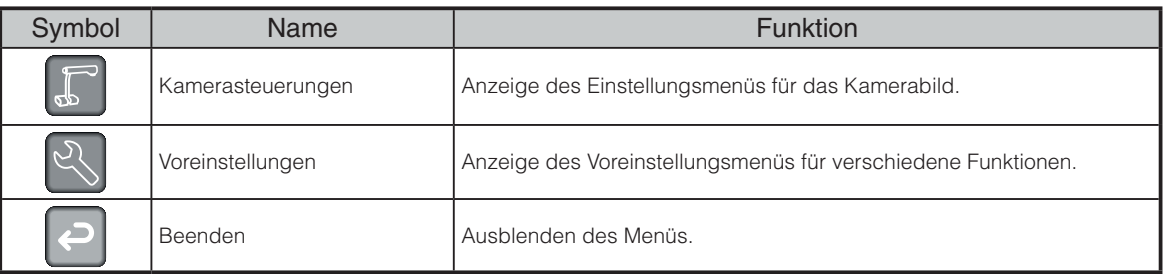

## **Kamerasteuerungen [Zweite Ebene]**

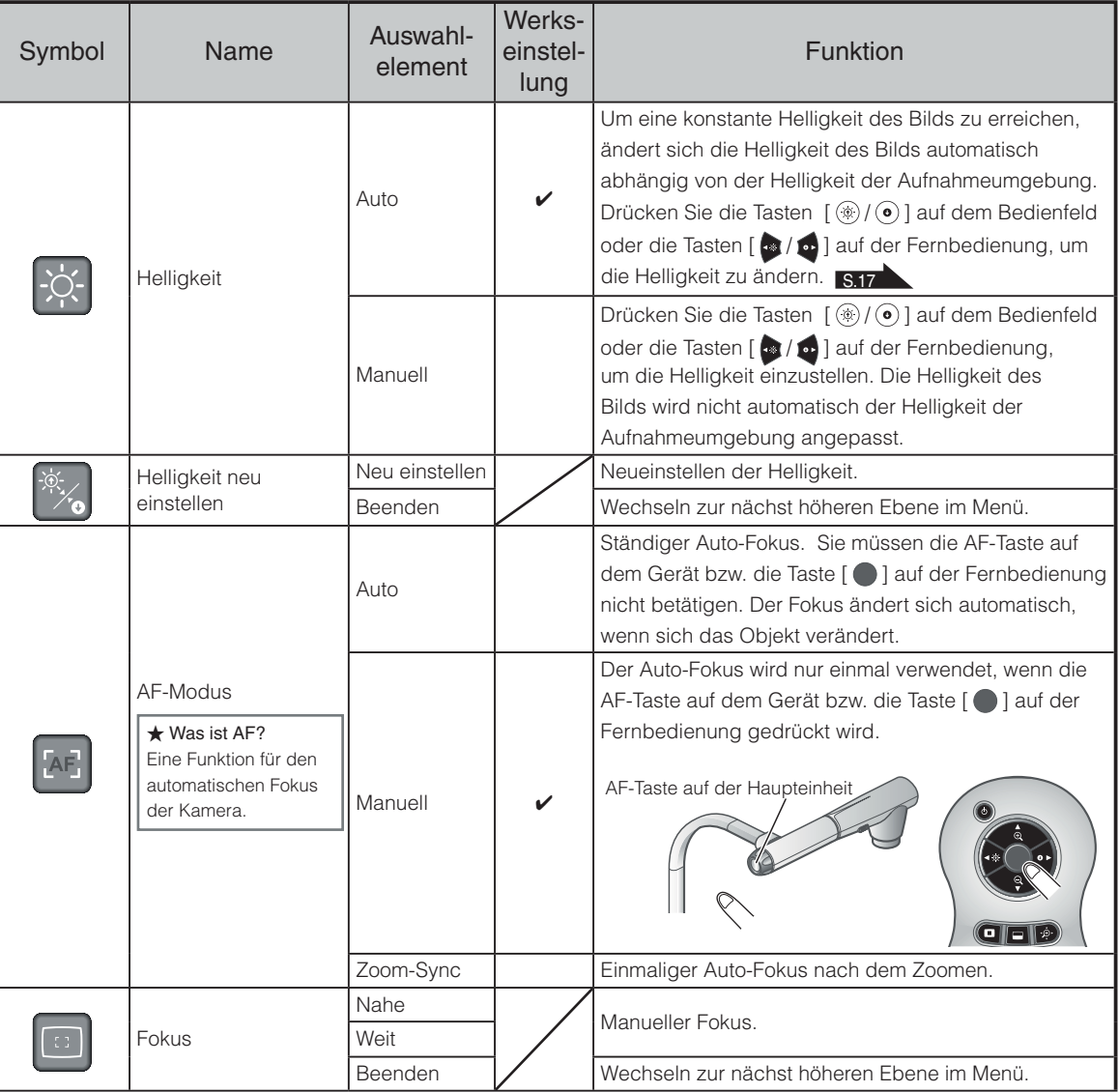

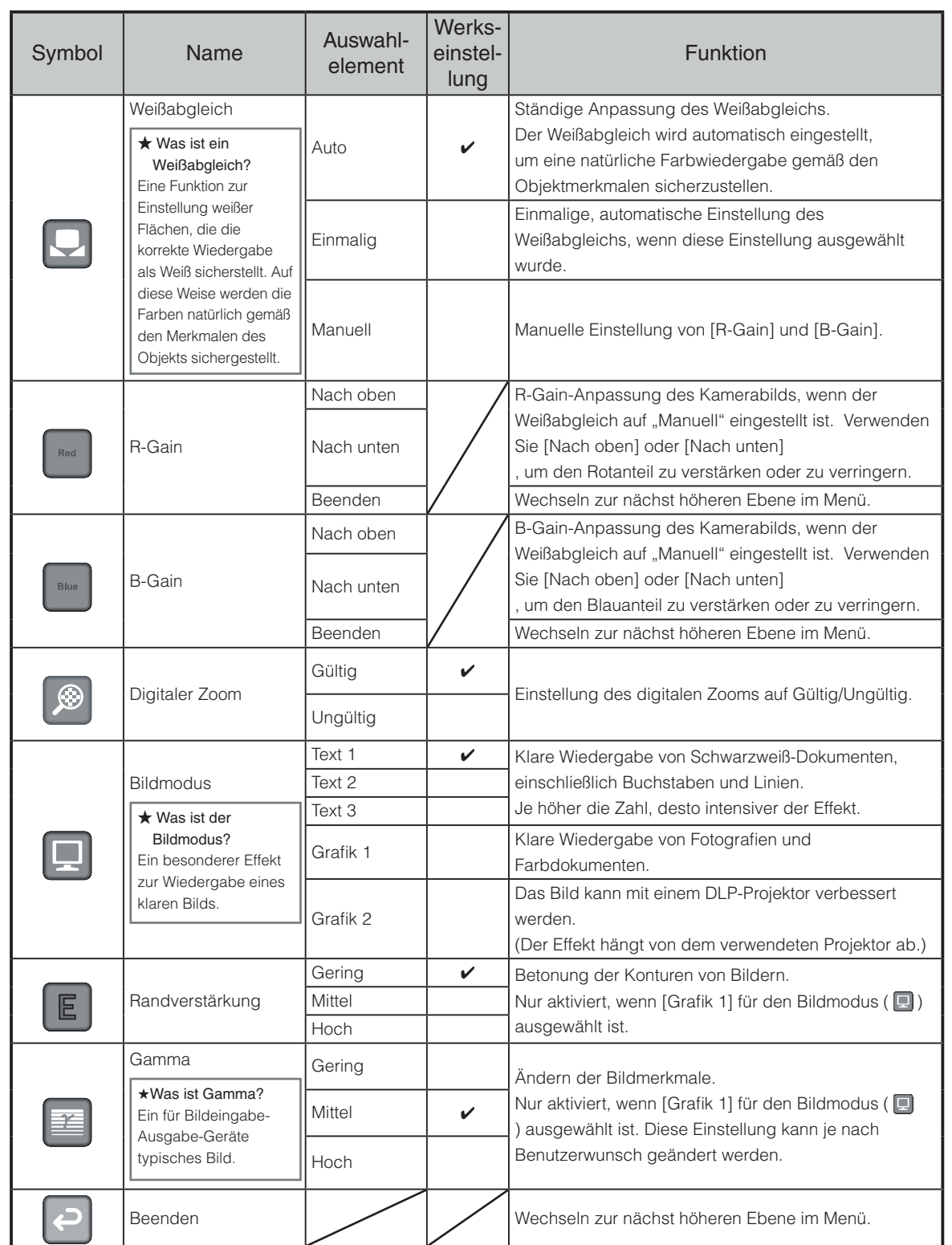

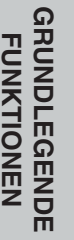

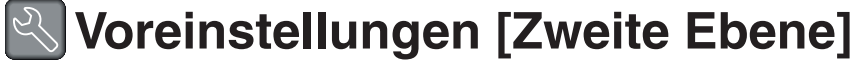

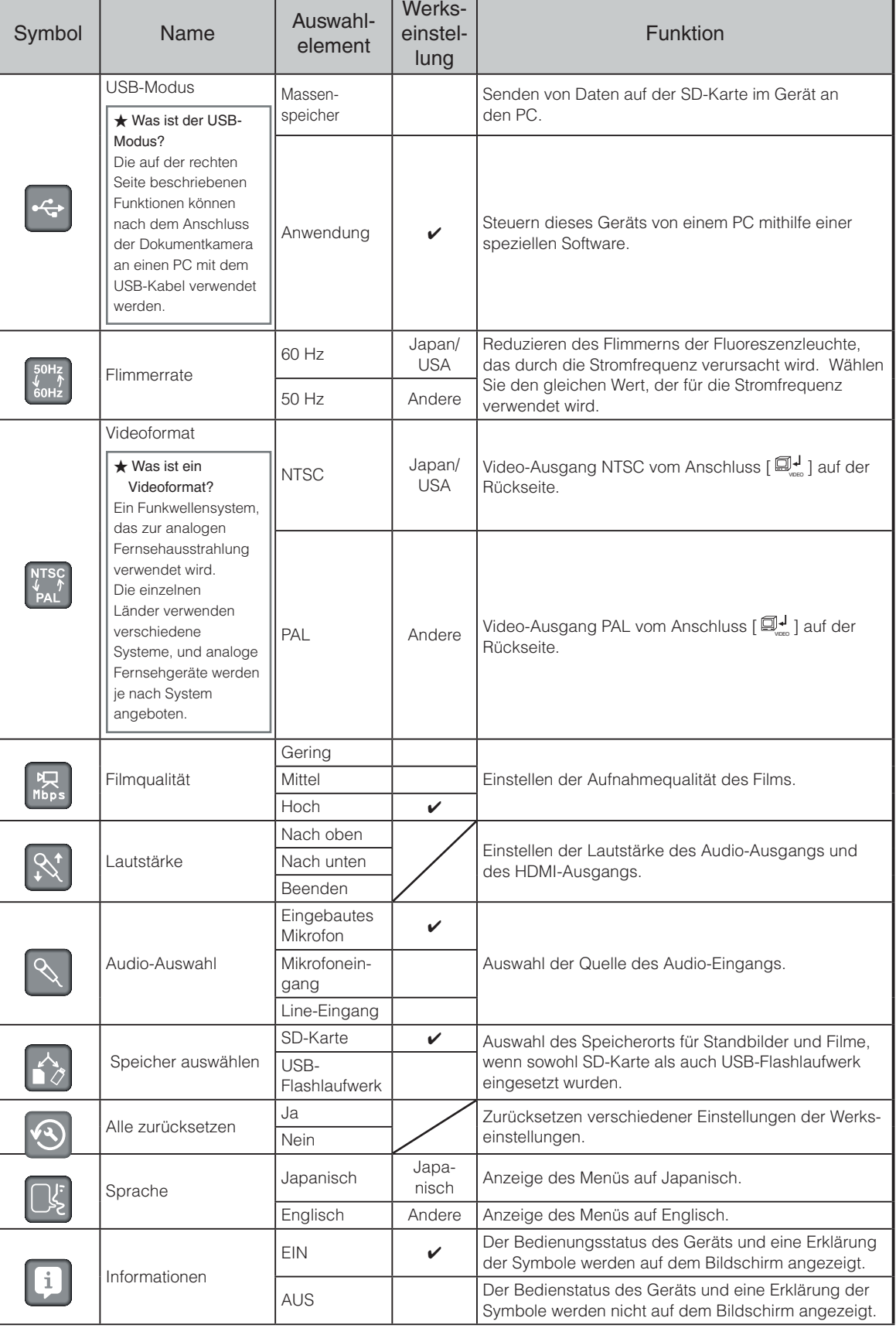

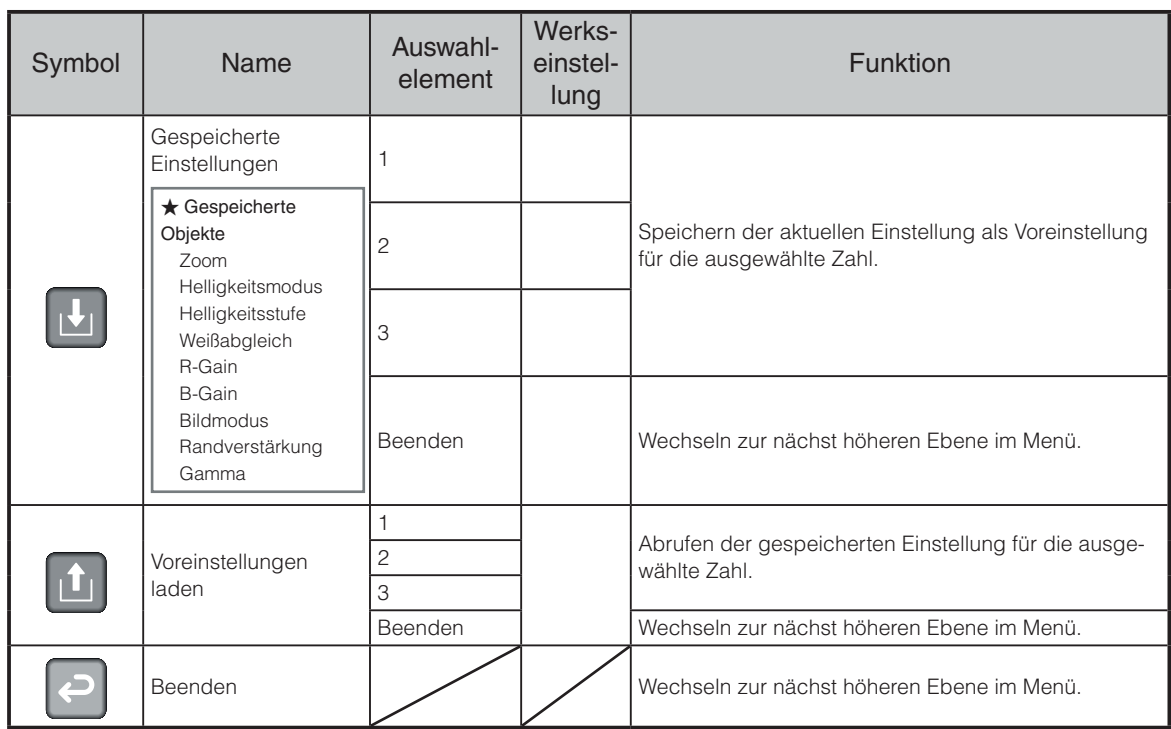

## **Unterstützungsfunktion**

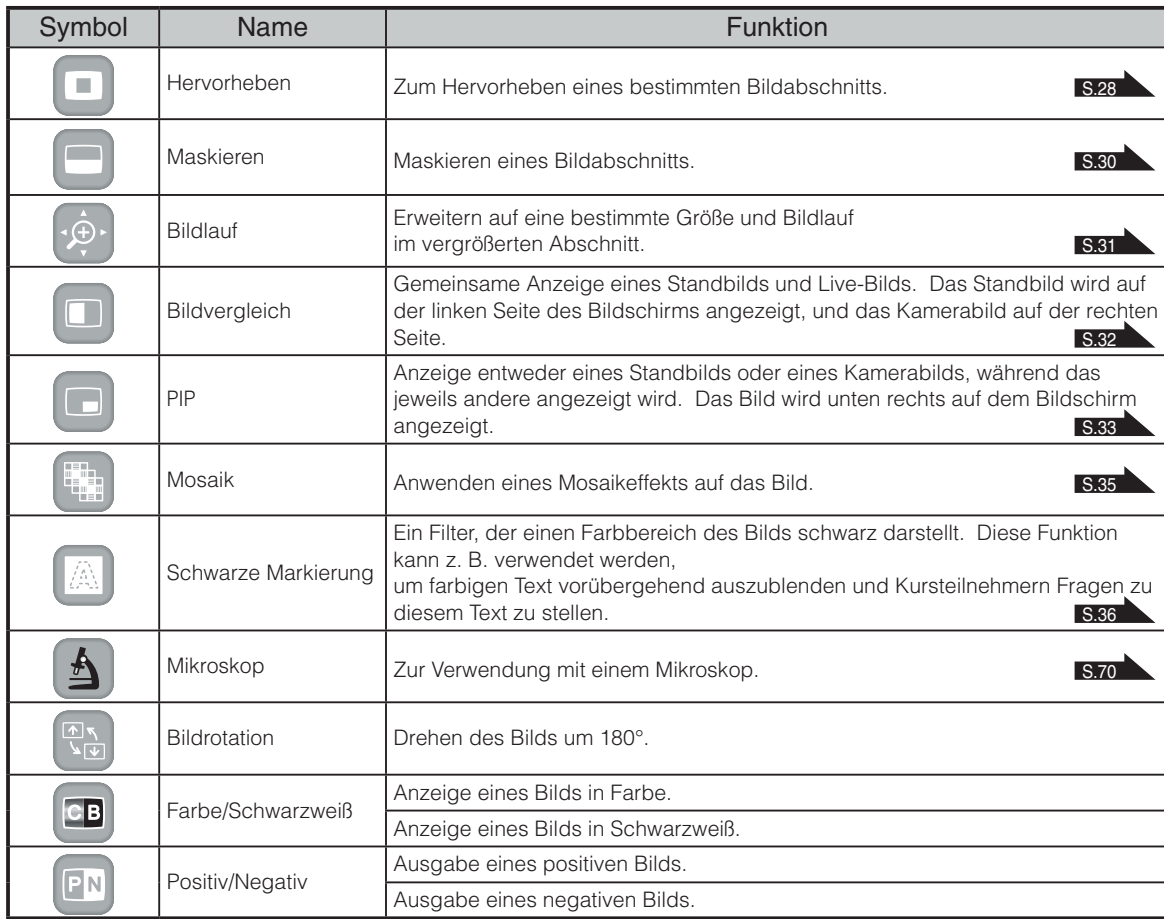

#### **Hervorheben** Symbol Name Auswahlelement Funktion Dunkler J. Einstellen der Dunkelheit eines dunklen Bereichs. Der dunkle Bereich wird bei Auswahl von  $\left[\begin{array}{c} + \end{array}\right]$ Dunkelheit Heller dunkler und bei Auswahl von [  $\Box$  ] deutlicher erkennbar. Beenden Höhe verlängern  $\vert \mathbf{t} \vert$ (strecken) Höhe kürzen  $\boxed{\updownarrow}$ Ändern der Größe des hervorgehobenen Anzeige-Breite verlängern Größe  $\mathbb{R}$  $\overline{\mathbf{e}}$ bereichs. (strecken) Breite kürzen  $\overline{a}$ Beenden Beenden **Maske** Symbol Name Reserves and Symbol Name Runktion

**Einstellung der Unterstützungsfunktion**

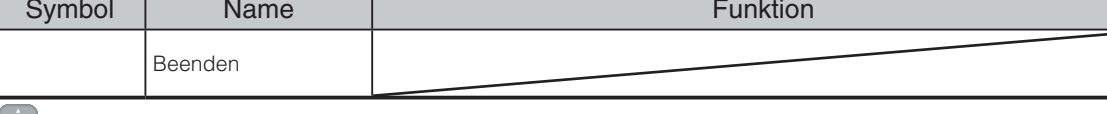

#### Bildlauf

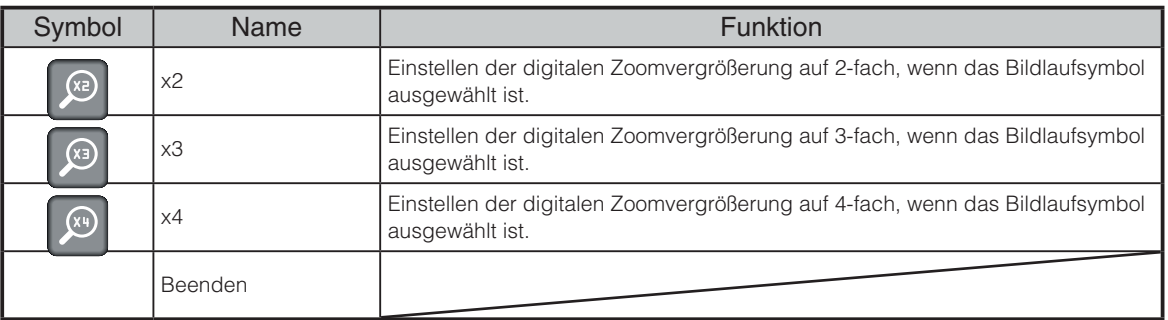

#### **Bildvergleich**

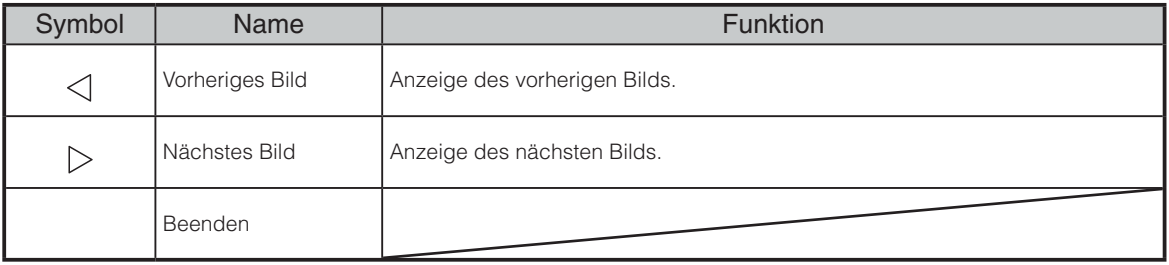

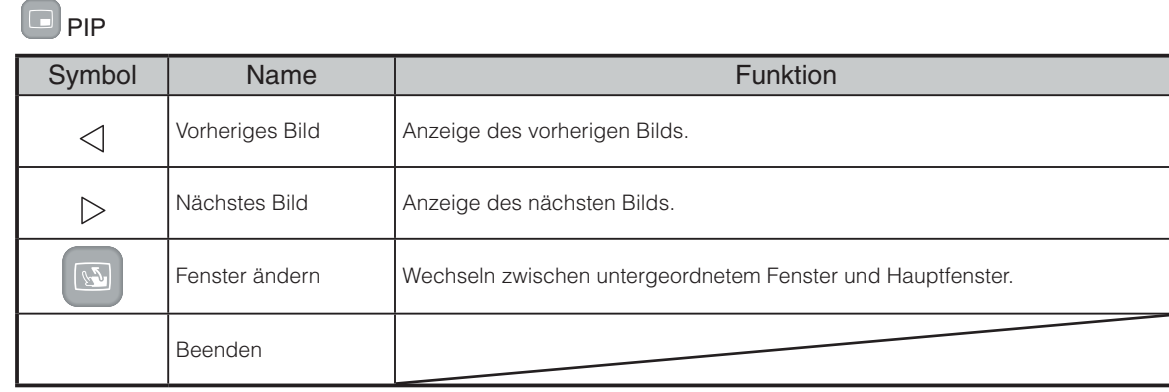

#### **Mosaik**

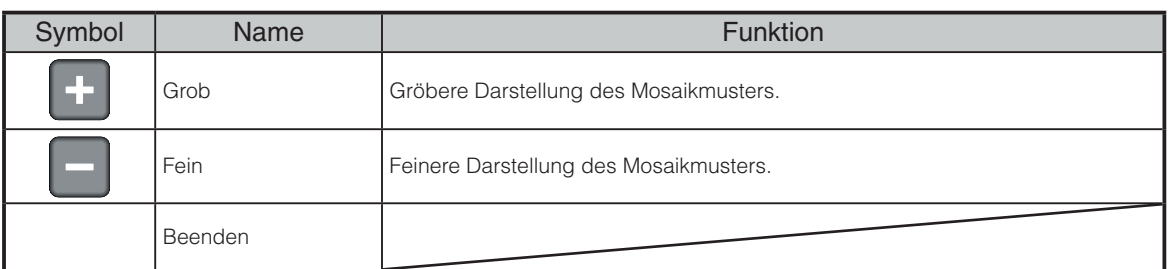

#### Schwarze Markierung

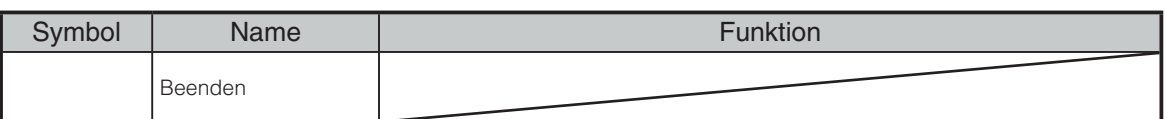

### **A** Mikroskop

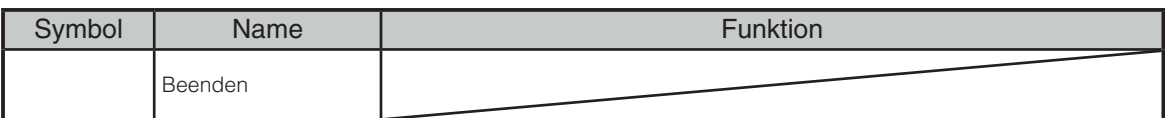

### **Details der einzelnen Funktionen**

### **Funktion "Hervorheben"**

Diese Funktion dient zum Hervorheben eines bestimmten Bildabschnitts. Verwenden Sie diese Funktion, um die Aufmerksamkeit auf diesen Abschnitt zu lenken.

#### **So heben Sie einen Bereich hervor**

Wenn Sie die Taste [  $\Box$  ] auf der Fernbedienung oder [  $\Box$  ] im Menü drücken, während ein Kamerabild oder der Wiedergabemodus angezeigt wird, verwendet die Funktion "Hervorheben" die bereits eingestellte Dunkelheit und Größe.

Sie können den hervorgehobenen Bereich mithilfe der Tasten [  $\cdot$  ] auf der Fernbedienung verschieben.

Die Hervorhebung wird aufgehoben, wenn Sie die Taste [ **1**] auf der Fernbedienung oder [  $\Box$  ] im Menü erneut drücken.

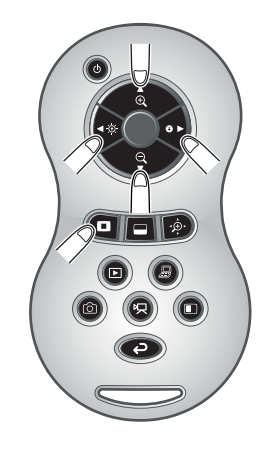

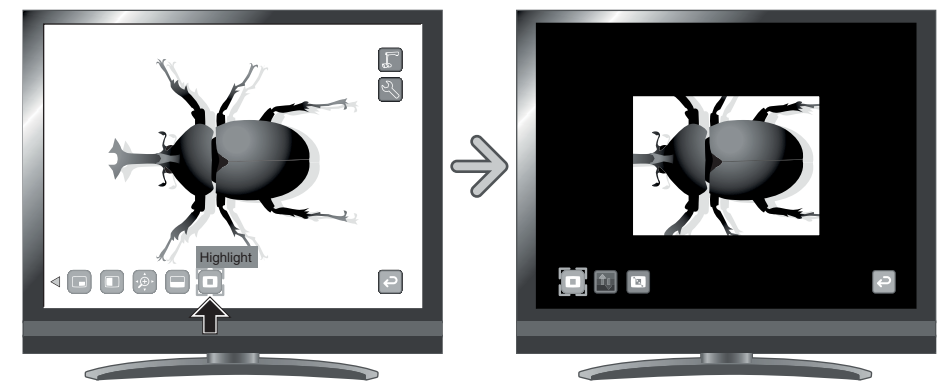

#### **Hinwei s**

• Die Funktion "Hervorheben" kann nicht verwendet werden, wenn in der Bildauswahl die

Taste  $\mathcal{P}($ ] ausgewählt ist.

• Ein hervorgehobenes Bild kann nicht aufgenommen werden.

#### **So nehmen Sie Einstellungen vor**

Sie können die Dunkelheit eines bestimmten Bereichs ändern, indem Sie die Einstellung [ | ] im Menü ändern, während der Bereich hervorgehoben ist.

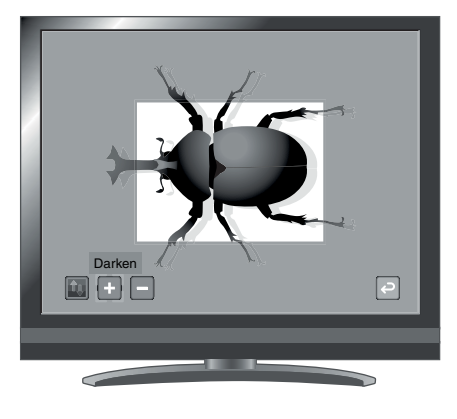

**GRUNDLEGENDE**<br>FUNKTIONEN **GRUNDLEGENDE FUNKTIONEN**

Sie können auch die Größe des hervorgehobenen

Anzeigebereichs ändern. Ändern Sie hierzu die Einstellung [ **12** ] im Menü.

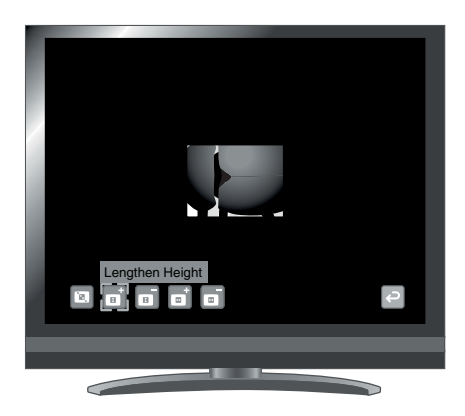

### **Funktion "Maskieren"**

Diese Funktion dient zum Maskieren eines Bildbereichs.

#### **So maskieren Sie einen Bereich**

Wenn Sie die Taste [ $\Box$ ] auf der Fernbedienung oder [ $\Box$ ] im Menü drücken, während ein Kamerabild angezeigt wird oder ein Wiedergabemodus eingestellt ist, wird die Funktion "Maskieren" mit der bereits eingestellten Dunkelheit verwendet.

Sie können den maskierten Bereich mithilfe der Tasten [

Fernbedienung verschieben.

Die Maskierung wird aufgehoben, wenn Sie die Taste [ $\Box$ ] auf der Fernbedienung oder [  $\Box$  ] im Menü erneut drücken.

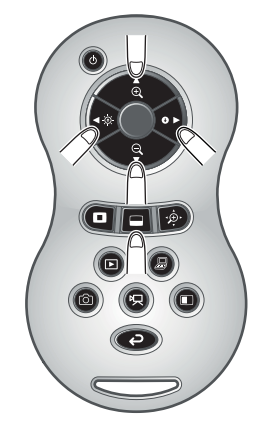

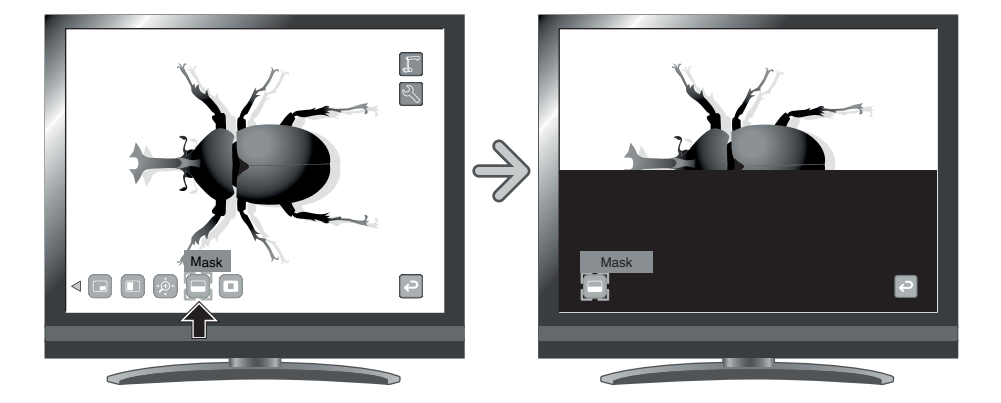

#### **Hinwei s**

• Die Funktion "Maskieren" kann nicht verwendet werden, wenn in der Bildauswahl die Taste

 $\int$   $\mathbb{R}$  ausgewählt ist.

• Ein maskiertes Bild kann nicht aufgenommen werden.

### **Bildlauffunktion**

Das Bild wird mit dem vorher eingestellten digitalen Zoomfaktor vergrößert. In dem vergrößerten Bereich kann ein Bildlauf durchgeführt werden.

#### **So führen Sie einen Bildlauf durch**

Wenn Sie die Taste [  $\bullet$  ] auf der Fernbedienung oder [  $\bullet$  ] im Menü drücken, während ein Kamerabild angezeigt wird oder der Wiedergabemodus eingestellt ist, wird das Bild mit dem bereits eingestellten digitalen Zoomfaktor vergrößert.

Sie können im hervorgehobenen Bereich mithilfe der Tasten [ Bildlauf durchführen.

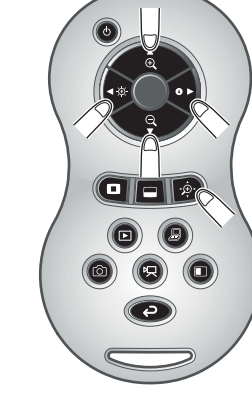

Der digitale Zoom wird beendet, wenn Sie die Taste [  $\ddot{\phi}$  ] auf der Fernbedienung oder [ $\hat{p}$ ] im Menü erneut drücken.

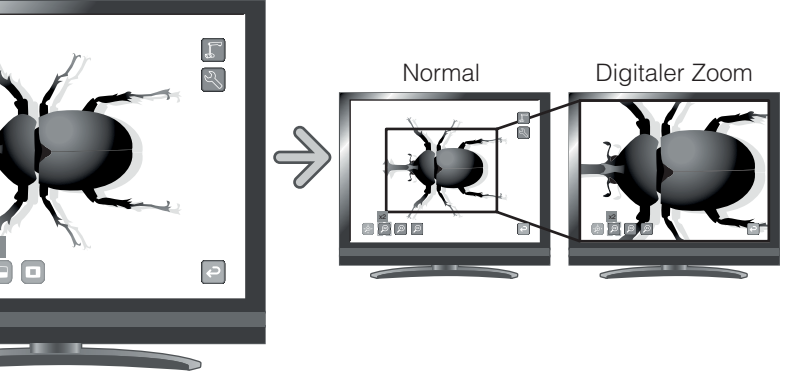

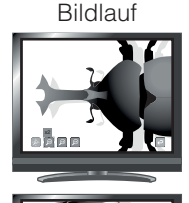

#### **Hinwei s**

Scroll

- · Die Bildlauf-Funktion kann nicht verwendet werden, wenn in der Bildauswahl die Taste  $[$   $]$   $\mathbb{P}$  $($  ] ausgewählt ist.
- Wenn der digitale Zoom bereits mit dem Zoom-Drehknopf auf dem Hauptgerät oder den Zoom-Tasten auf der Fernbedienung eingestellt wurde, wird der digitale Zoom aufgehoben und die Bildlauf-Funktion wird mit der eingestellten Vergrößerungsrate durchgeführt.
- · Beim Bildlauf kann der digitale Zoom nicht verwendet werden.
- Innerhalb des digitalen Zoombereichs verschlechtert sich die Bildqualität.

#### **So stellen Sie den digitalen Zoom ein**

Sie können den digitalen Zoomfaktor entweder auf 2-fach, 3-fach oder 4-fach einstellen, indem Sie  $[\circledR]$ ,  $[\circledR]$  oder  $[\circledR]$  im Menü auswählen, während die Bildlauffunktion aktiviert ist.

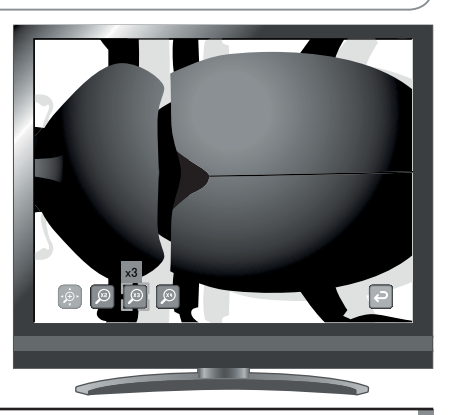

### **Funktion "Bildvergleich"**

Zur gemeinsamen Anzeige des Kamerabilds und des auf der SD-Karte oder dem USB-Flashlaufwerk gespeicherten Bilds.

#### **So führen Sie einen Bildvergleich durch**

Wenn Sie die Taste [  $\Box$  ] auf der Fernbedienung oder [  $\Box$  ] im Menü drücken, während ein Kamerabild angezeigt wird oder der Wiedergabemodus eingestellt ist, wird das Kamerabild auf der rechten Seite des Bildschirms angezeigt, und das Bild auf der SD-Karte bzw. dem USB-Flashlaufwerk wird auf der linken Seite des Bildschirms angezeigt.

Der Bildvergleich wird abgebrochen, wenn Sie die Taste [  $\Box$  ] auf der Fernbedienung oder [  $\Box$  ] im Menü erneut drücken.

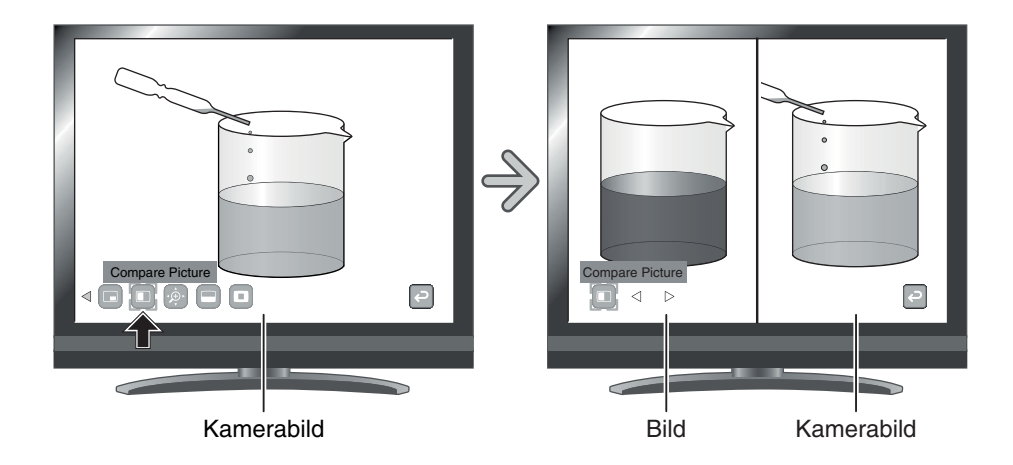

#### **Ändern des Standbilds**

Sie können das auf dem Bildschirm angezeigte Bild in ein anderes, auf der SD-Karte oder dem USB-Flashlaufwerk gespeichertes Bild ändern, indem Sie im Menü  $\lceil \sqrt{2} \rceil$ oder [  $\triangleright$  ] auswählen, während die Funktion "Bildvergleich" aktiviert ist.

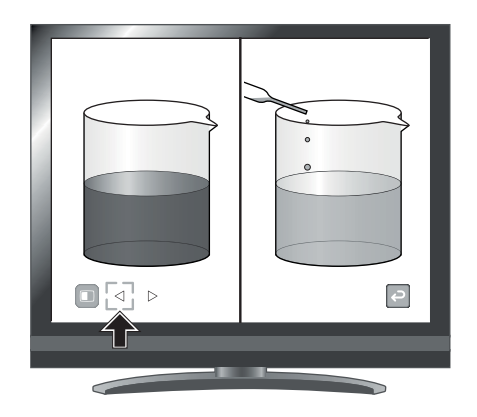

**Hinwei s**

- Die Funktion "Bildvergleich" kann nicht verwendet werden, wenn in der Bildauswahl die Taste  $\left[\right) = \left(\right)$  ausgewählt ist.
- Bei Verwendung der Bildvergleich-Funktion kann das Bild nicht aufgenommen werden.

### **Funktion "Bild-in-Bild"**

Zur Anzeige entweder eines Bilds, das auf der SD-Karte oder dem USB-Flashlaufwerk gespeichert ist, oder eines Kamerabilds rechts unten im Bildschirm.

#### **So verwenden Sie die Funktion "Bild-in-Bild"**

Wenn Sie im Menü [  $\Box$  ] drücken, während ein Kamerabild angezeigt wird, wird das auf der SD-Karte oder dem USB-Flashlaufwerk gespeicherte Bild rechts unten im Bildschirm angezeigt. Wenn Sie im Menü [  $\Box$  ] drücken, während das auf der SD-Karte oder dem USB-Flashlaufwerk gespeicherte Bild angezeigt wird, wird ein Kamerabild rechts unten im Bildschirm angezeigt. Der Bild-in-Bild-Effekt wird aufgehoben, wenn Sie im Menü erneut [  $\Box$  ] drücken.

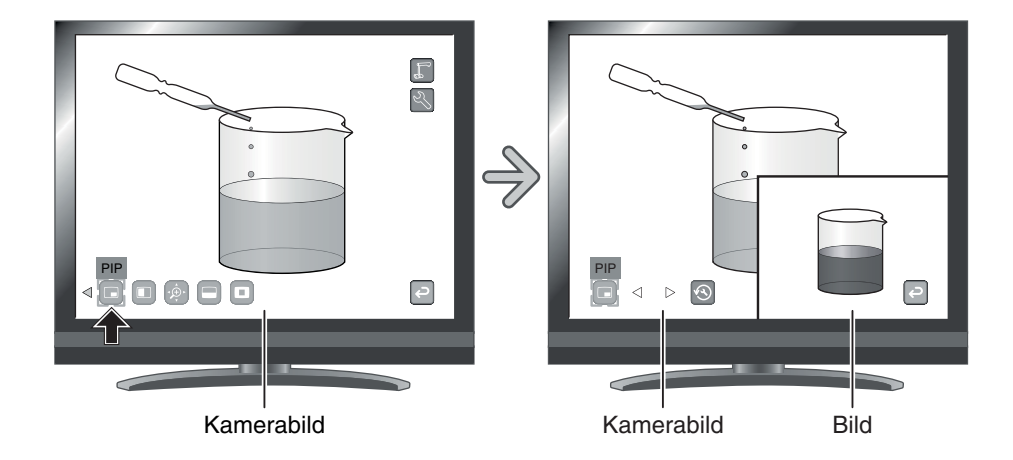

#### **Ändern des Standbilds**

Sie können das auf dem Bildschirm angezeigte Bild in ein anderes, auf der SD-Karte oder dem USB-Flashlaufwerk gespeichertes Bild ändern, indem Sie im Menü  $\lceil \sqrt{2} \rceil$ oder  $\lceil \;\rceil$  auswählen, während die Funktion "Bild-in-Bild" aktiviert ist.

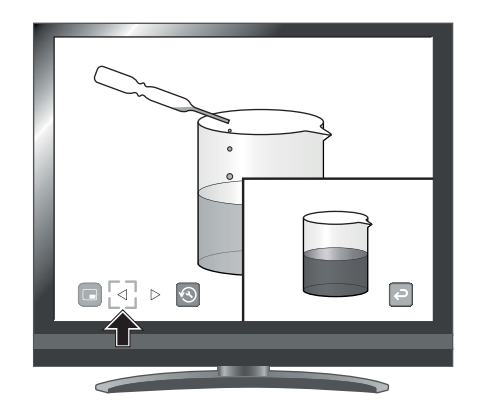

п

#### **Wechseln zwischen Unterfenster und Hauptfenster**

Sie können zwischen dem Unterfenster und dem Hauptfenster wechseln, in dem Sie im Menü [ **a** ] auswählen, während die Bild-in-Bild-Funktion aktiviert ist.

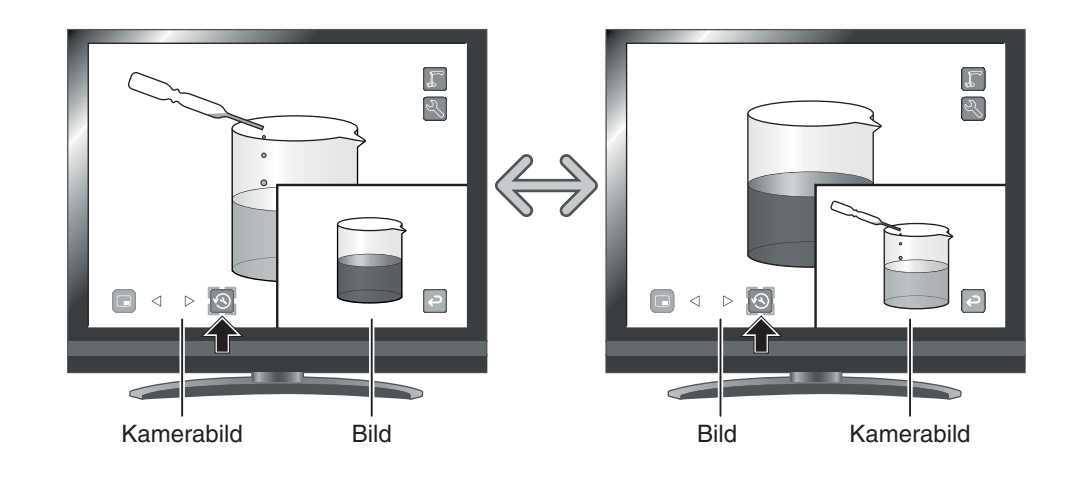

### **Hinwei s**

- Die Funktion "Bild-in-Bild" kann nicht verwendet werden, wenn in der Bildauswahl die Taste  $[\frac{1}{2}$ ] ausgewählt ist.
- · Bei Verwendung der Bild-in-Bild-Funktion kann das Bild nicht aufgenommen werden.
- Wenn der digitale Zoom verwendet wird, wird das Standbild nur mit einem optischen 12-fachen Zoom angezeigt.
- Der digitale Zoom kann nicht gemeinsam mit der PIP-Funktion genutzt werden.

### **Funktion "Mosaik"**

Anwenden eines Mosaikeffekts auf das Bild. Sie können die Stärke des Mosaik-Effekts ändern.

#### **So verwenden Sie den Mosaik-Effekt**

Der Mosaik-Effekt wird angewendet, wenn Sie bei Anzeige eines Kamerabilds oder im Wiedergabemodus im Menü [  $\frac{d}{dx}$  ] drücken. Der Mosaik-Effekt wird aufgehoben, wenn Sie im Menü erneut [  $\frac{d}{dx}$  ] drücken.

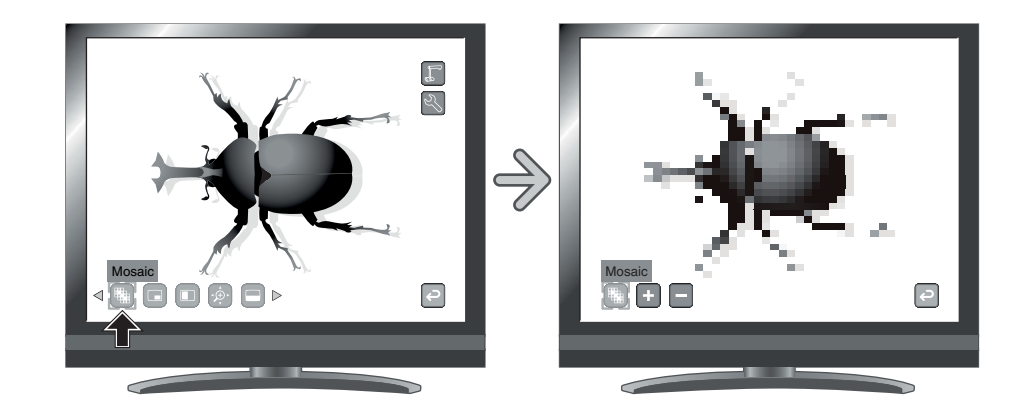

#### **So nehmen Sie Einstellungen für das Mosaik vor**

Sie können die Stärke des Mosaik-Effekts ändern, indem Sie im Menü  $\begin{bmatrix} + \\ 1 \end{bmatrix}$  oder  $\begin{bmatrix} - \\ 1 \end{bmatrix}$  auswählen.

Dazu muss die Mosaik-Funktion aktiviert sein.

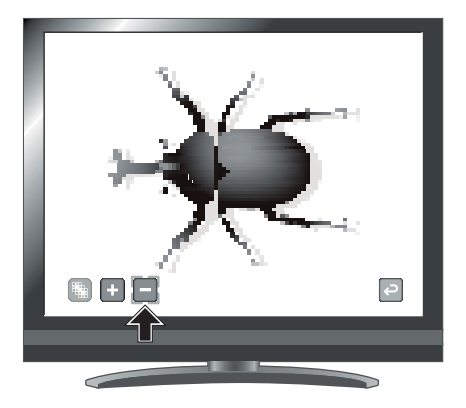

### **Hinwei s**

- · Die Funktion "Mosaik" kann nicht verwendet werden, wenn in der Bildauswahl die Taste  $[$   $]$  $\mathcal{D}$ ( ] ausgewählt ist.
- Bei Verwendung der Funktion "Mosaik" kann das Bild nicht aufgenommen werden.

ш

### **Funktion "Schwarze Markierung"**

Dabei handelt es sich um einen Filter, der den Farbbereich eines Bilds schwarz darstellt. Diese Funktion kann z. B. verwendet werden, um farbigen Text vorübergehend auszublenden und Kursteilnehmern Fragen zu diesem Text zu stellen.

#### **So markieren Sie einen Text schwarz**

Drücken Sie im Menü [ ], um den farbigen Bereich im Bild schwarz zu markieren.

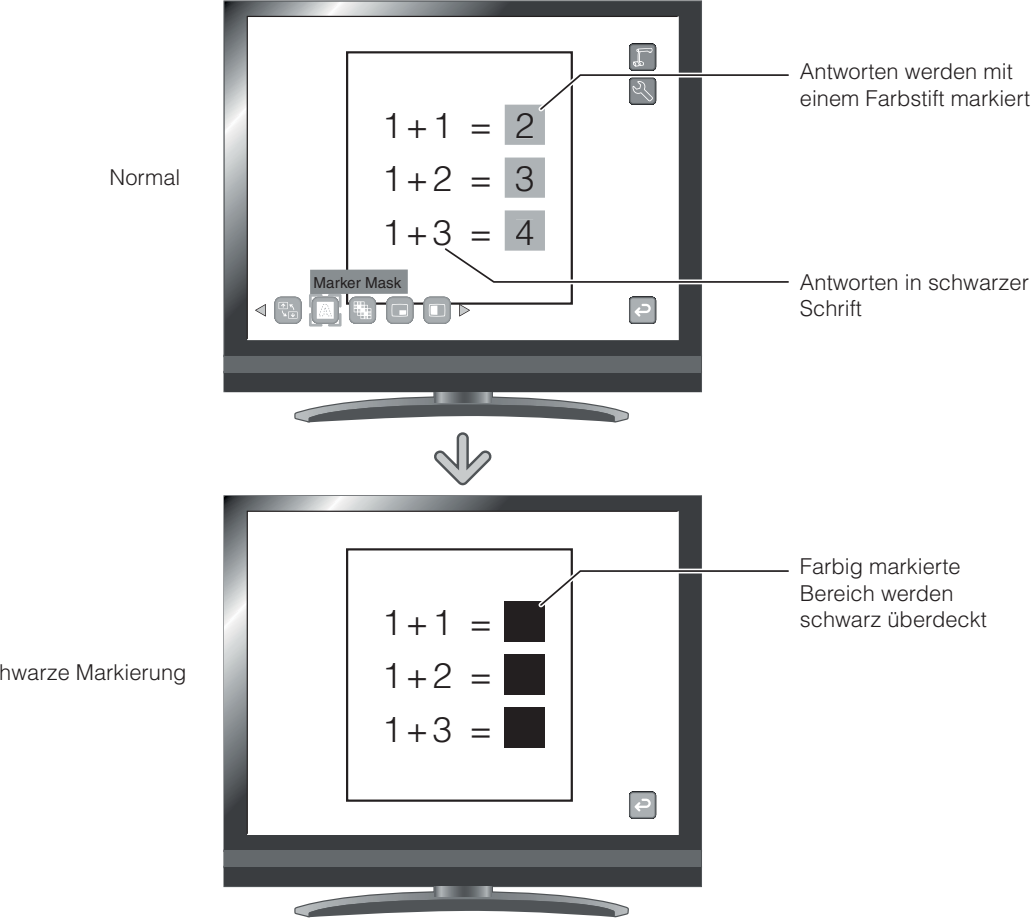

Schwarze Markierung

**Hinwei s**

- Die Funktion "Schwarze Markierung" kann nur dann verwendet werden, wenn in der Bildauswahl die Taste [ $\langle \text{F} \rangle$ ] ausgewählt ist.
- Bei Verwendung der Funktion "Schwarze Markierung" kann das Bild nicht aufgenommen werden.
#### **Deutsch**

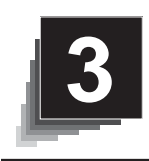

# **3. 3 ERWEITERTE FUNKTIONEN**

# **3-1 Verwenden einer SD-Karte und eines USB-Flashlaufwerks**

Mit diesem Produkt können Sie ein Kamerabild als Bild oder Film auf einer SD-Karte oder einem USB-Flashlaufwerk speichern. Sie können auch die Daten, die auf der SD-Karte oder dem USB-Flashlaufwerk gespeichert sind, auf dem Bildschirm anzeigen.

Stecken Sie zuvor eine im Handel erhältliche SD-Karte oder ein USB-Flashlaufwerk in den entsprechenden Steckplatz an der Seitenwand.

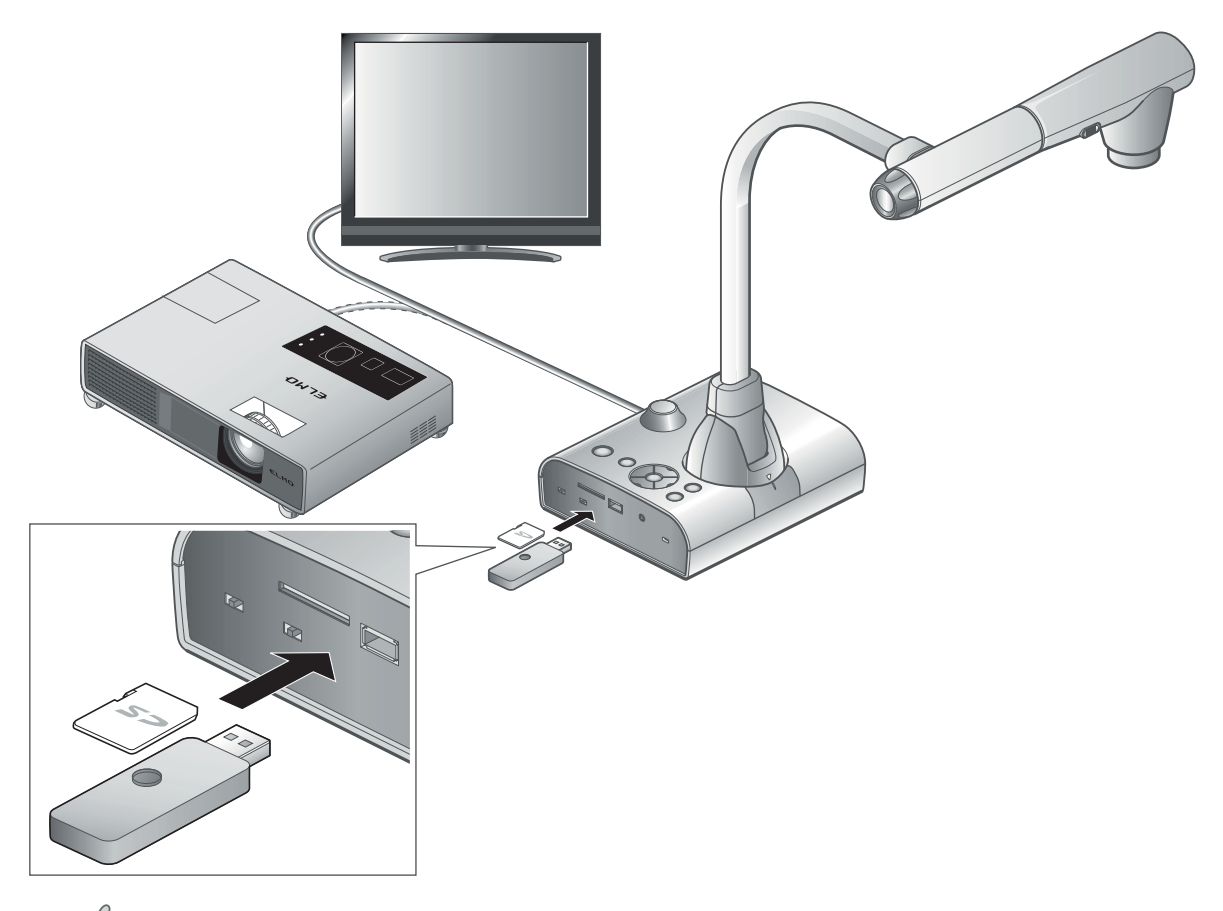

## **Hinwei s**

- SD-Karte
	- Die SDXC-Karte kann nicht verwendet werden.
	- Es wird empfohlen, die SD-Karte mit diesem Produkt vor der Verwendung zu formatieren.
	- Es wird empfohlen, die SD-Karte zur Aufzeichnung von Filmen zu verwenden.
	- Es wird empfohlen, die SD-Karte der Klasse 6 oder höher zu verwenden.
- USB-Flashlaufwerk
	- Unterstützung des USB-Flashlaufwerks bis 32 GB.
	- Es wird empfohlen, das USB-Flashlaufwerk mit diesem Produkt zu formatieren, bevor Sie es verwenden.

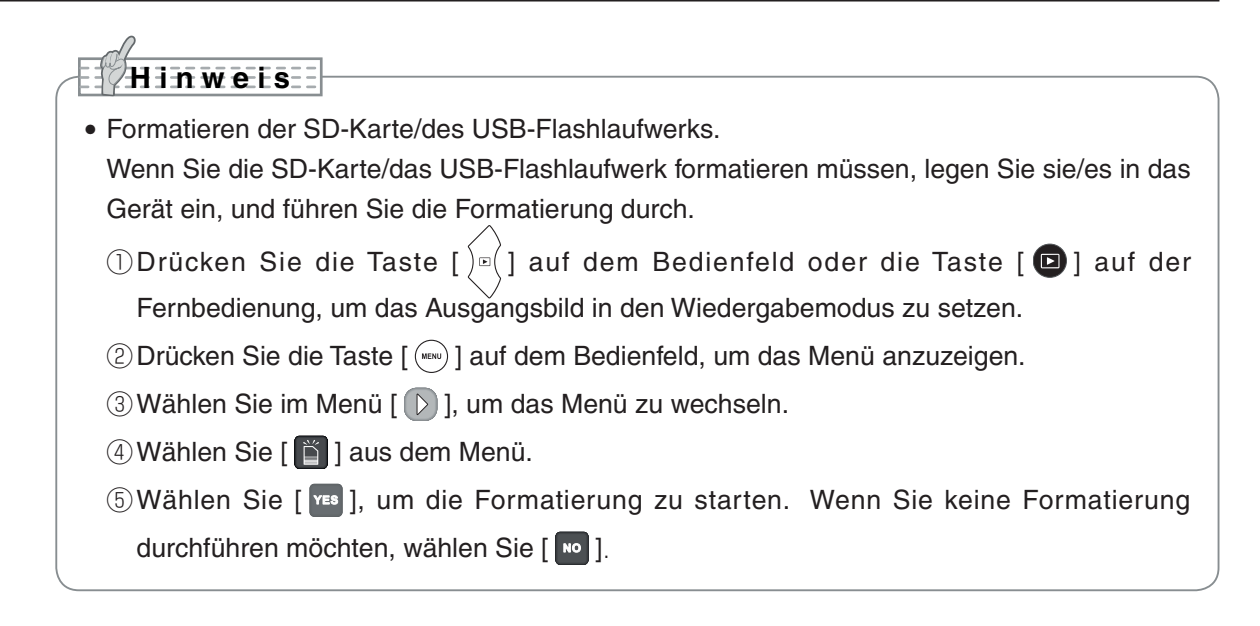

# **Speichern von Bildern**

## **Bilder**

### **Grundlegende Funktionen**

 $\left(\begin{smallmatrix}1\1\end{smallmatrix}\right)$  Drücken Sie auf dem Bedienfeld die Taste [ $\langle$ oder die Taste [<sup>2</sup> ] auf der Fernbedienung.

 $(2)$  Stellen Sie sicher, dass das Menü nicht auf dem Bildschirm angezeigt wird, und drücken Sie die Taste [ ] auf dem Bedienfeld oder die Taste [ ] auf der Fernbedienung.

Wenn das Menü auf dem Bildschirm angezeigt wird, gehen Sie wie oben angegeben vor. Nach dem Ausblenden des Menüs drücken Sie die Taste  $[(\text{mew})]$  auf dem Bedienfeld.

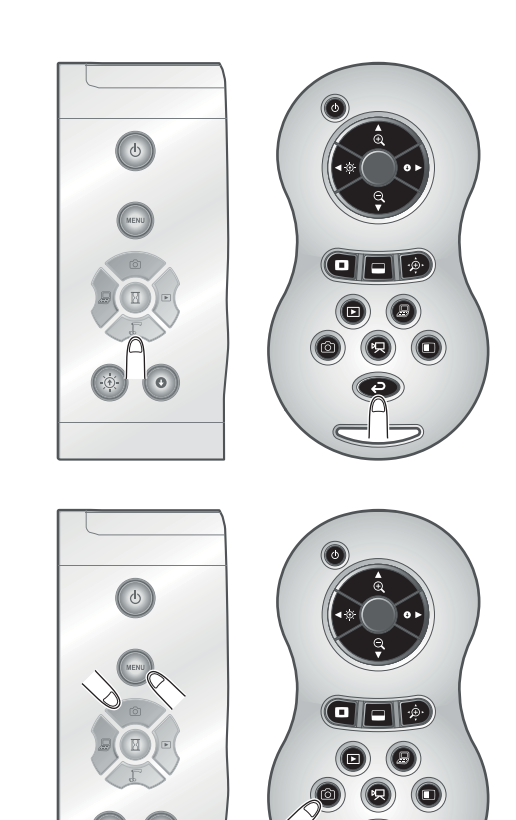

 $(3)$  Der Speichervorgang beginnt, wenn  $[③]$  auf dem

෨ - Speichern -

# **Film**

## **Grundlegende Funktionen**

Bildschirm angezeigt wird.

 $\binom{1}{k}$  Drücken Sie auf dem Bedienfeld die Taste [ $\binom{1}{k}$ ] oder die Taste [  $\bigodot$  ] auf der Fernbedienung.

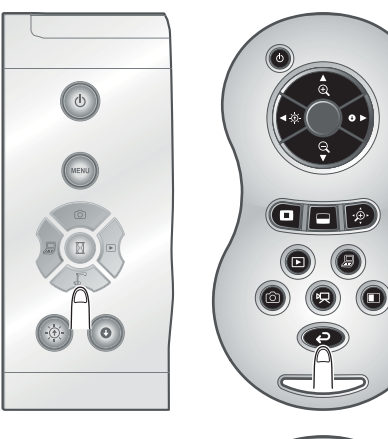

 $(2)$  Drücken Sie die Taste [ $\bigcirc$ ] auf der Fernbedienung.

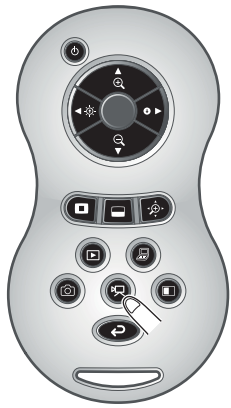

 $\binom{3}{3}$  Die Aufnahme beginnt, wenn  $\lfloor \sqrt[3]{3} \rfloor$  oben links im Bildschirm angezeigt wird. Beim erneuten Drücken der Taste [  $\Box$  ] auf der Fernbedienung wird die Aufnahme angehalten und  $[$  [人] wird ausgeblendet.

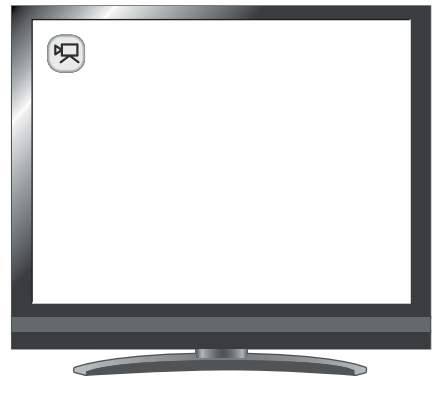

- Aufnahme -

п

## **Hinwels**

- s Auch wenn das Ausgangsbild auf HDMI und die Auflösung auf 1080p gesetzt ist, wird es mit 720p aufgezeichnet.
- **s So wählen Sie den Zielspeicherort, wenn sowohl SD-Karte als auch USB-Flashlaufwerk eingesetzt sind**

Wählen Sie bei angezeigtem Kamerabild auf dem Bildschirm [SD Card] (SD-Karte) oder [USB Flash Drive] (USB-Flashlaufwerk) unter  $[\begin{pmatrix} \frac{1}{2} \\ \frac{1}{2} \end{pmatrix}] \rightarrow [\begin{pmatrix} 1 \\ 2 \end{pmatrix}] \rightarrow [\begin{pmatrix} 1 \\ 1 \end{pmatrix}]$ .

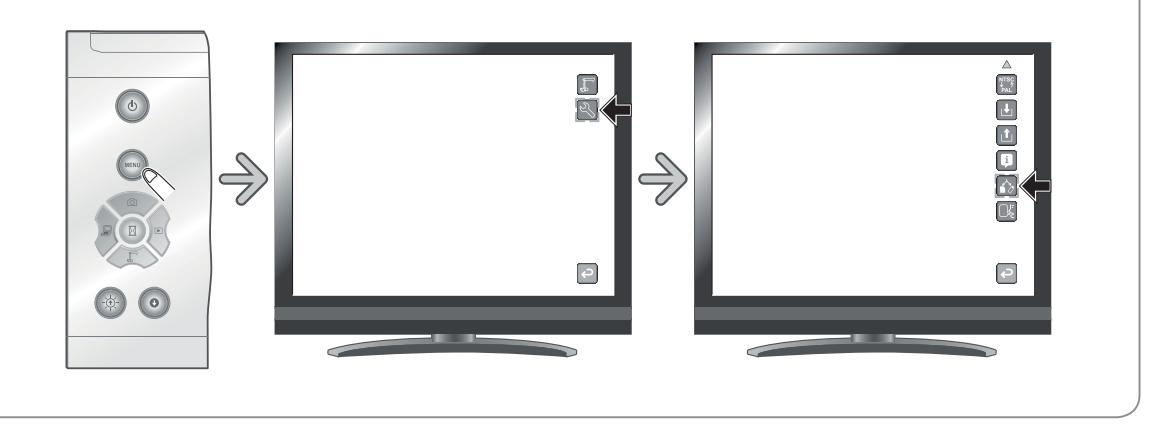

# **Anzeige der gespeicherten Daten**

# **Miniaturansicht (Liste der Fotos/Filme)**

### **Grundlegende Funktionen**

 $\left(\begin{smallmatrix}1\end{smallmatrix}\right)$  Drücken Sie die Taste [ $\rangle$ ¤ $\left(\begin{smallmatrix}1\end{smallmatrix}\right)$ auf dem Bedienfeld oder die Taste [  $\Box$  ] auf der Fernbedienung, um die Miniaturansichten (Liste der Fotos/Filme) anzuzeigen.

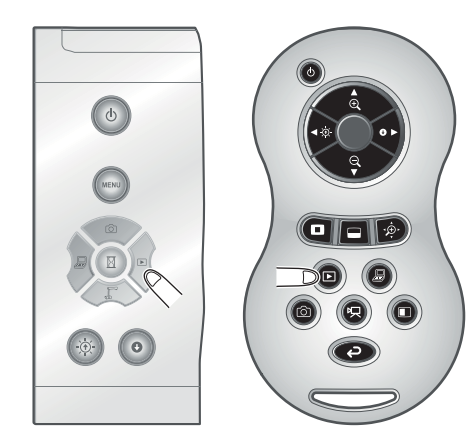

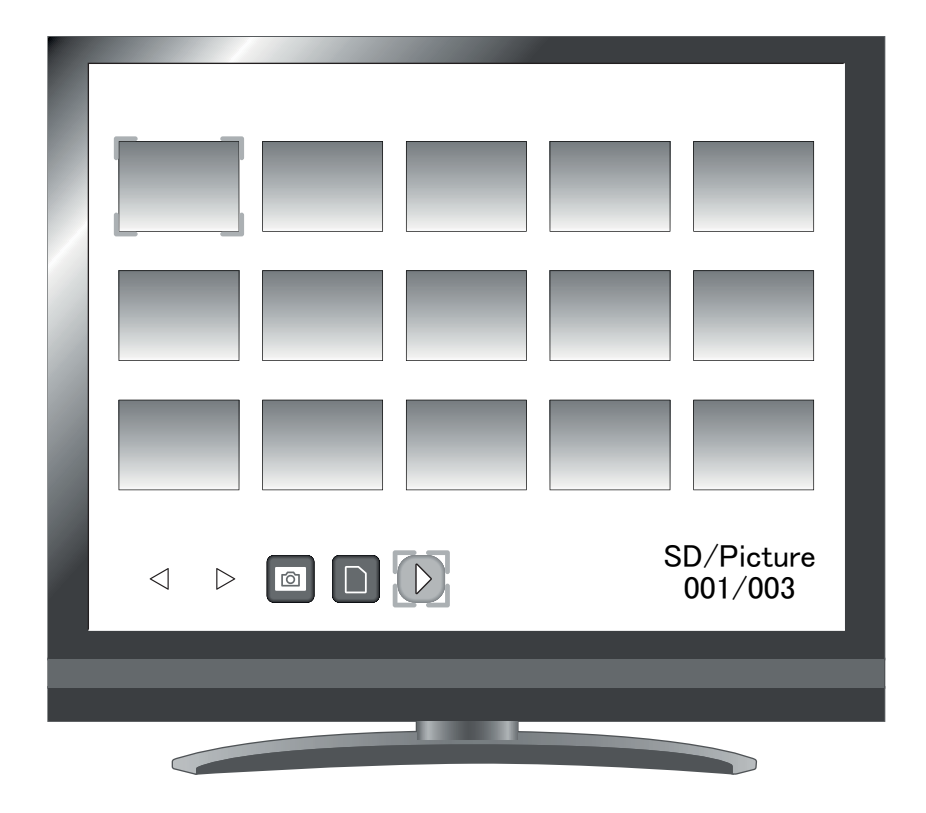

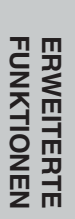

### ② So bewegen Sie den Cursor

(1) Sie können den Cursor mithilfe der Tasten  $\lbrack \left( \circledast \right) \rbrack$ oder  $[$   $\odot$   $]$  auf dem Bedienfeld oder der Taste

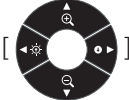

] auf der Fernbedienung bewegen.

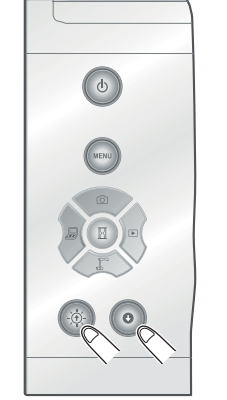

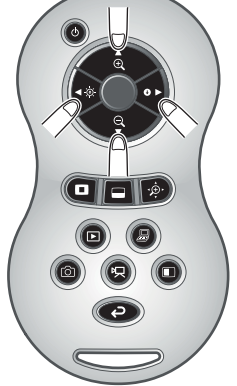

(2) Sie können das ausgewählte Bild oder den ausgewählten Film mithilfe der Taste  $[\begin{pmatrix} \mathbb{E} \end{pmatrix}]$  auf dem Bedienfeld oder der Taste [  $\bigcirc$  ] auf der Fernbedienung anzeigen.

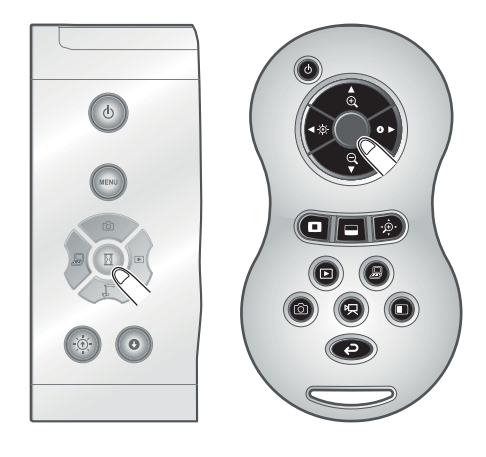

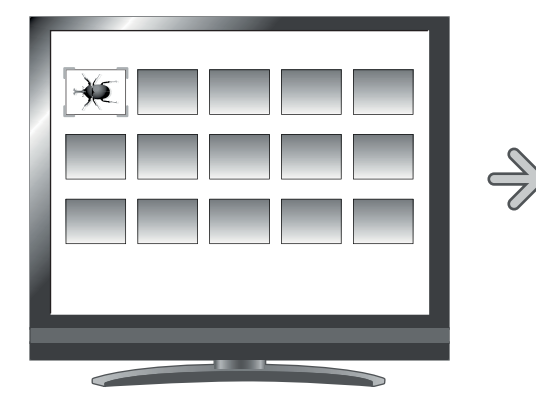

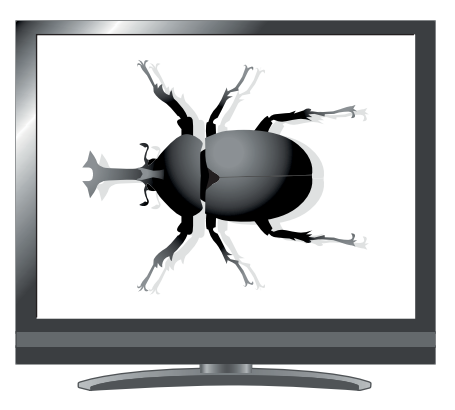

## **Ändern der Einstellungen**

Sie können das Miniaturansicht-Menü anzeigen, indem Sie die Taste [ (MENU) ] auf dem Bedienfeld drücken, während die Miniaturansichten auf dem Bildschirm angezeigt werden.

- $\bigcirc$  $\sqrt{6}$
- SD/Picture 001/003  $\overline{D}$  $\boxed{\circ}$  $\boxed{\square}$  $\overline{a}$  $\sqrt{D}$ Miniaturansicht-Menü
- Bewegen Sie den Cursor mithilfe der Taste

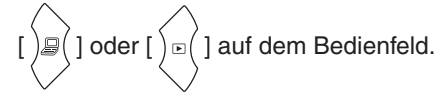

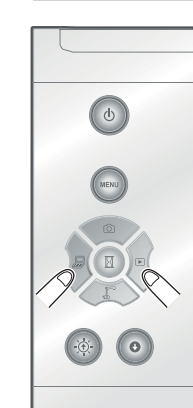

[ ]-Taste: Verschiebt den Cursor nach links

[ ]-Taste: Verschiebt den Cursor

nach rechts

• Drücken Sie die Taste  $\lceil (E) \rceil$  auf dem Bedienfeld, um das Menüelement auszuwählen.

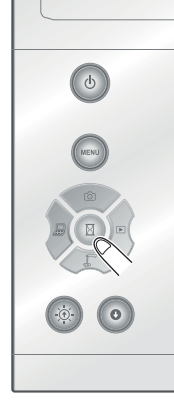

Wenn Sie [ | | | drücken, wird die nächste Menüsymbolgruppe angezeigt.

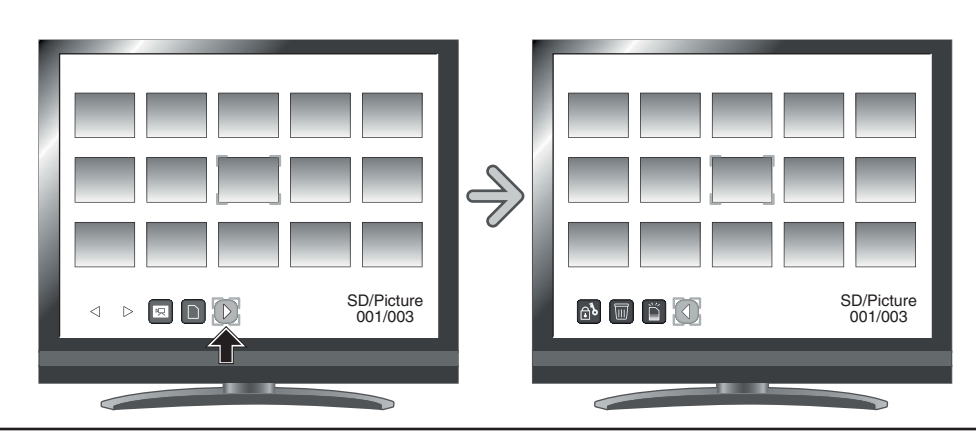

## **WARNUNG**

Durch Drücken der Taste [  $\int$  ] oder [  $\int$  auf dem Bedienfeld bei ausgeblendeten Menüsymbolen

können Sie durch die Bilder navigieren.

Sie können das Menü nicht mit der Fernbedienung bedienen.

### **Menübeschreibungen**

### Miniaturansicht

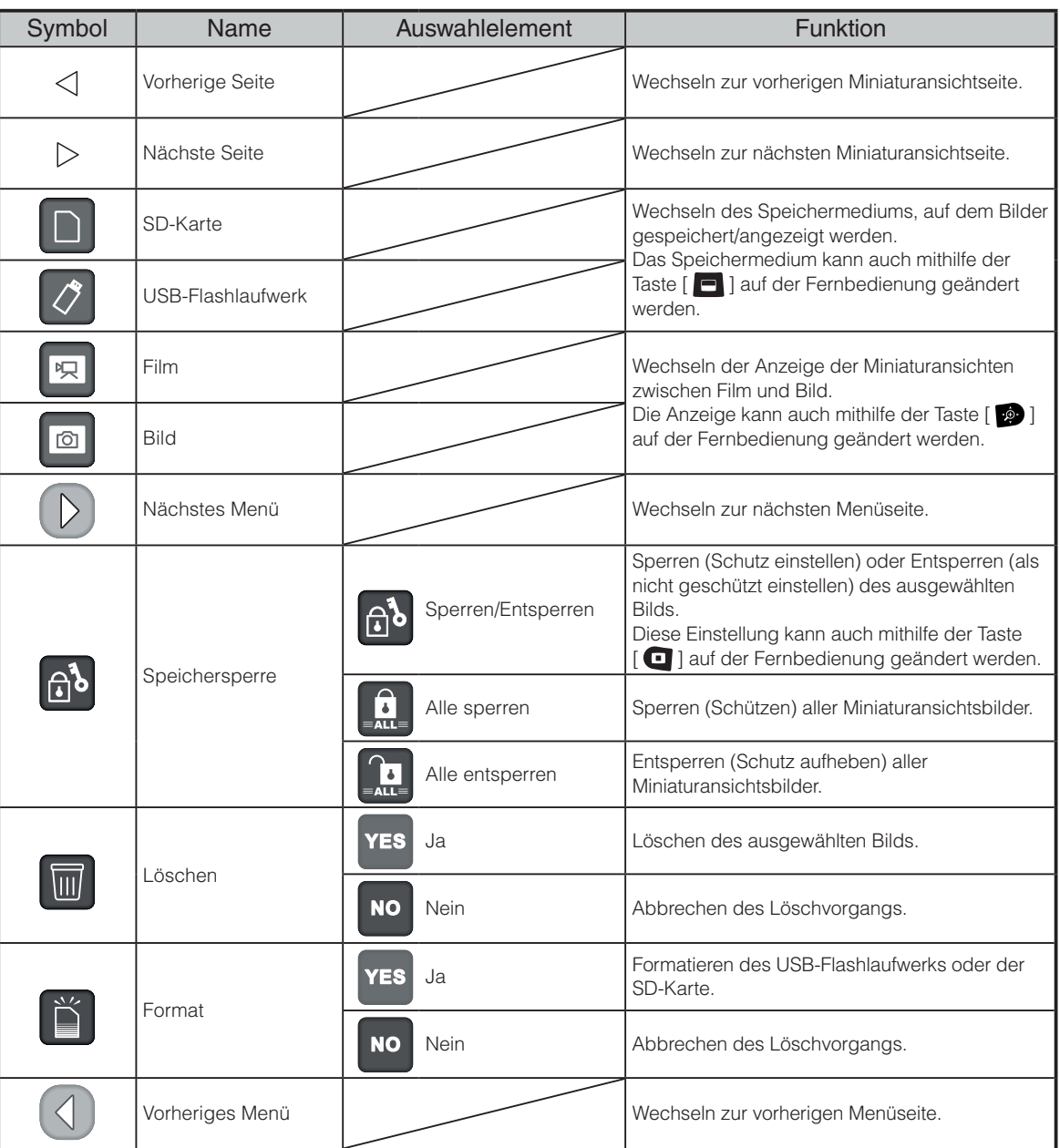

## **Anzeige eines Vollbilds**

Sie können ein in der Miniaturansicht (Liste der Bilder/Filme) ausgewähltes Bild als Vollbild anzeigen.

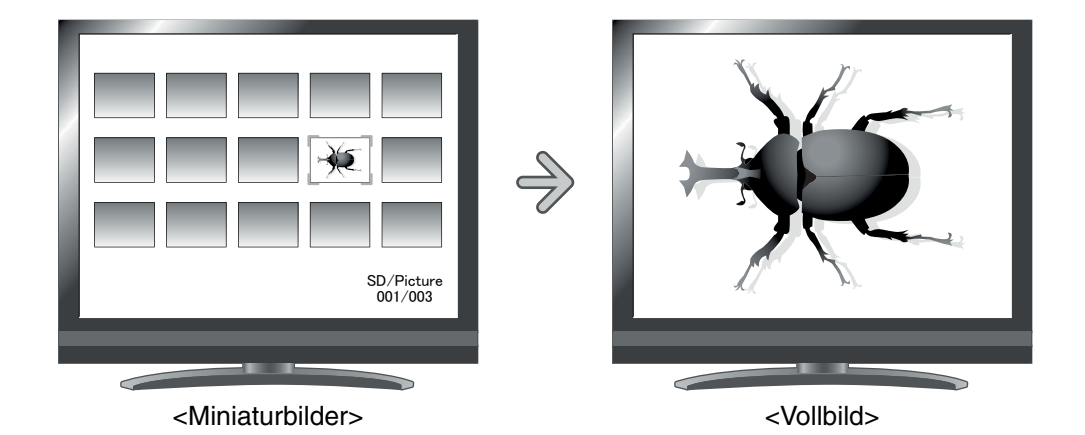

### **Grundlegende Funktionen**

Blenden Sie im Miniaturansicht-Menü das Symbol zur Anzeige der Liste mit Bildern ein.

Drücken Sie die Taste [ (NENU) ] auf dem Bedienfeld, um das Miniaturansicht-Menü auszuwählen.

Dann wird der aktuelle Status der Auswahl unten rechts im Bildschirm angezeigt.

- (1) Wenn im Menü  $\left[\n\mathbb{R}\right]$  angezeigt wird, wird die Liste mit Bildern bereits angezeigt.
- (2) Wenn im Menü [ a ] angezeigt wird, drücken

Sie die Taste [ $)$  $\mathbb{P}$ ( $]$  oder  $[$ ) $\mathbb{P}$ ( $]$  auf dem Bedienfeld, um den Cursor auf [  $\boxed{\odot}$  ] zu setzen. Drücken Sie dann die Taste  $\lceil (n) \rceil$ . Sie können die Liste der Bilder anzeigen. Mithilfe der Taste [  $\cdot \hat{P}$  ] auf der Fernbedienung können Sie auch eine Liste mit Bildern anzeigen.

(3) Drücken Sie die Taste [ (MENU) ] erneut, um das Miniaturansicht-Menü auszublenden.

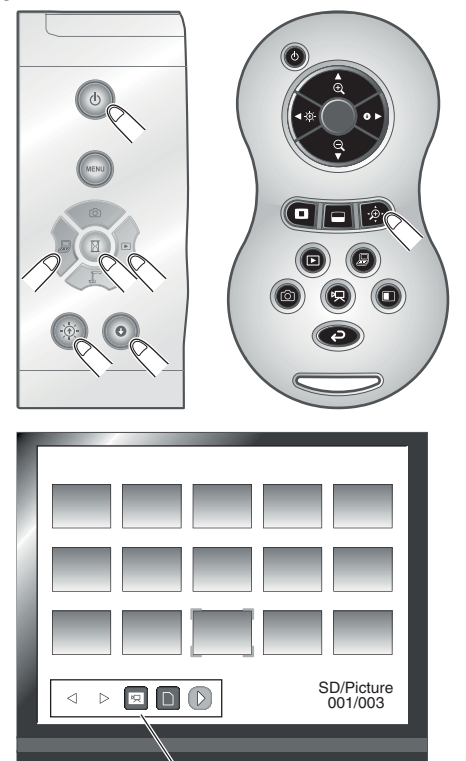

Miniaturansicht-Menü

ш

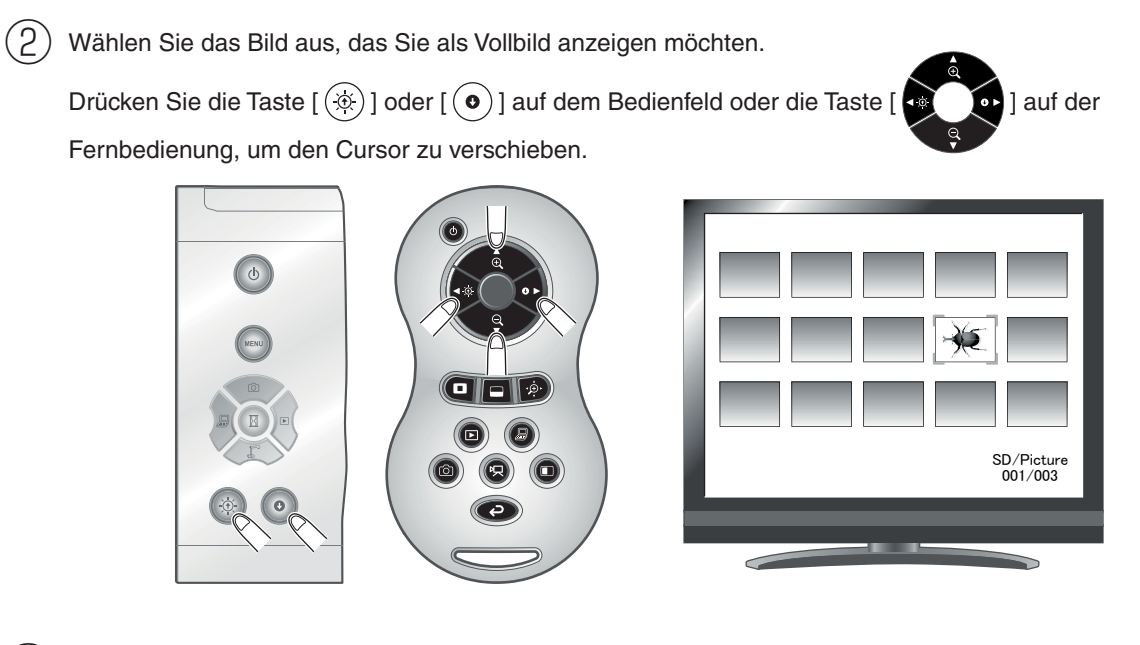

 $(3)$  Wählen Sie das Bild aus, das Sie als Vollbild anzeigen möchten.

Drücken Sie die Taste  $\lceil (n) \rceil$  auf dem Bedienfeld oder die Taste  $\lceil (n) \rceil$  auf der Fernbedienung.

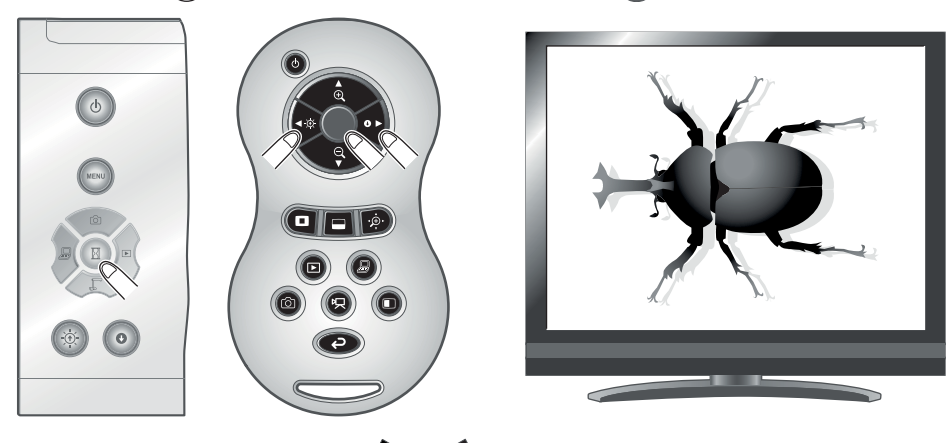

Drücken Sie in diesem Zustand die Taste [  $\leftrightarrow$  ] auf der Fernbedienung, um ein anderes Bild in der Miniaturansichtliste anzuzeigen.

 $(4)$  Drücken Sie die Taste [ $)$ ¤ $($ ] auf dem Bedienfeld oder die Taste [ $\Box$ ] auf der Fernbedienung, um zur Miniaturansicht zurückzukehren.

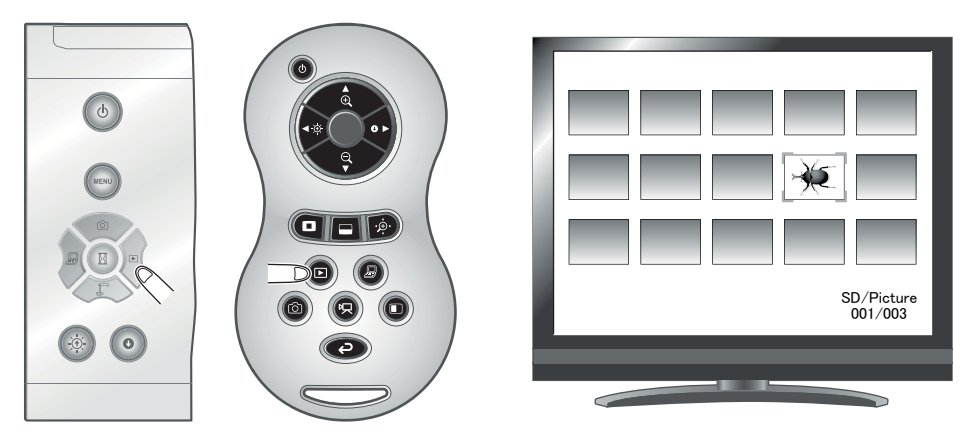

## **Ändern der Einstellungen**

Während ein Bild im Vollbildmodus angezeigt wird, können Sie das Bildmenü und das Unterstützungsfunktionsmenü anzeigen, indem Sie die Taste [ (MENU) ] auf dem Bedienfeld drücken.

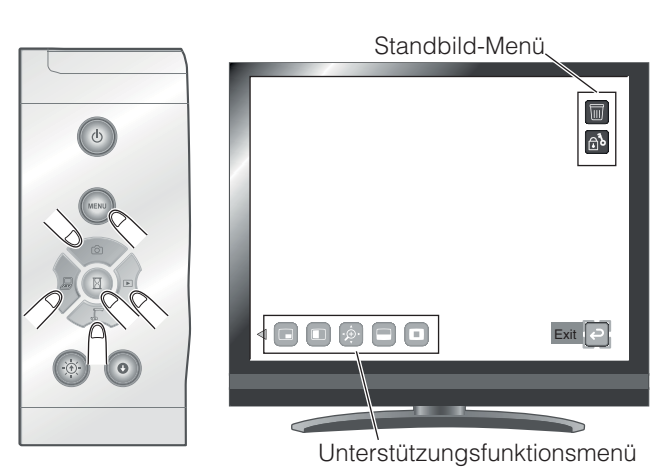

Verschieben Sie den Cursor mithilfe der Taste [ $\sum_{i=1}^{\infty}$  auf dem Bedienfeld, und wählen Sie ein Menüobjekt mithilfe der Taste  $[\begin{pmatrix} \mathbb{R} \end{pmatrix}]$ .

# **ERWEITERTE**<br>FUNKTIONEN **ERWEITERTE FUNKTIONEN**

### **Menübeschreibungen**

### Bildanzeigemenü

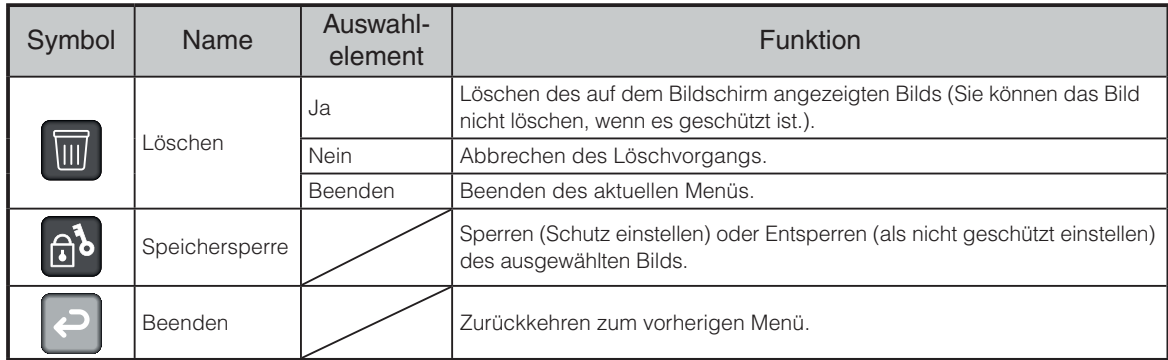

rô

### Unterstützungsfunktion

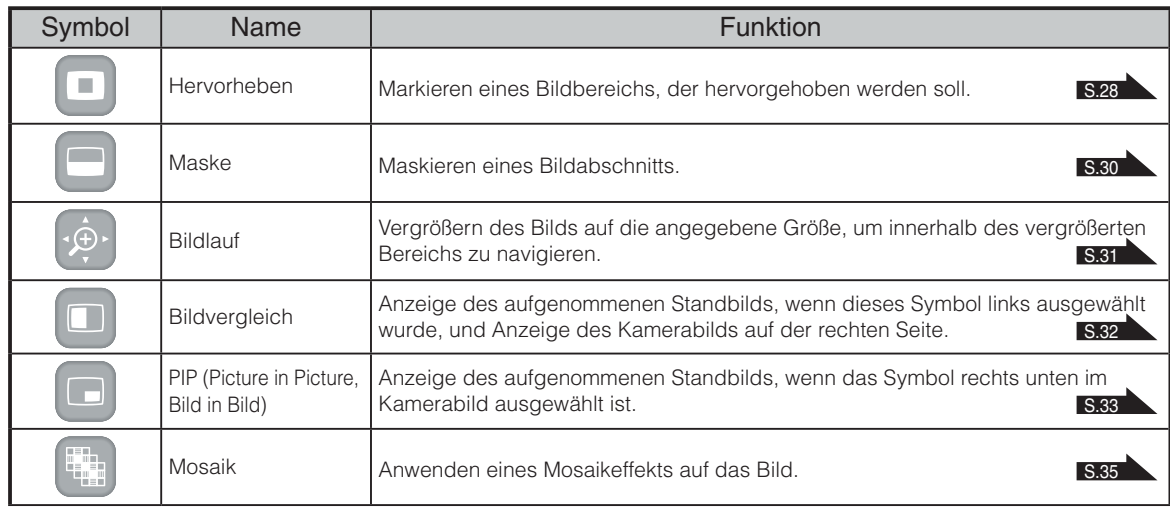

ш

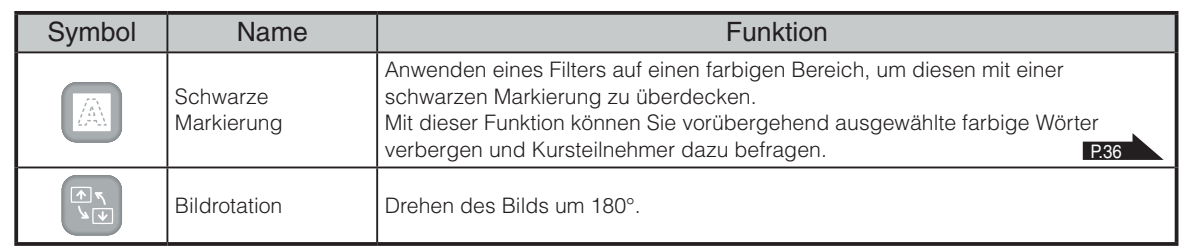

#### **Hervorheben**

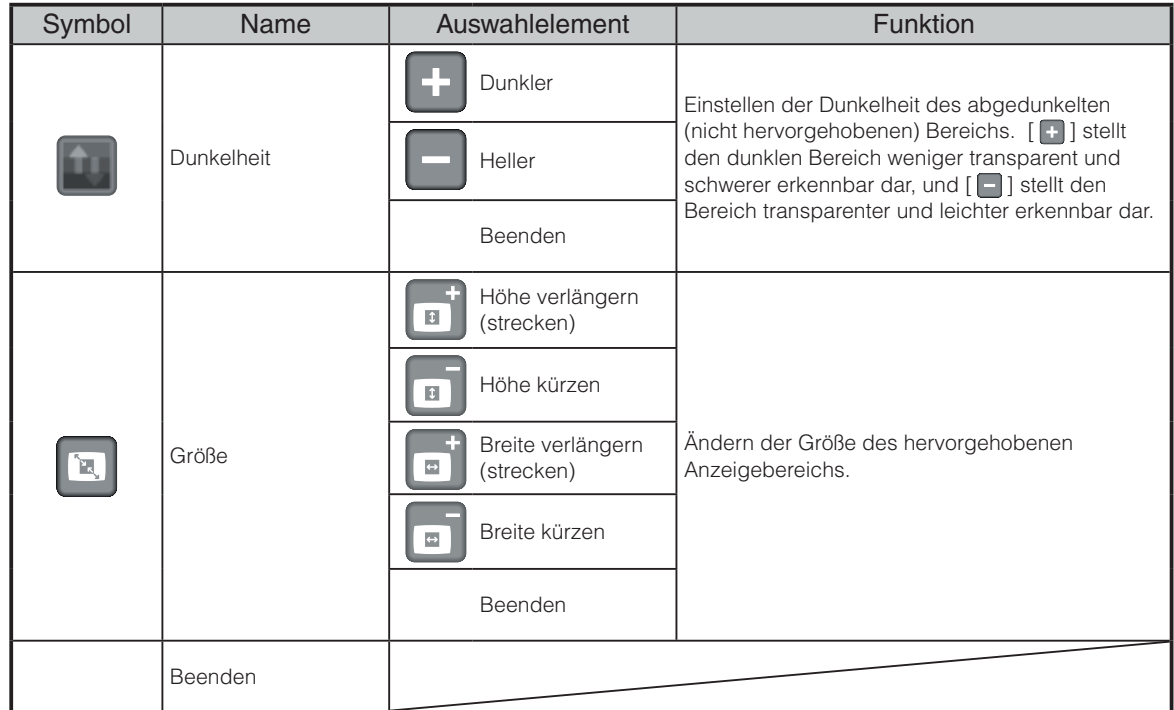

#### **O** Maske

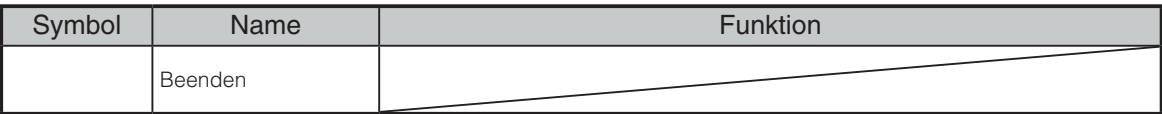

### Bildlauf

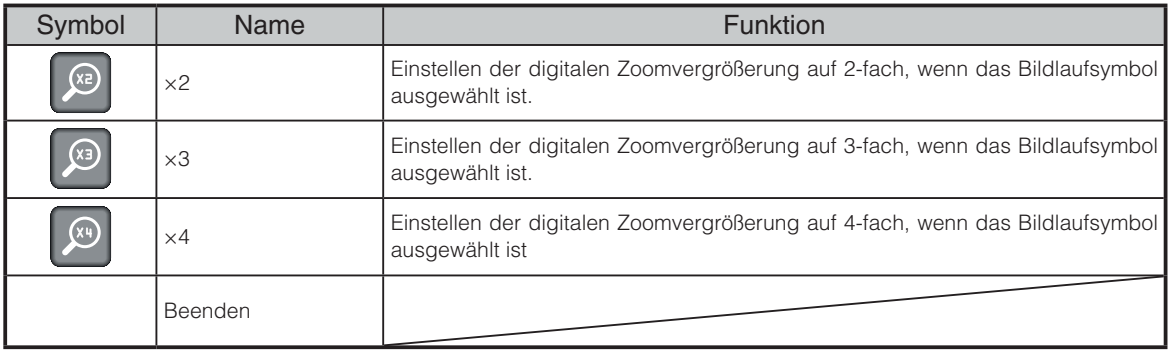

# **Bildvergleich**

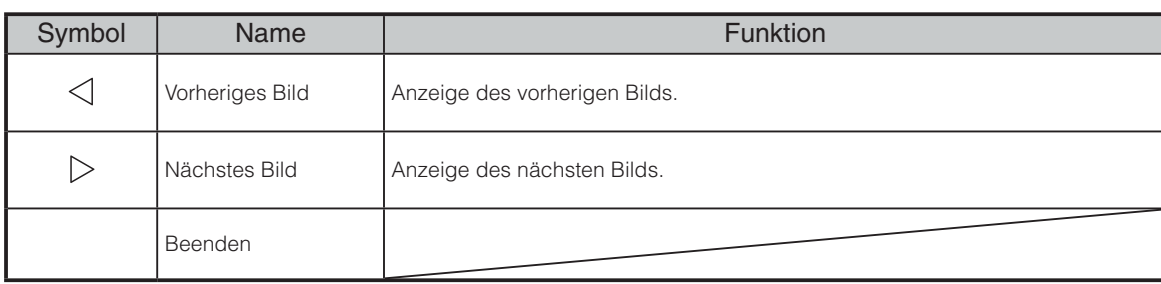

### $\blacksquare$ PIP

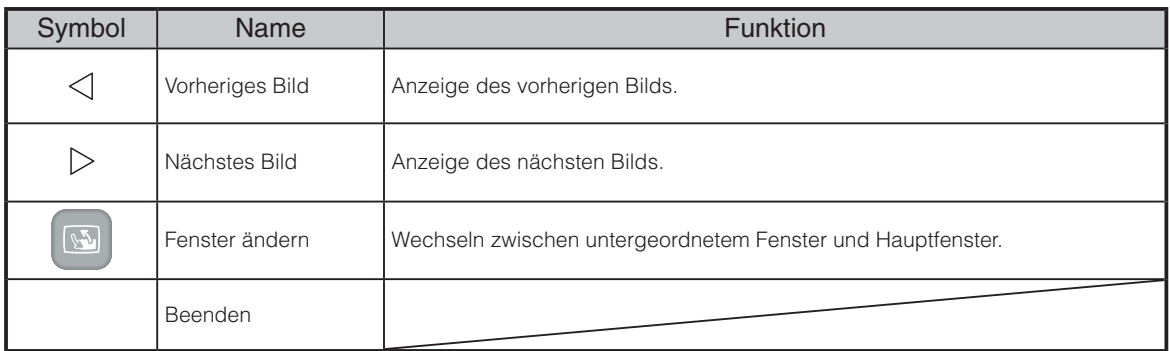

#### **(4)** Mosaik

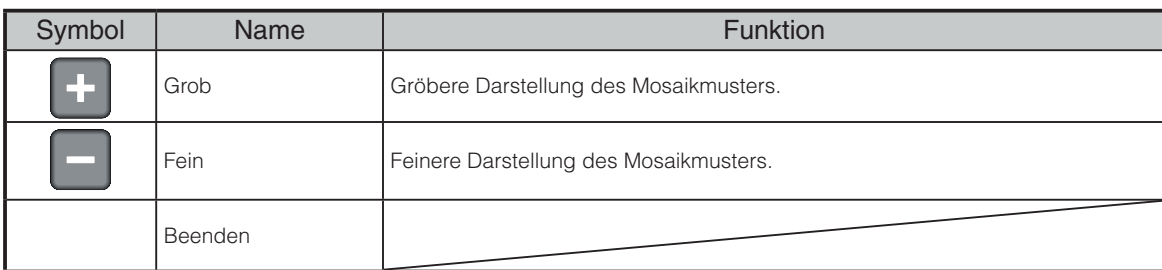

## Schwarze Markierung

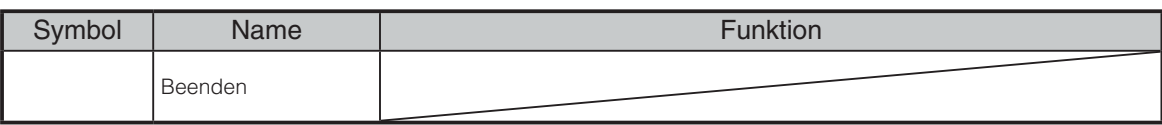

## **Wiedergabe eines Films im Vollbildmodus**

Sie können einen in der Miniaturansicht (Liste der Bilder/Filme) ausgewählten Film im Vollbildmodus wiedergeben.

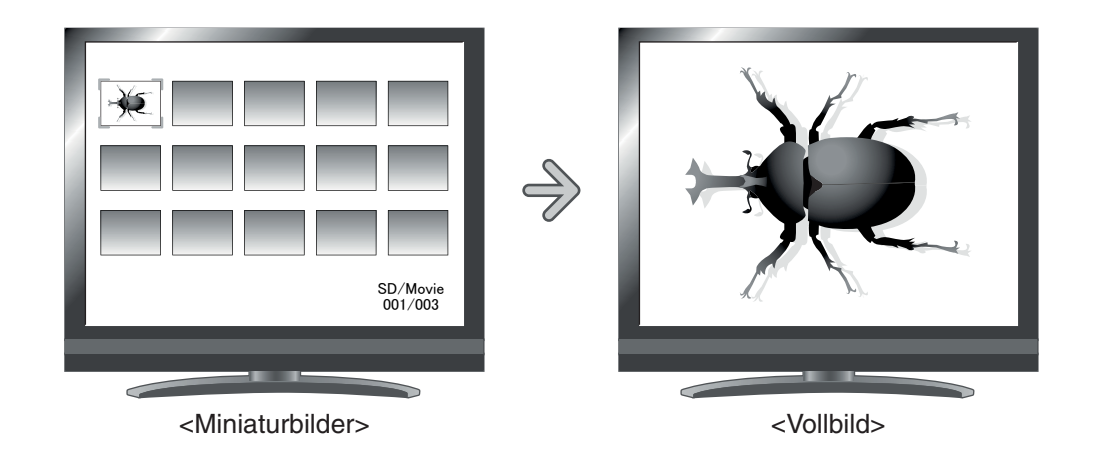

### **Grundlegende Funktionen**

① Blenden Sie im Miniaturansicht-Menü das Symbol zur Anzeige der Filmliste ein.

Drücken Sie die Taste [ (NENU) ] auf dem Bedienfeld, um das Miniaturansicht-Menü anzuzeigen.

Dann wird der aktuelle Status der Auswahl unten rechts im Bildschirm angezeigt.

- (1) Wenn im Menü [  $\boxed{\circ}$  ] angezeigt wird, wird die Liste mit Filmen bereits angezeigt.
- (2) Wenn im Menü [ [ ] angezeigt wird, drücken

Sie die Taste [ $) \mathcal{D}$ (] oder [ $) \mathcal{D}$ (] auf dem Bedienfeld, um den Cursor auf [ **Et ]** zu setzen. Drücken Sie dann die Taste [  $(\overline{\mathbb{R}})$  ]. Sie können die Liste der Filme anzeigen. Mithilfe der Taste [  $\cdot \hat{P}$  ] auf der Fernbedienung können Sie auch eine Liste mit Bildern anzeigen.

(3) Drücken Sie die Taste [ ] erneut, um das Miniaturansicht-Menü auszublenden.

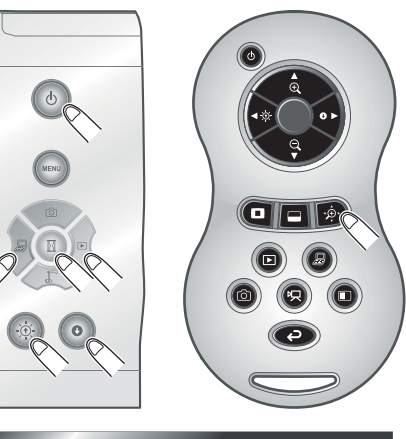

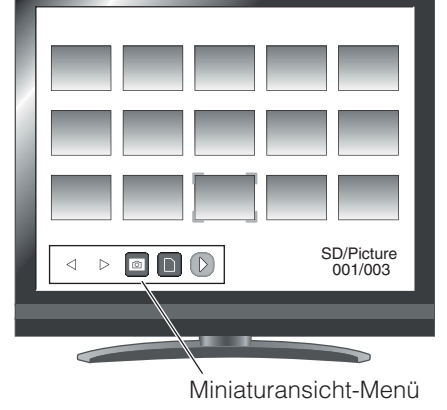

② Wählen Sie den Film aus, den Sie im Vollbildmodus anzeigen möchten.

Drücken Sie die Taste  $[\bigcircledast]$  oder  $[\bigcircledast]$  auf dem Bedienfeld oder die Taste  $[\bullet]$  on auf der Fernbedienung, um den Cursor zu verschieben.

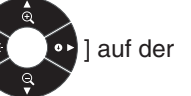

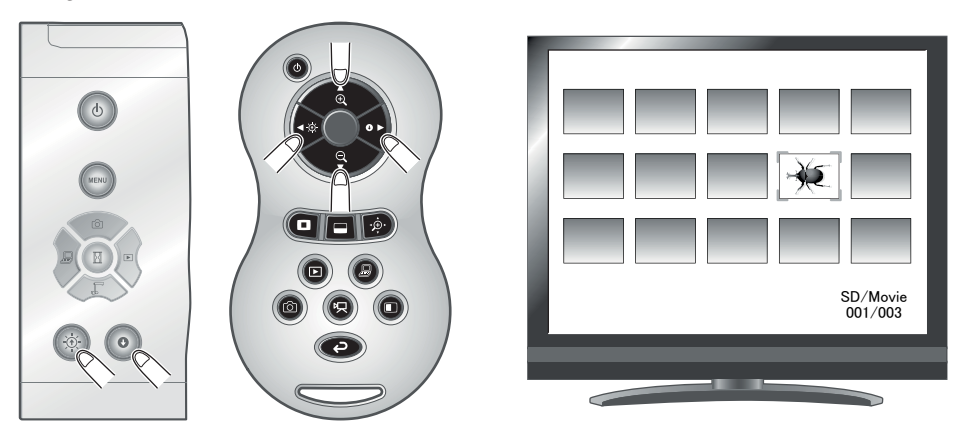

 $\left( \widehat{3}\right) \,$  Wählen Sie den Film aus, den Sie im Vollbildmodus anzeigen möchten.

Drücken Sie die Taste  $\lceil (n) \rceil$  auf dem Bedienfeld oder die Taste  $\lceil (n) \rceil$  auf der Fernbedienung. Die Wiedergabe des Films startet automatisch.

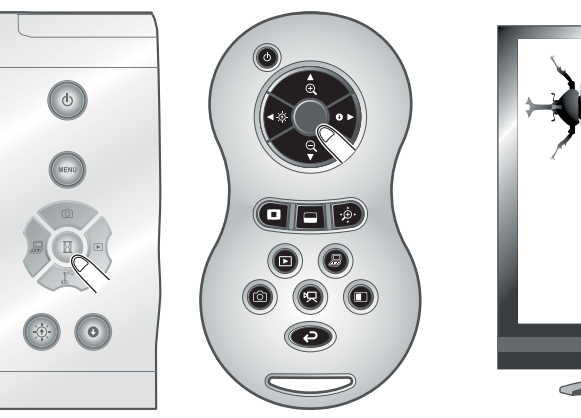

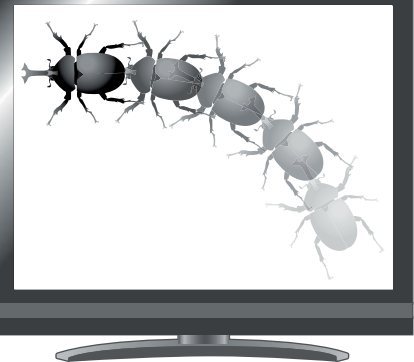

 $(4)\,$  Um zur Miniaturansicht zurückzukehren, drücken Sie die Taste [ $\rangle$ ¤ $($ ] auf dem Bedienfeld oder die Taste  $[\Box]$  auf der Fernbedienung.

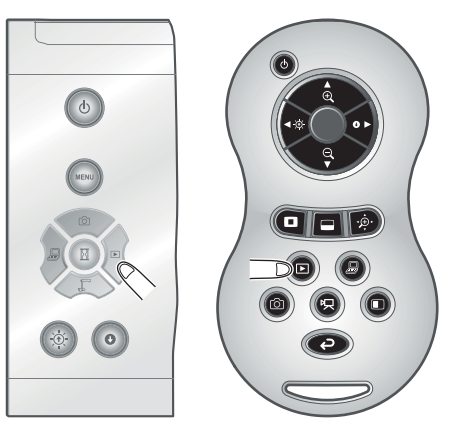

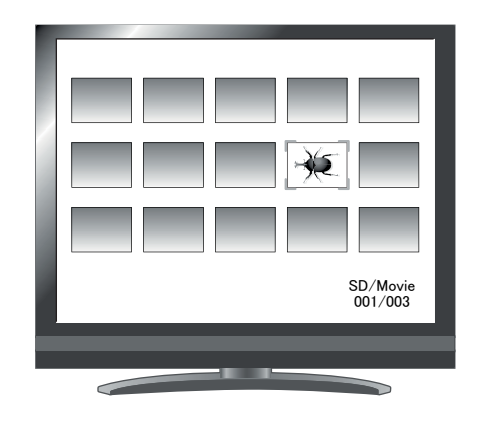

## **Ändern der Einstellungen**

Sie können das Filmmenü anzeigen, indem Sie die Taste [ (MENU) ] auf dem Bedienfeld drücken, während ein Film im Vollbildmodus abgespielt wird.

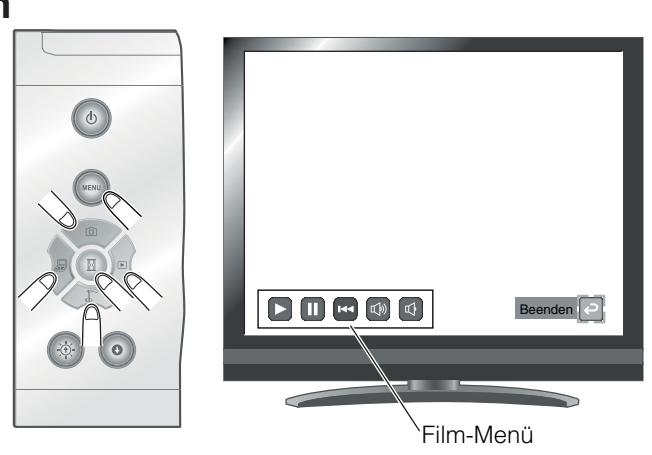

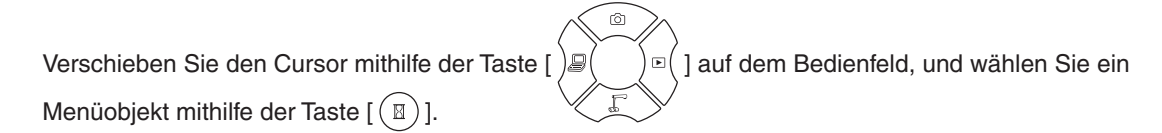

### **Menübeschreibungen**

### Filmwiedergabemenü

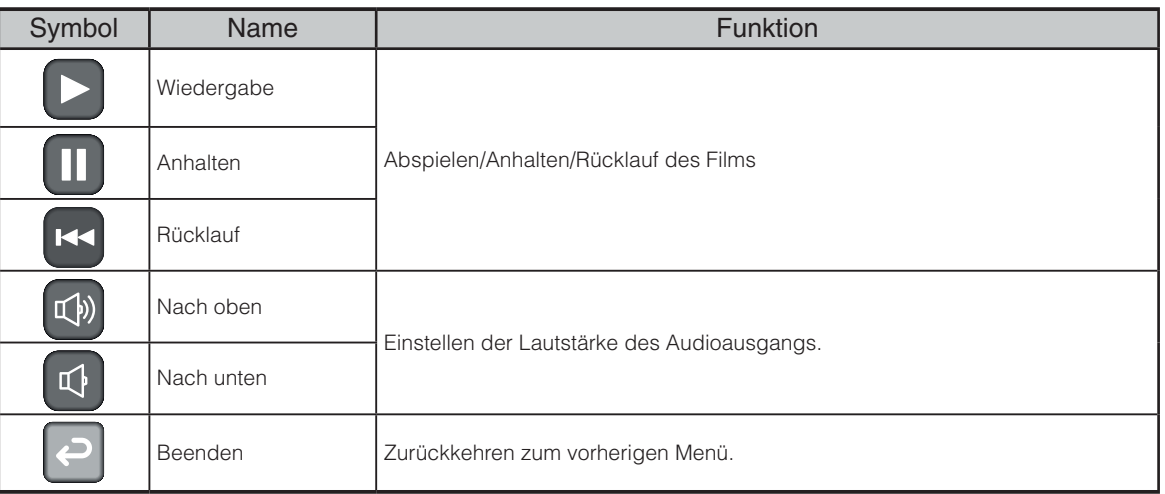

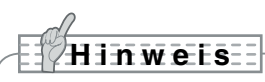

- · Sie können u. U. keine Bilddaten anzeigen außer die, die mit diesem Produkt gespeichert oder mithilfe der Konvertierungsfunktion der Software konvertiert wurden.
- Der Dateikonverter kann keine Filme konvertieren.
- Sie können nur Bilder anzeigen, die mit dem DCF-System kompatibel sind.
- Filmdateien, die einen anderen Dateinamen als "MVI\_ \*\*\*\* MP4" haben, können nicht angezeigt werden.

## **Speichern von auf einer SD-Karte gespeicherten Daten auf einem PC über ein USB-Kabel**

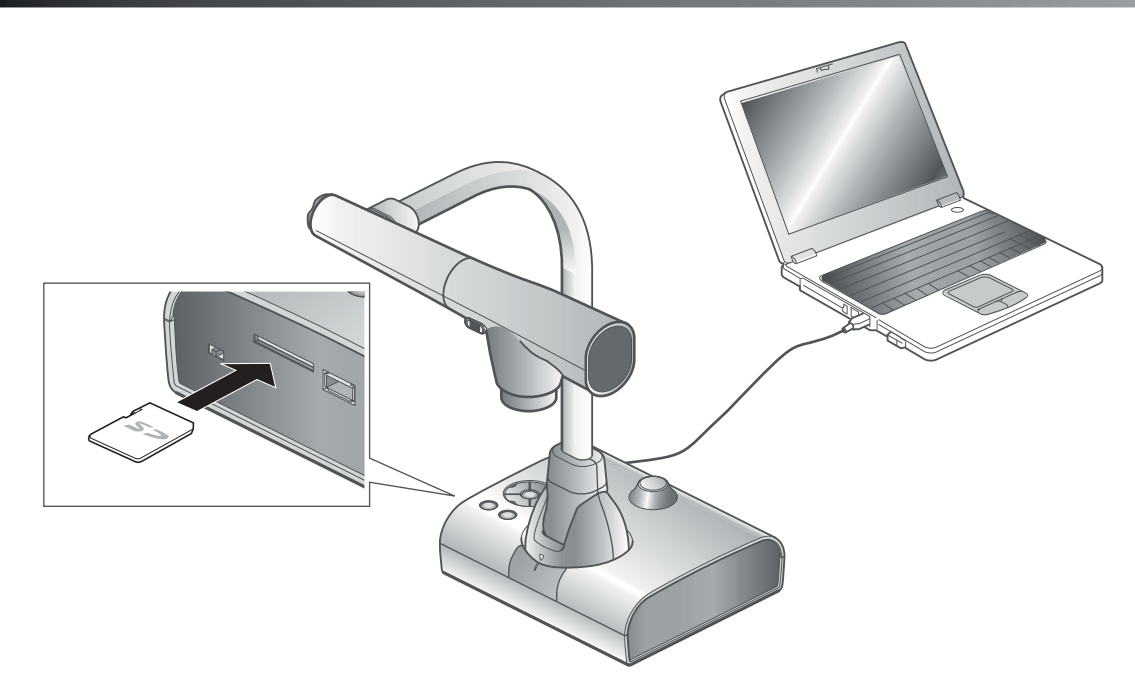

## **WARNUNG**

- Setzen Sie im Voreinstellungsmenü auf dem Bildschirm [ $\leftarrow$ ] (USB-Modus) auf [Mass Storage] (Massenspeicher). S.24<sup>1</sup> S.24<sup>1</sup>
- Legen Sie die SD-Karte mit der Beschriftung nach oben ein. Wenn die Karte falsch herum in den Steckplatz gedrückt wird, kann sie beschädigt werden.

Durch den Anschluss des Geräts an einen PC mithilfe eines USB-Kabels können Sie die auf der SD-Karte gespeicherten Bilddaten auf den PC übertragen.

Das Betriebssystem des angeschlossenen PCs sollte Microsoft Windows 2000 (SP4 oder höher), Windows XP (SP2 oder höher), Windows Vista oder Windows 7 sein.

Schalten Sie das Gerät und den PC ein.

Schließen Sie das Gerät mit dem mitgelieferten USB-Kabel an den PC an.

## **Hinwei s**

• Wenn Sie das Gerät zum ersten Mal an den PC anschließen, werden die erforderlichen Treiber automatisch mit der Plug-and-Play-Funktion von Windows installiert. Danach werden die Treiber nicht erneut installiert.

 $(3)$  Das Gerät wird als Wechseldatenträger erkannt. Sie können die Bilddaten auf der SD-Karte mit der Anzeigesoftware des PCs anzeigen.

• Die Bilddaten sind als JPEG-Dateien in den folgenden Ordnern gespeichert:

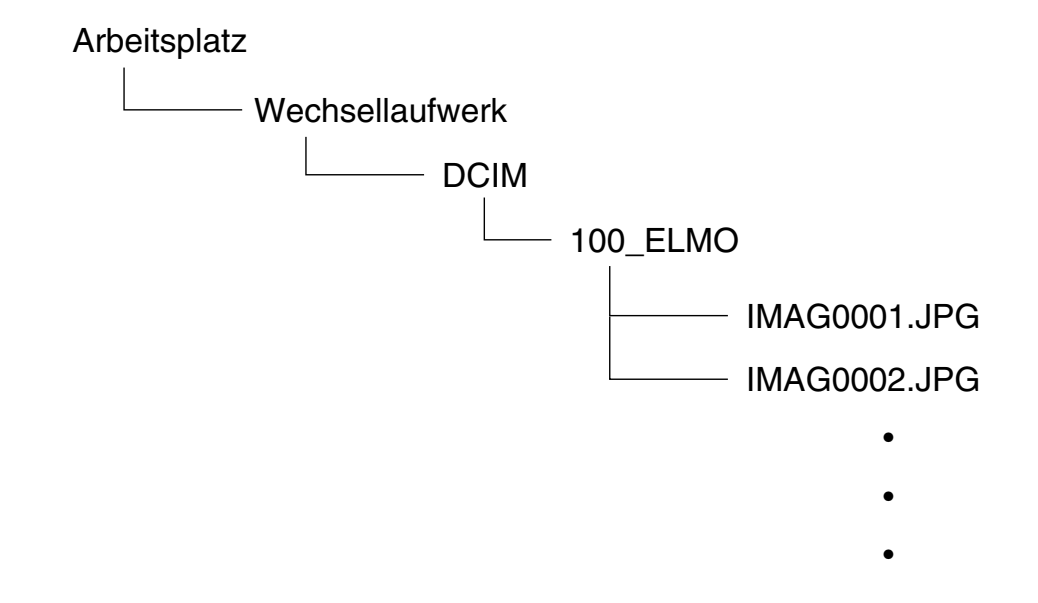

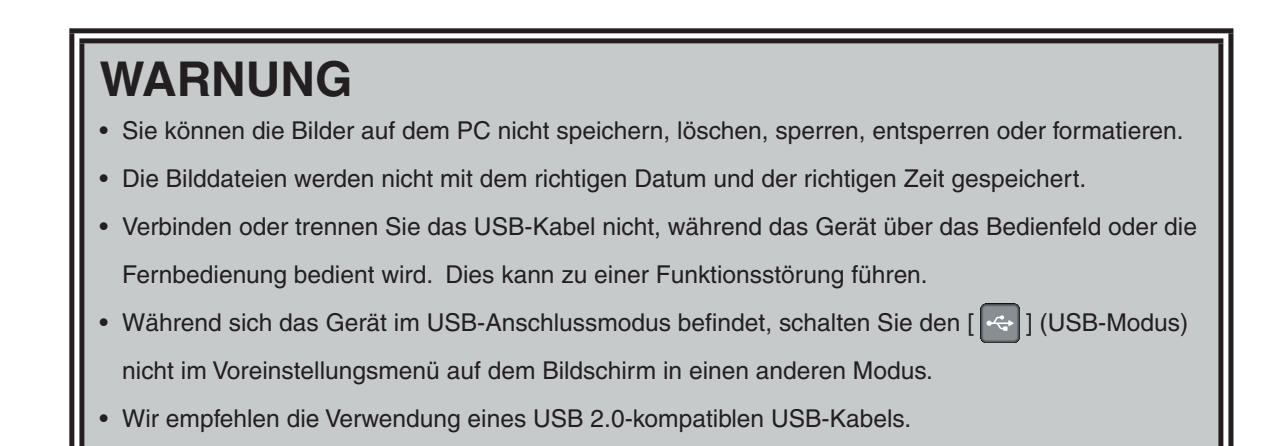

## **Hinweis**

- Abhängig von der USB-Umgebung des PCs oder anderen Peripheriegeräten kann die Bildübertragung unterbrochen werden.
- Der Betrieb wird nicht für alle Umgebungen gewährleistet.
- Wenn [USB Mode] (USB-Modus) auf [Mass Storage] (Massenspeicher) gesetzt ist und das Gerät an den PC angeschlossen ist, können Sie weder die Bilder und Filme mit dem Gerät speichern, löschen, sperren oder entsperren, noch die SD-Karte formatieren.

# **3-3 Präsentation auf einem über USB angeschlossenem PC mit der mitgelieferten Software**

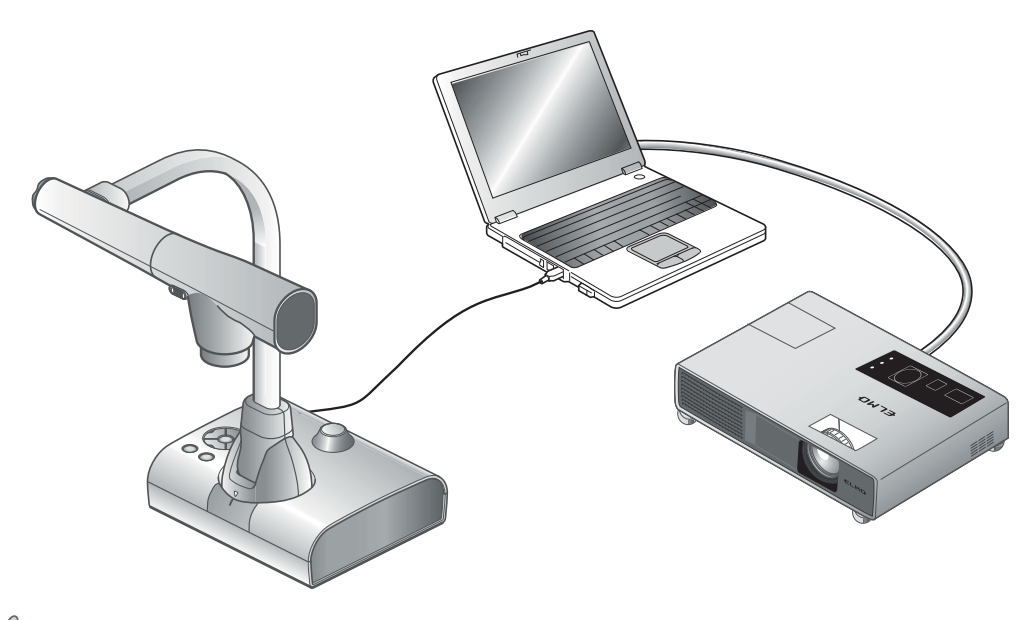

### **Hinwei s**

· Setzen Sie im Voreinstellungsmenü auf dem Bildschirm [USB Mode] (USB-Modus) auf [Application] (Anwendung).

"Image Mate" ist auf der mitgelieferten CD-ROM verfügbar.

Mithilfe der auf der CD-ROM verfügbaren Software "Image Mate" zur Gerätesteuerung können Sie Folgendes durchführen:

- ・ Übertragen von Film-/Bilddaten auf den PC
- ・ Bedienen des Produkts vom PC aus

Informationen zu den Anforderungen des angeschlossenen PCs, Betriebssystemen und

Softwareanleitungen finden Sie im Image Mate-Installationshandbuch im Ordner "HELP" auf der CD-ROM.

## **WARNUNG**

- s Verbinden oder trennen Sie das USB-Kabel nicht, während das Gerät über das Bedienfeld oder die Fernbedienung bedient wird. Dies kann zu einer Funktionsstörung führen.
- Wir empfehlen die Verwendung eines USB 2.0-kompatiblen USB-Kabels.

### **Hinwei s**

- Abhängig von der USB-Umgebung des PCs oder anderen Peripheriegeräten kann die Bildübertragung unterbrochen werden.
- Der Betrieb wird nicht für alle Umgebungen gewährleistet.

# **3-4 Verwendung des ELMO Wireless Slate/ Tablet (CRA-1) mit dem Gerät**

Durch den Einsatz des separat erhältlichen drahtlosen Pen Tablet mit diesem Gerät können Sie

Kommentare einfügen oder direkt auf die Kamerabilder zeichnen.

Sie können auch Funktionen wie Vergrößern/Verkleinern direkt durchführen.

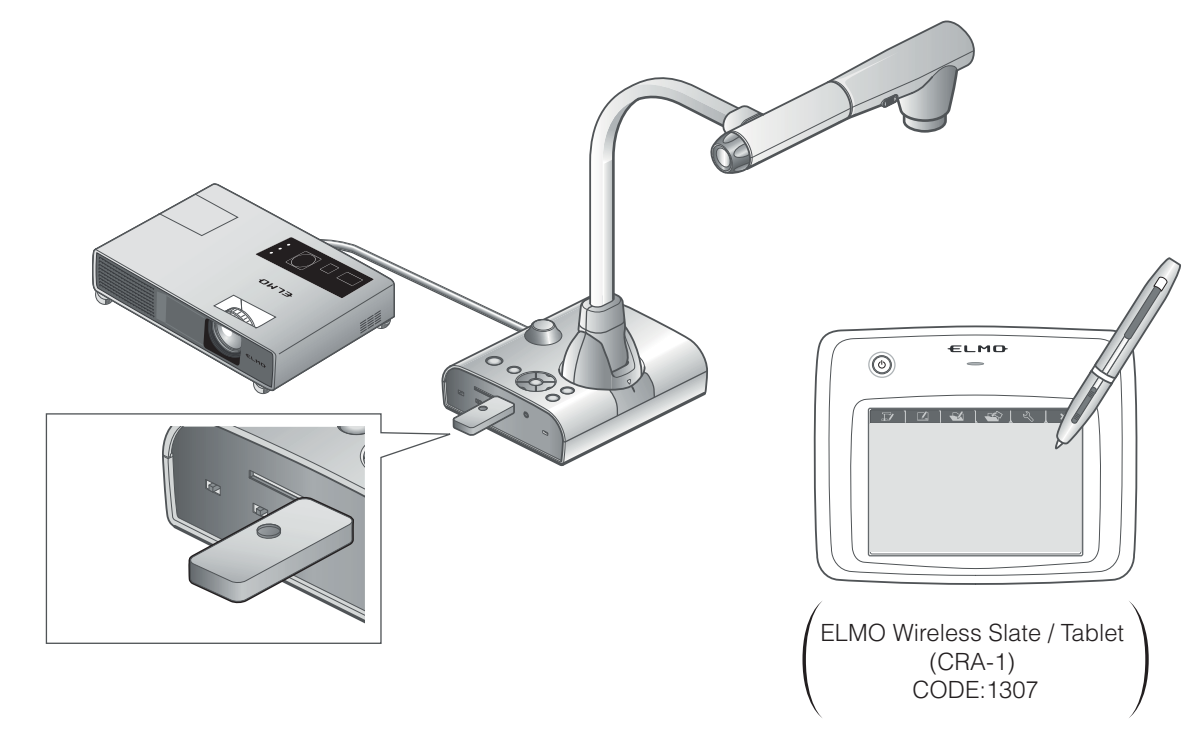

# **Anschluss des ELMO Wireless Slate/Tablet (CRA-1)**

① Richten Sie das Gerät wie in der oben gezeigten Abbildung ein, und schließen Sie es an den Projektor an. Schalten Sie dann das Gerät ein.

Schließen Sie dann den mit dem Pen Tablet gelieferten Drahtlosadapter an das Gerät an.

Schalten Sie das Pen Tablet ein.

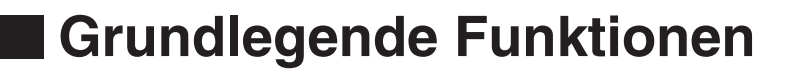

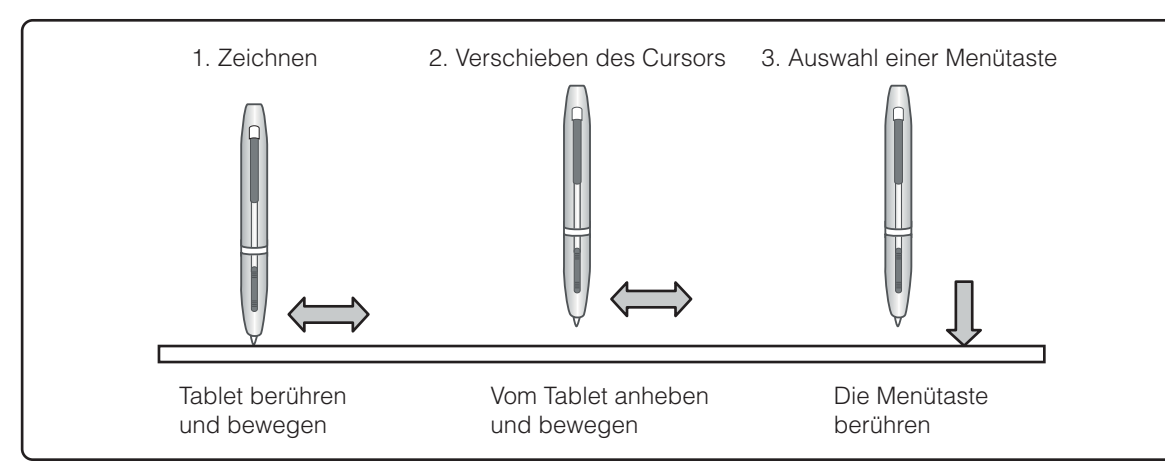

#### ● **Zeichnen von Linien**

Berühren Sie mit der Spitze des Stifts die Oberfläche des Tablets, und bewegen Sie den Stift. Bei Auswahl von  $[\mathscr{A}]$  oder  $[\mathscr{A}]$  zeichnet der Stift eine Linie. Verwenden Sie diese Funktion zum Zeichnen bzw. Löschen von Linien.

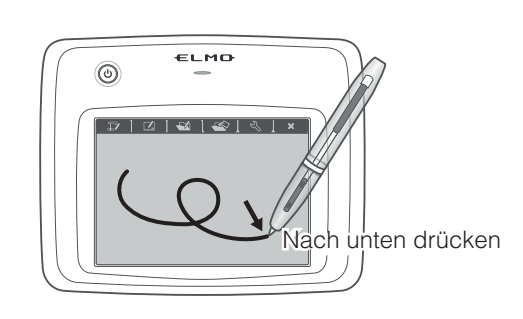

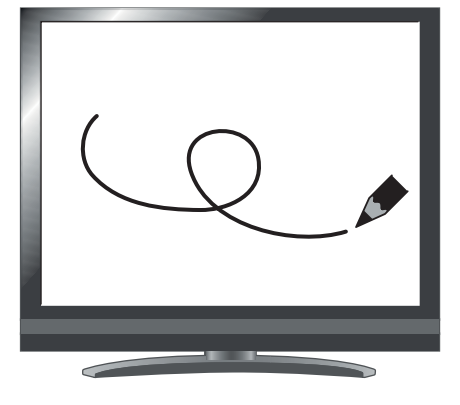

#### ● **Bewegen des Cursors**

Bewegen Sie den Stift leicht über die Oberfläche des Tablets.

Der Cursor auf dem Bildschirm bewegt sich, wenn sich der Stift bewegt. Verwenden Sie diese Funktion zum Verschieben des Cursors.

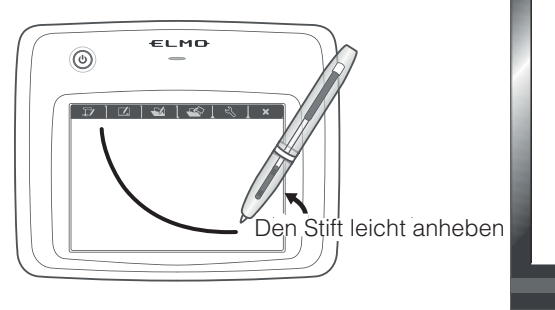

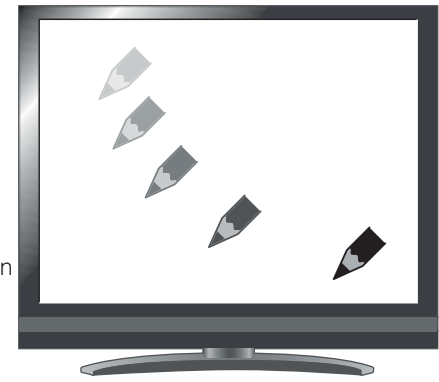

#### ● **Auswahl einer Menütaste**

Bewegen Sie den Stift leicht über die Oberfläche des Tablets, um den Cursor zu verschieben. Berühren Sie dann mit dem Stift den Arbeitsbereich auf dem Tablet.

Verwenden Sie diese Funktion zur Auswahl einer Menütaste.

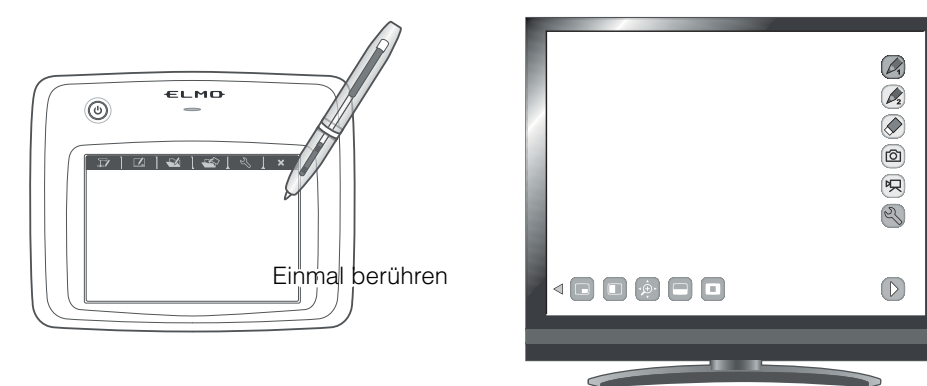

## **WARNUNG**

Drücken Sie den Stift nur leicht auf das Tablet. Drücken Sie nicht zu fest auf.

### **Hinwei s**

- Halten Sie den Stift so aufrecht wie möglich. Wenn Sie den Stift schräg gehalten, wird der Stift möglicherweise nicht vom Tablet erkannt.
- Wenn der Stift eine Weile nicht verwendet wird, wird der Energiesparmodus aktiviert. Berühren Sie die Spitze, um den Stift zu aktivieren, bevor Sie ihn erneut verwenden.

Der Arbeitsbereich auf dem Tablet entspricht dem gesamten Bildschirm.

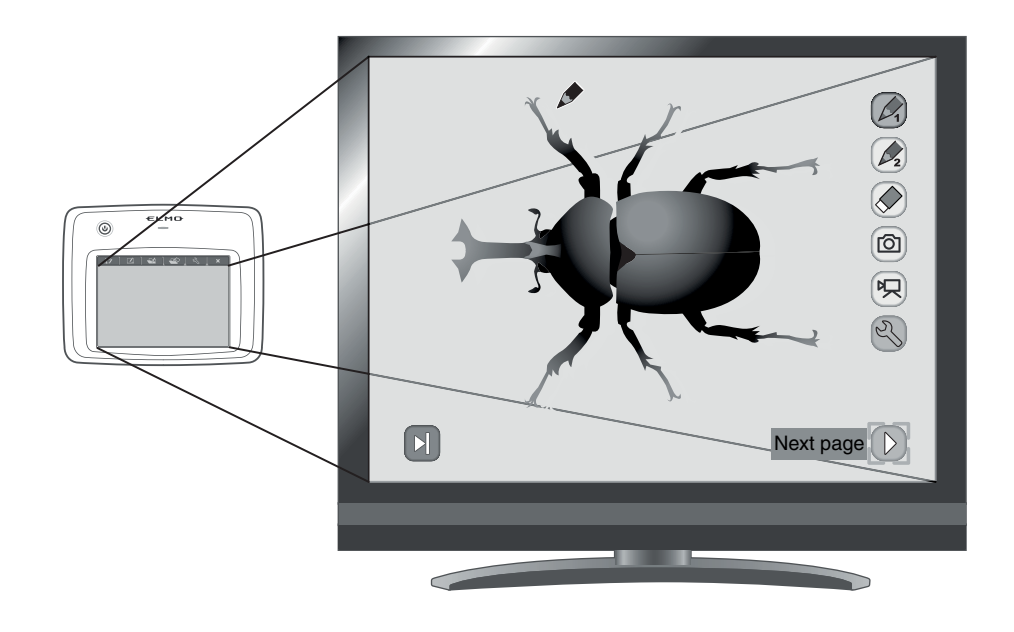

# **Einstellungen im Tablet-Menü zur Verwendung des Pen Tablet**

Um das Pen Tablet zu verwenden, berühren Sie oben auf dem Tablet eine Funktionstaste, und wählen Sie aus der unten stehenden Tabelle eine Situation aus:

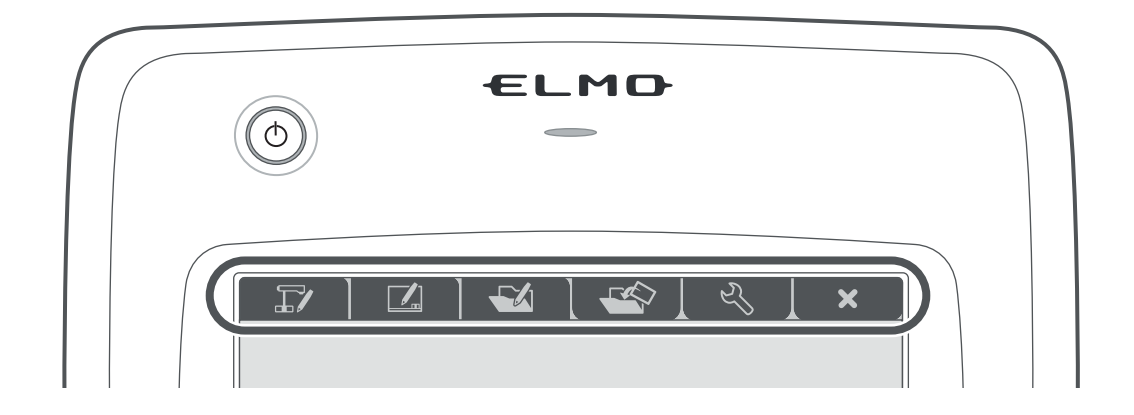

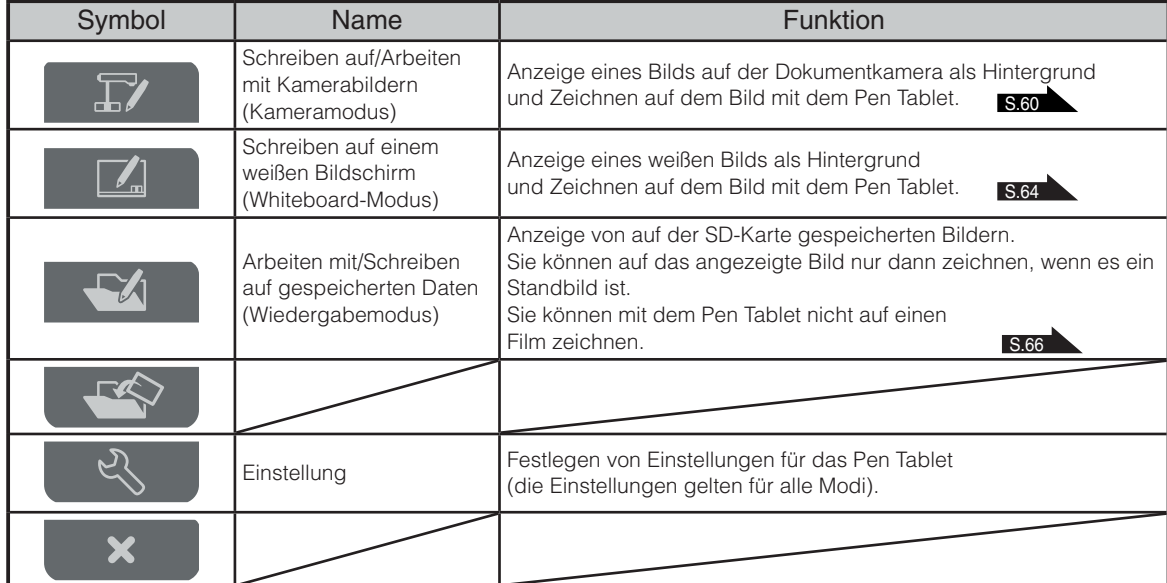

# **Schreiben auf Kamerabilder**

Sie können auf Kamerabilder zeichnen.

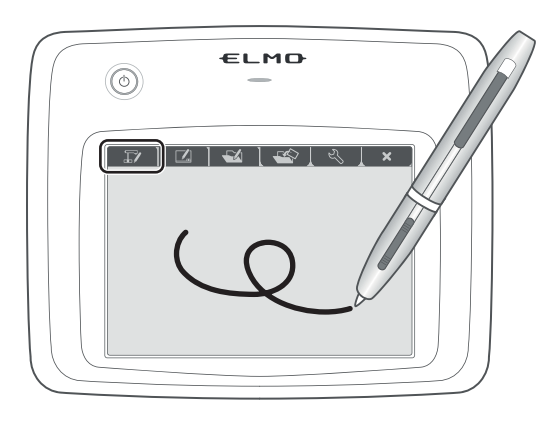

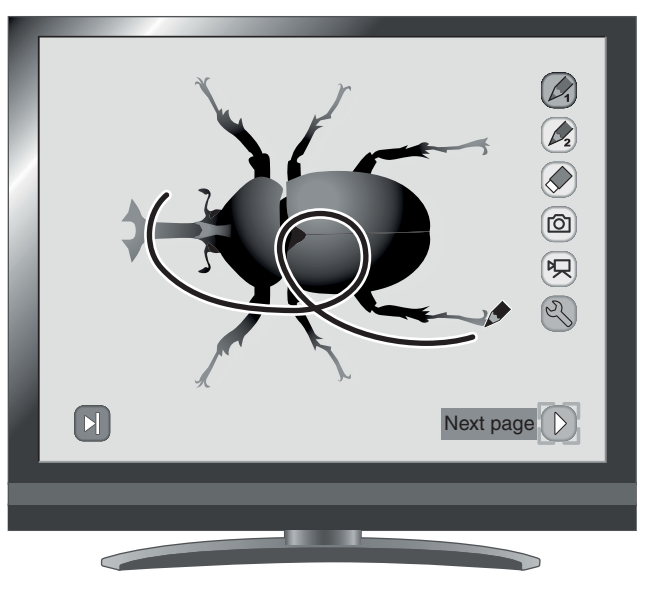

## **Menübeschreibungen**

Durch Drücken der Taste  $[\bigcirc]$ ] oder  $[\bigcirc]$ ] werden die Menüseiten umgeblättert.

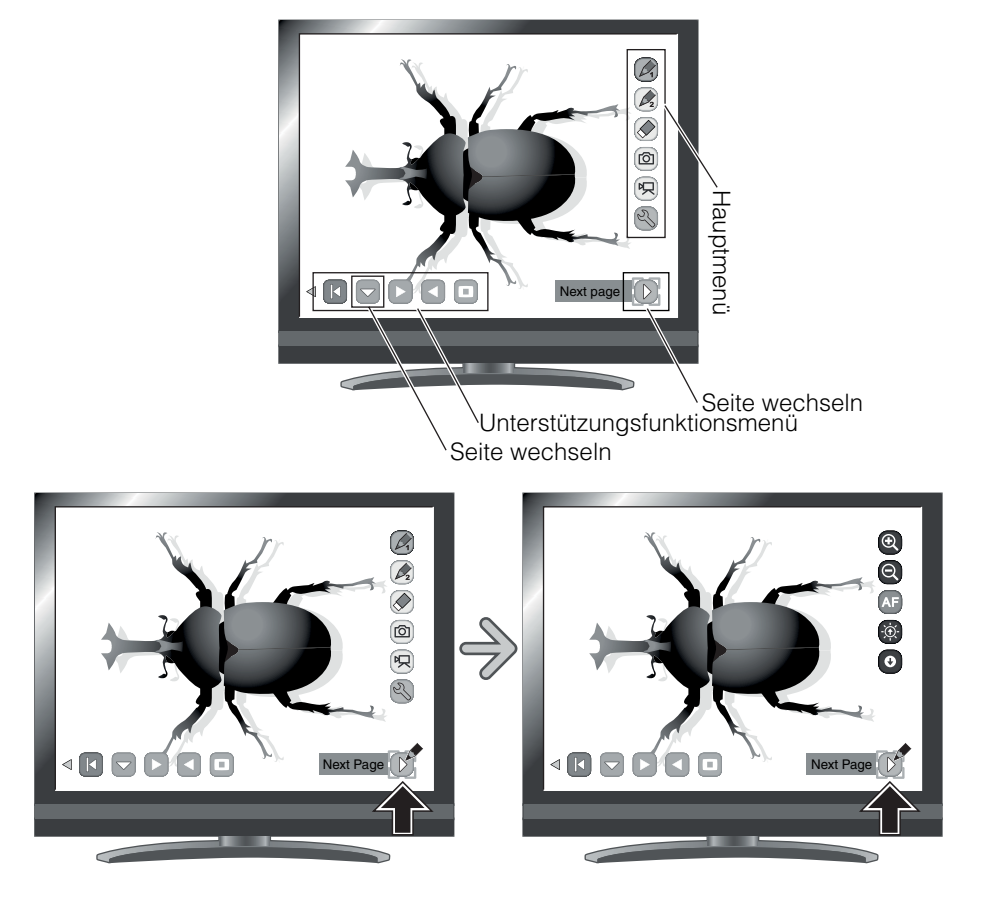

・Hauptmenü 1

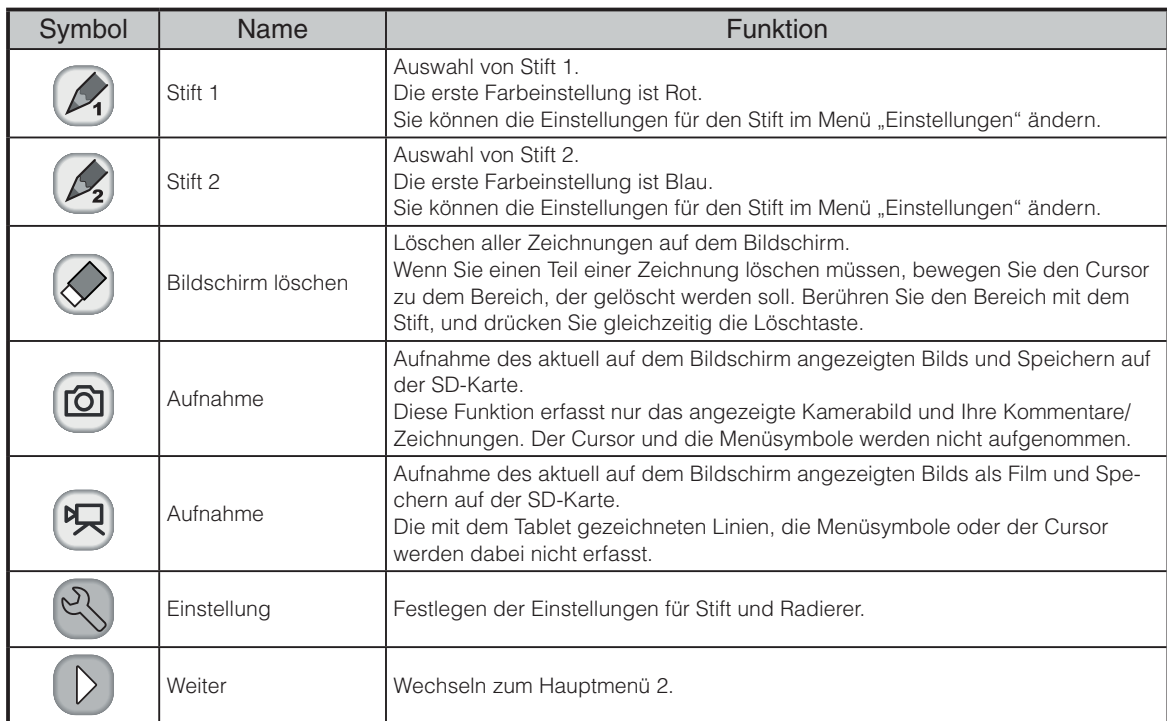

・Hauptmenü 2

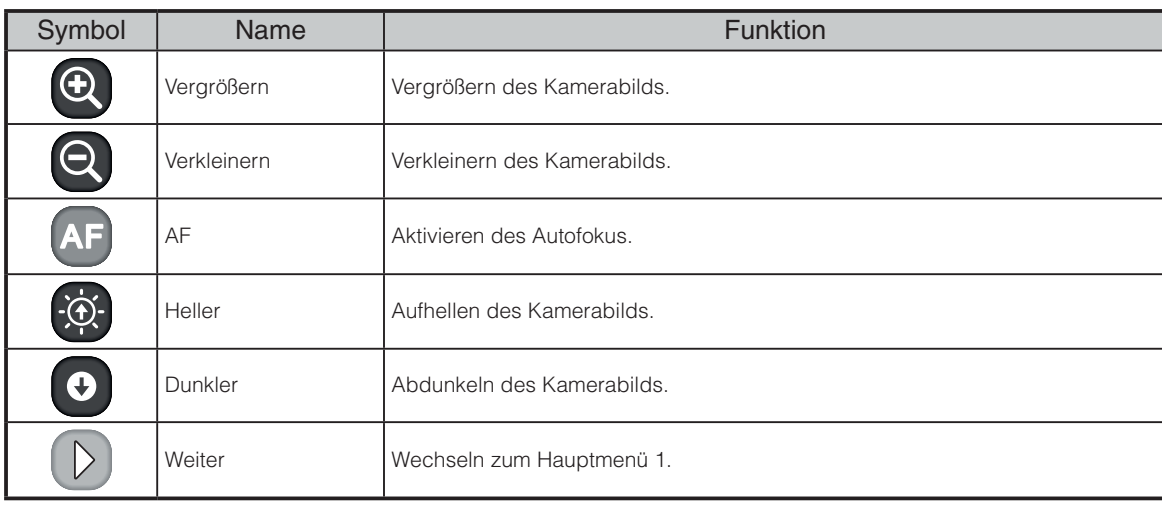

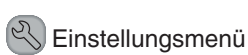

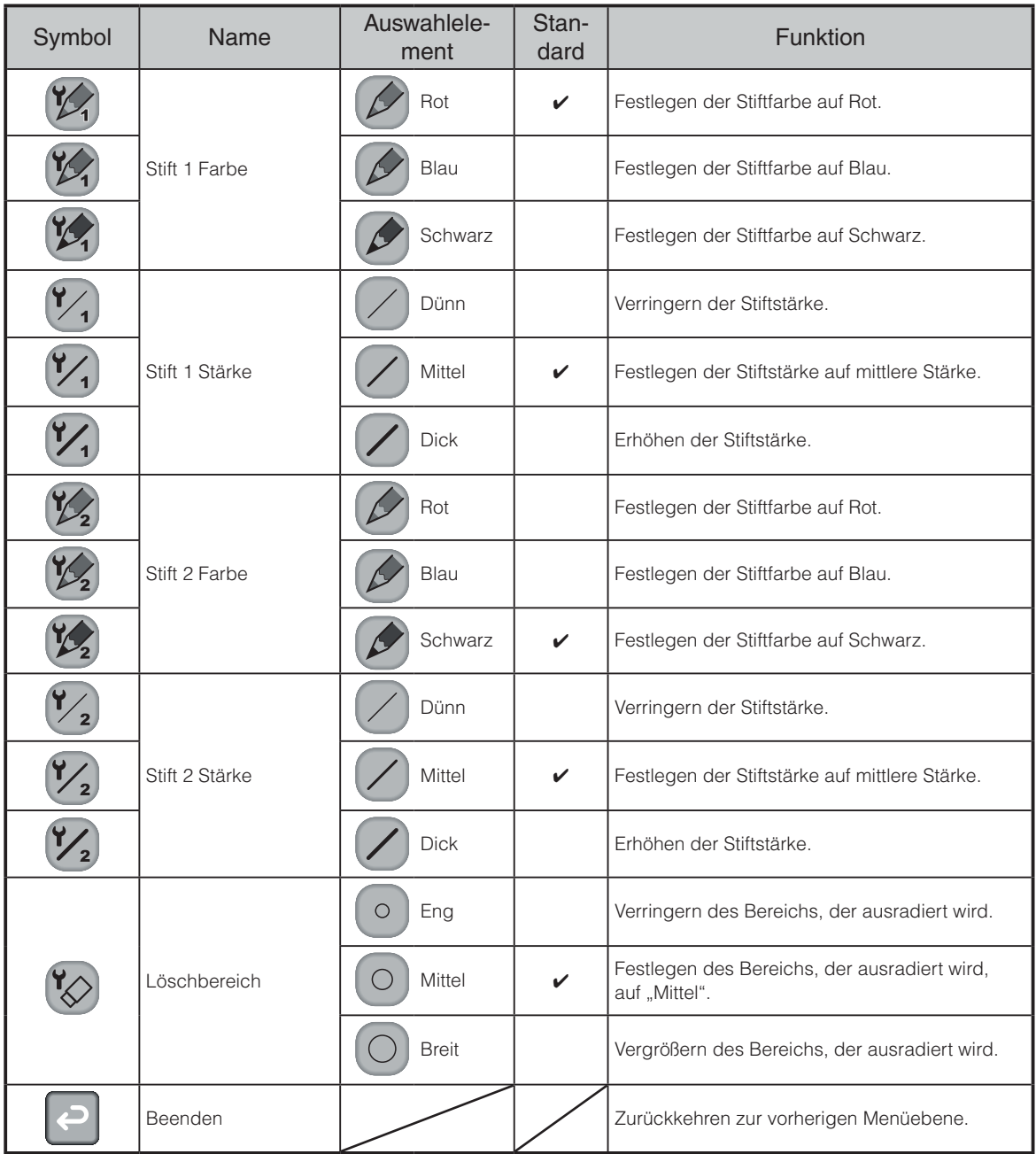

#### Unterstützungsfunktionsmenü

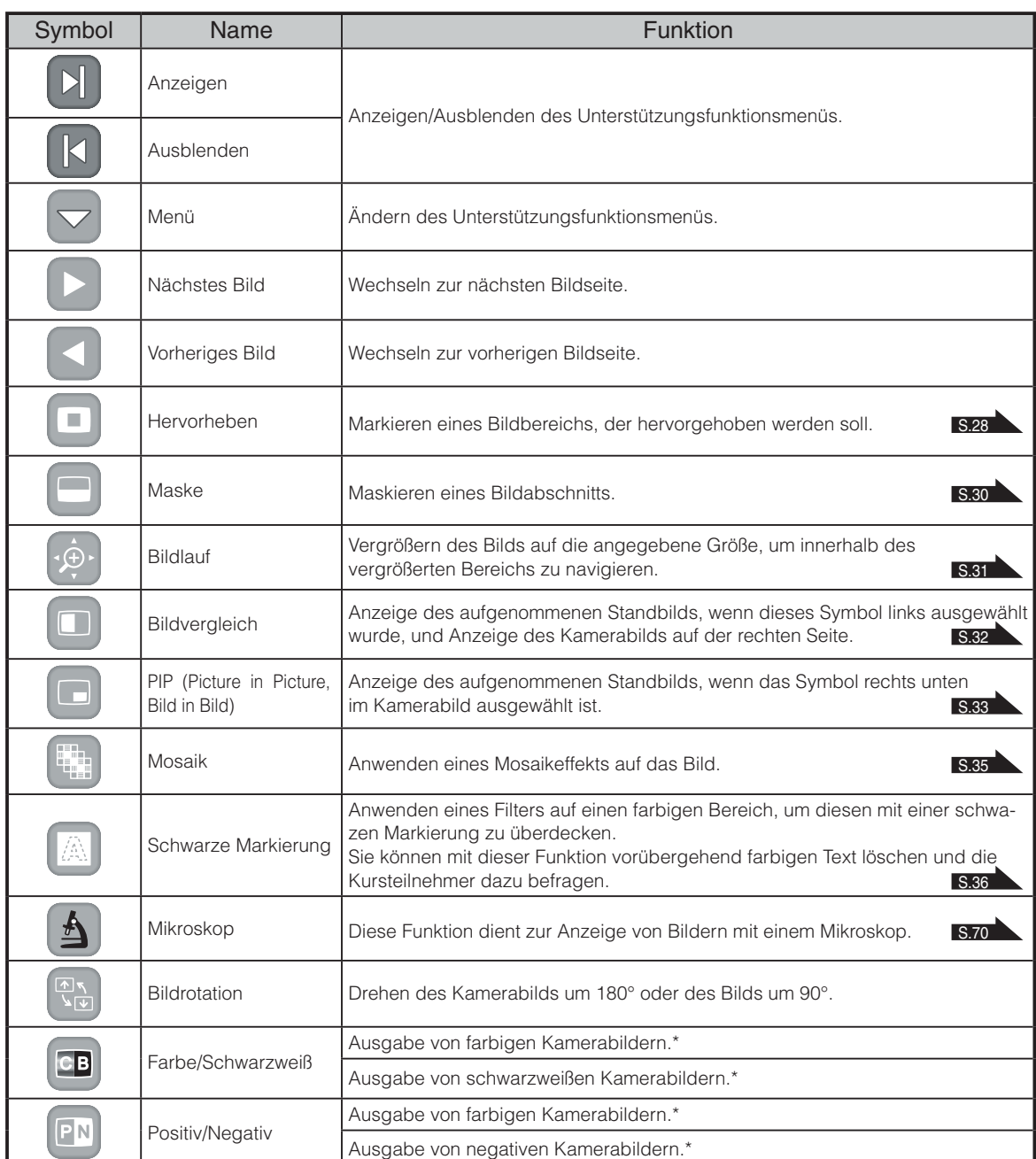

\* : Nur im Kameramodus.

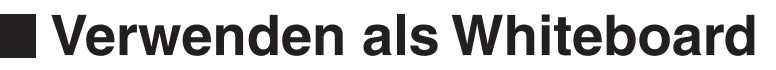

Sie können auf alle leeren weißen Bilder oder Hintergrundbereiche zeichnen.

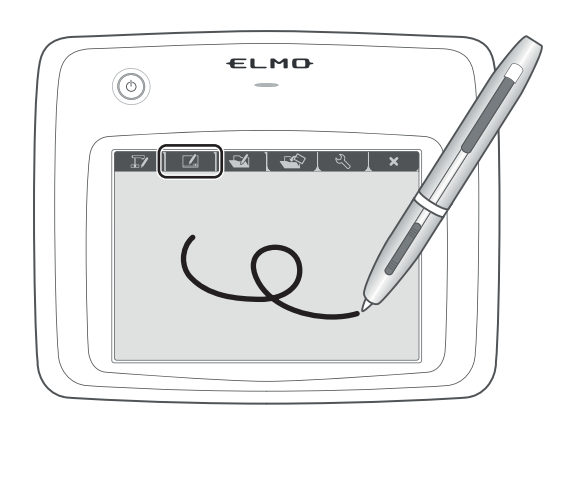

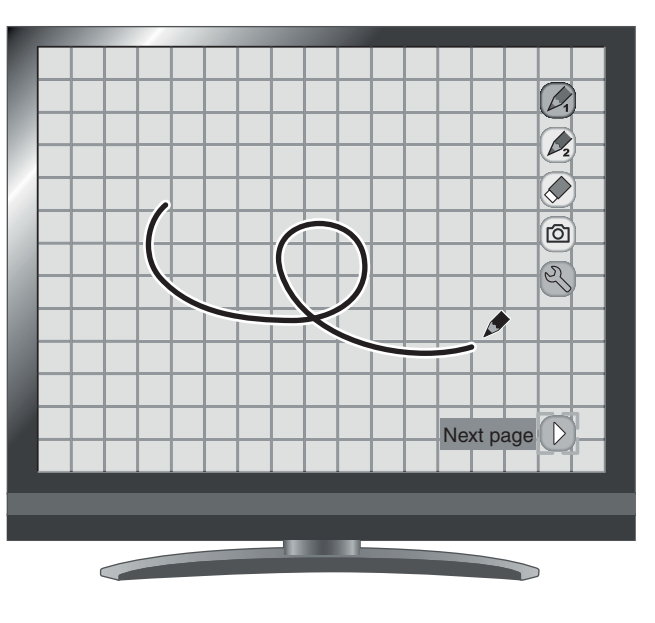

# **Menübeschreibungen**

#### Hauptmenü

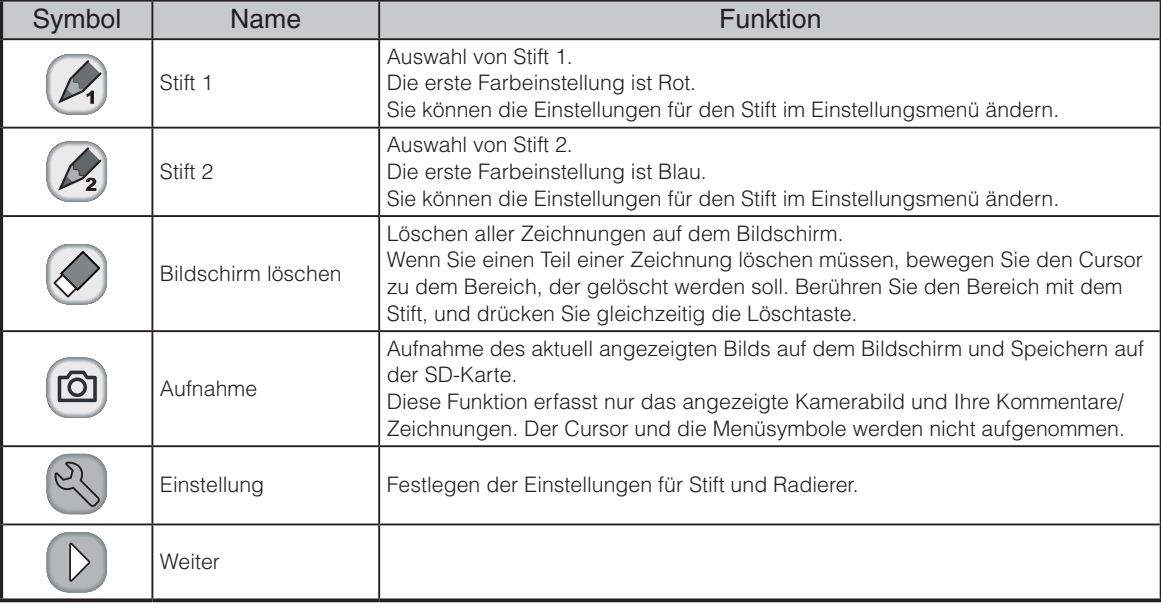

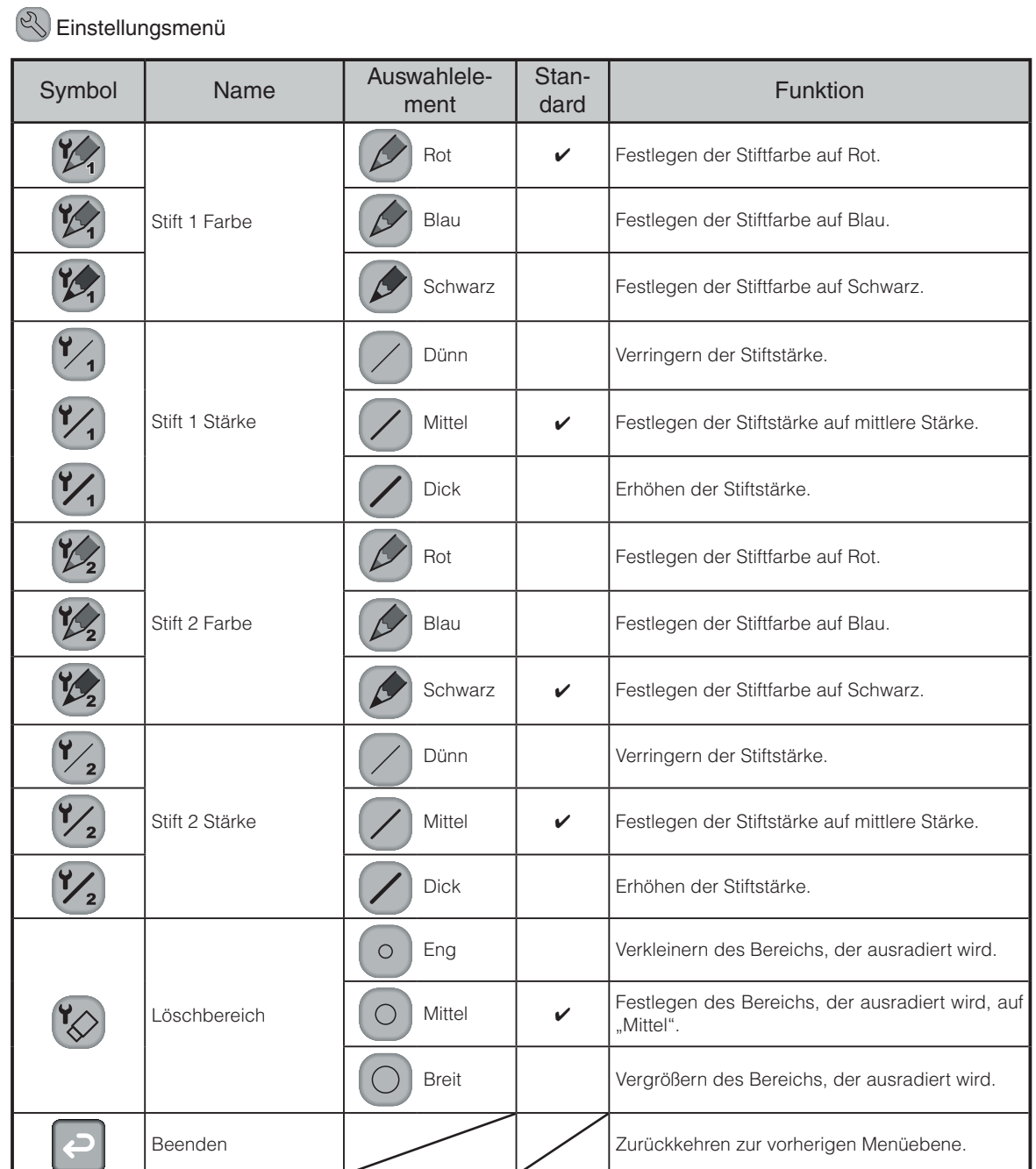

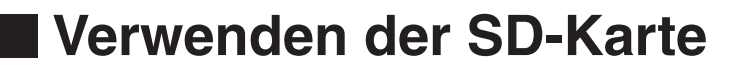

Sie können ein auf der SD-Karte gespeichertes Bild oder einen Film anzeigen, und das Tablet zum Schreiben oder Zeichnen darauf verwenden.

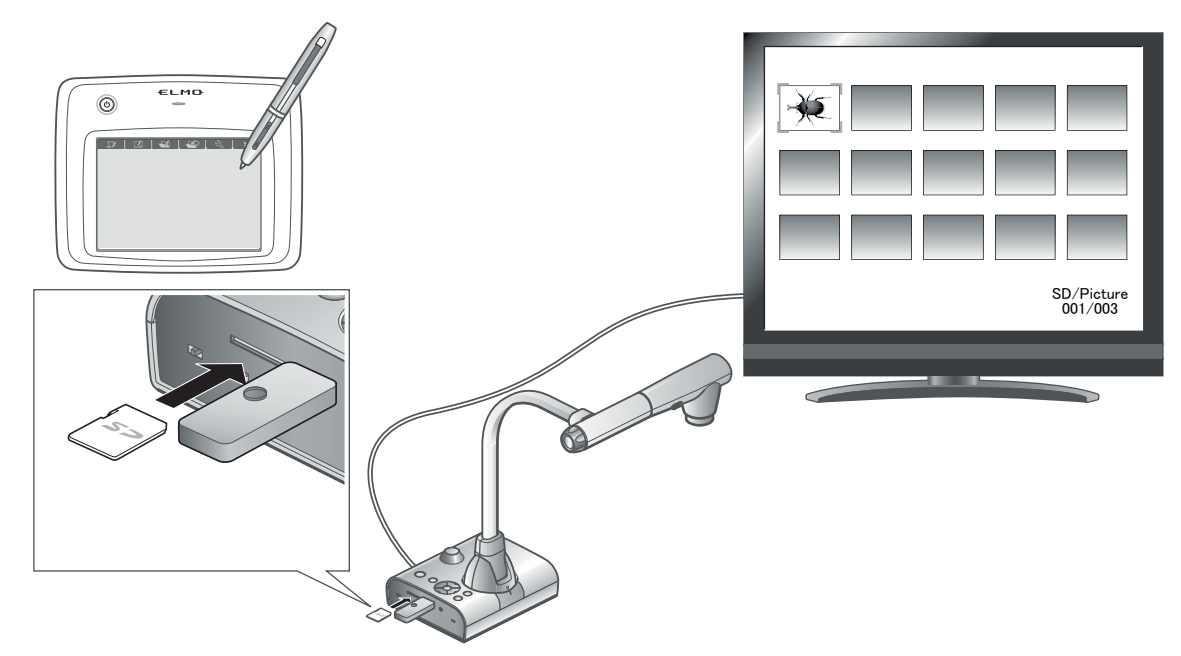

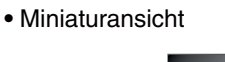

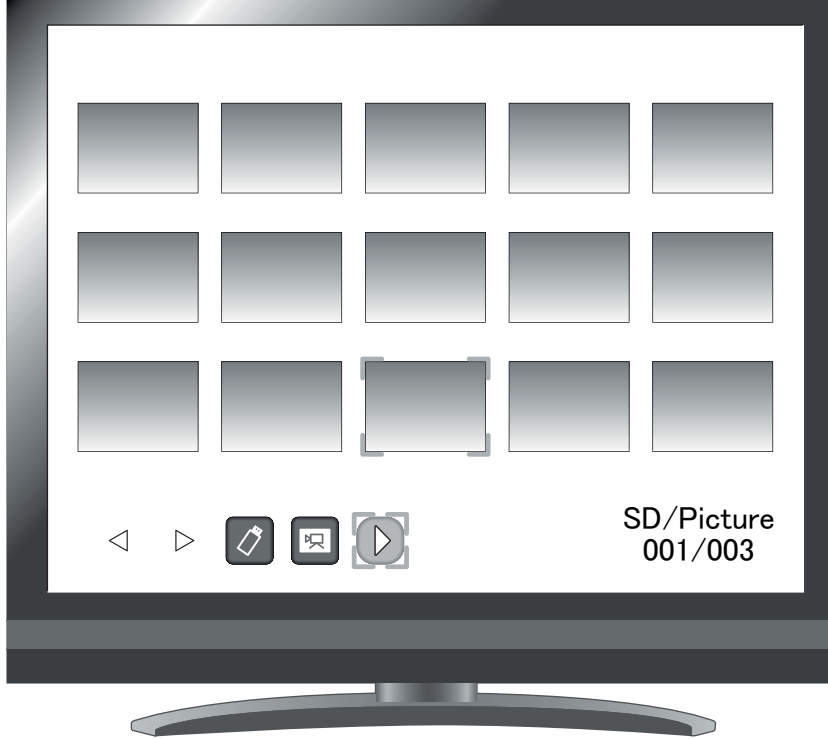

Wenn Sie ein Bild aus der Miniaturansicht auswählen, wird das ausgewählte Bild auf dem Bildschirm angezeigt.

# **Menübeschreibungen**

### Miniaturansicht-Modus

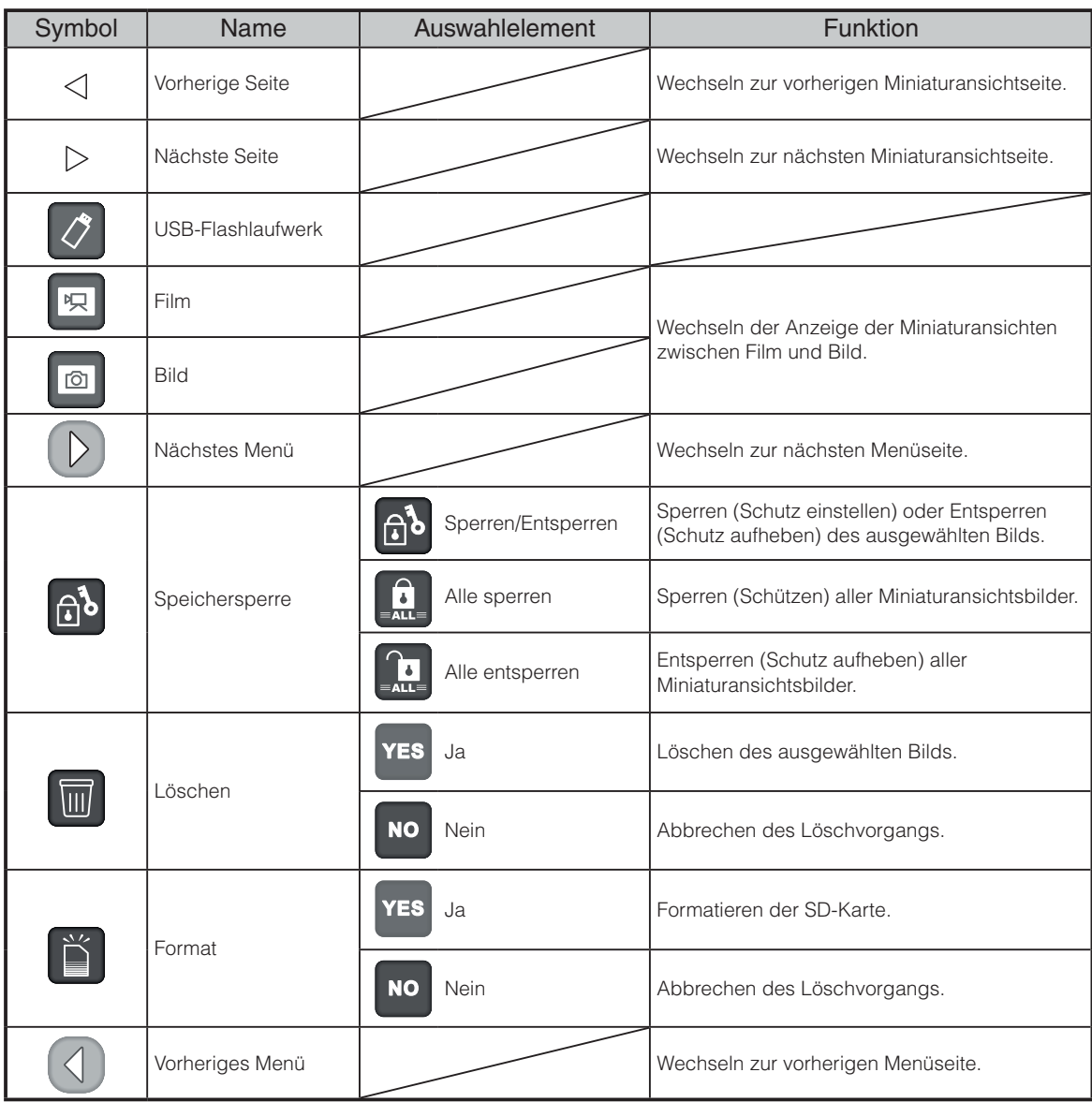

### Einfacher Modus

#### **s** Bildanzeigemenü 1

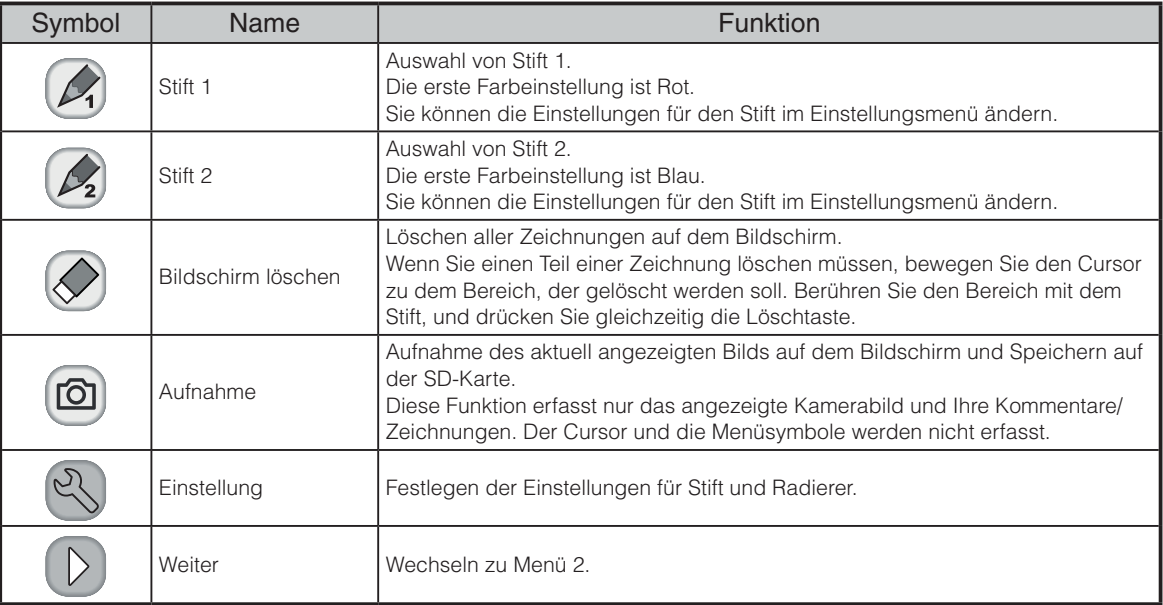

#### **s** Bildanzeigemenü 2

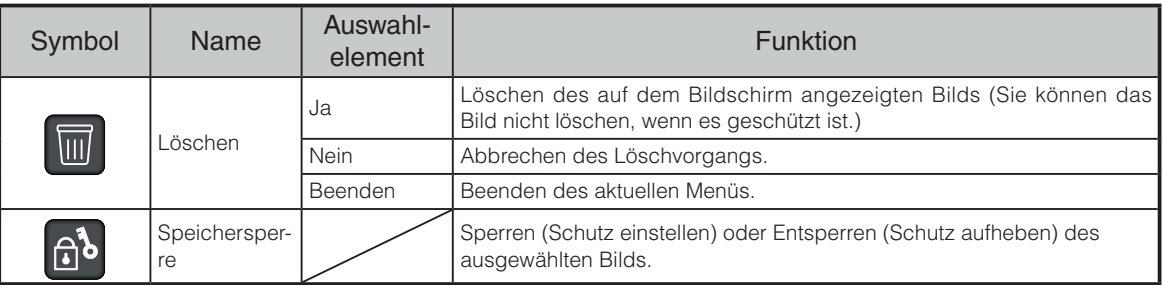

**图 Einstellungsmenü (bei Auswahl von Einstellungsmenü)** 

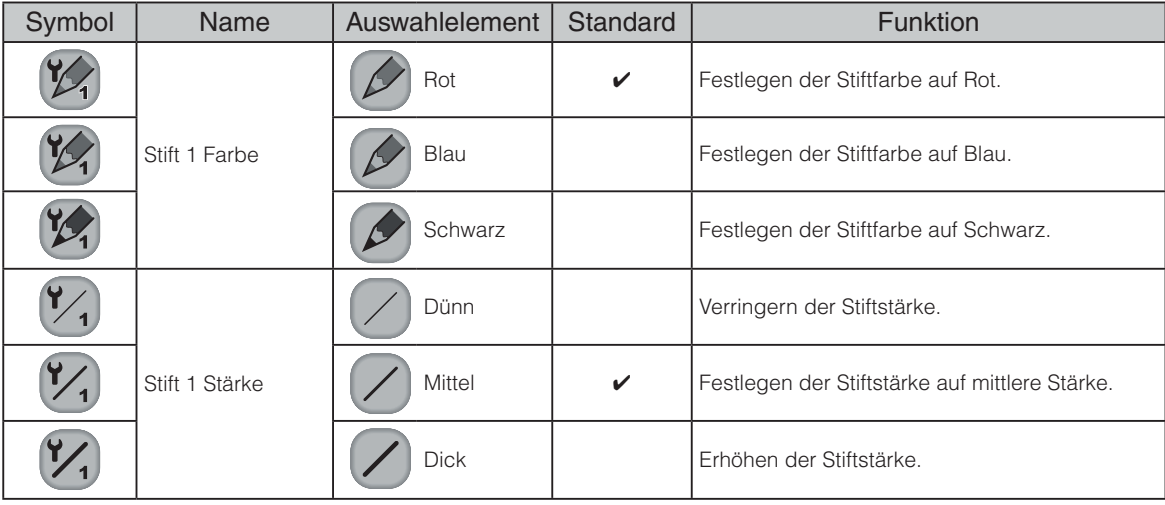

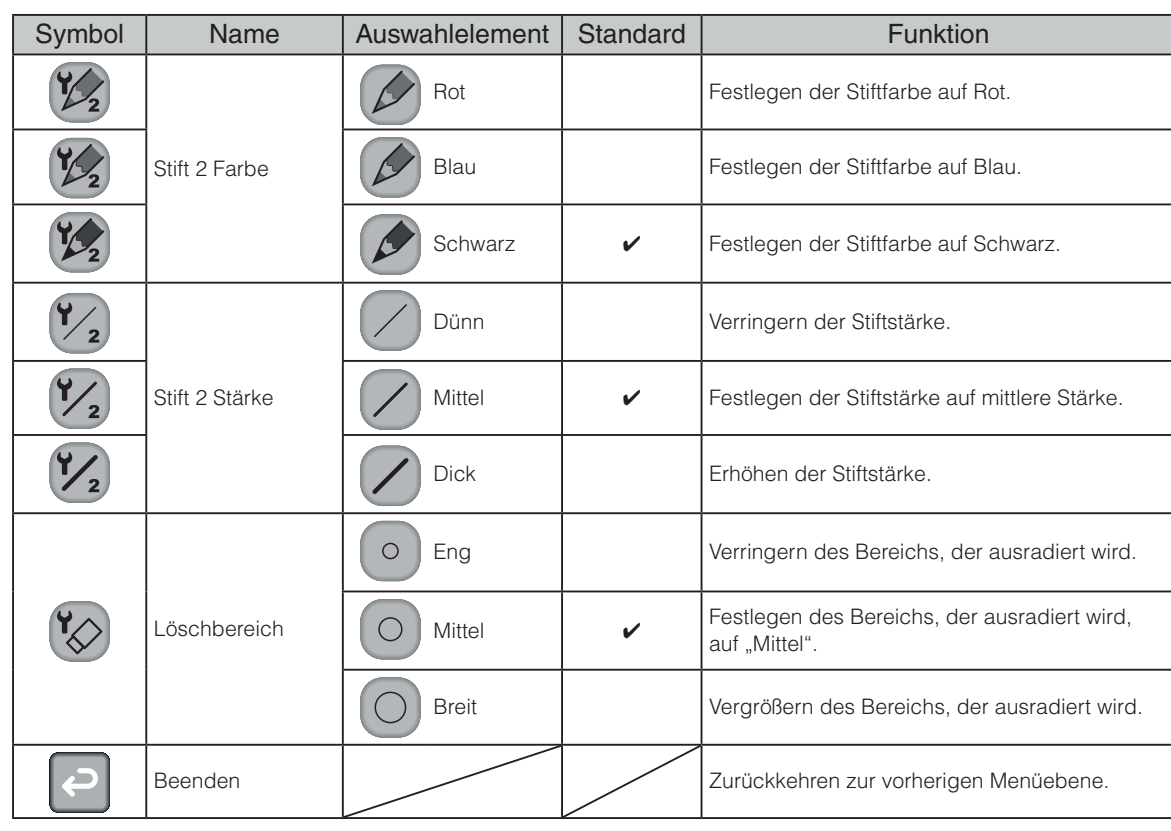

#### **s**Filmwiedergabemenü

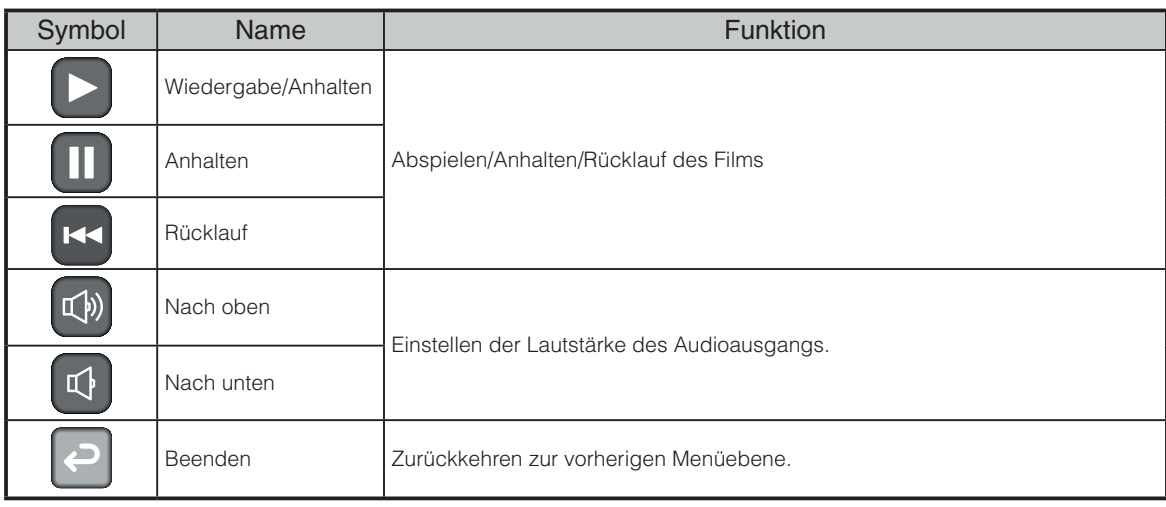

# **3-5 Anzeige vergrößerter Bilder mit einem Mikroskop**

Wenn Sie das separat erhältliche Mikroskopzusatzobjektiv an ein Mikroskop anschließen, können Sie das vergrößerte Bild durch ein Dokumentkameraobjektiv anzeigen.

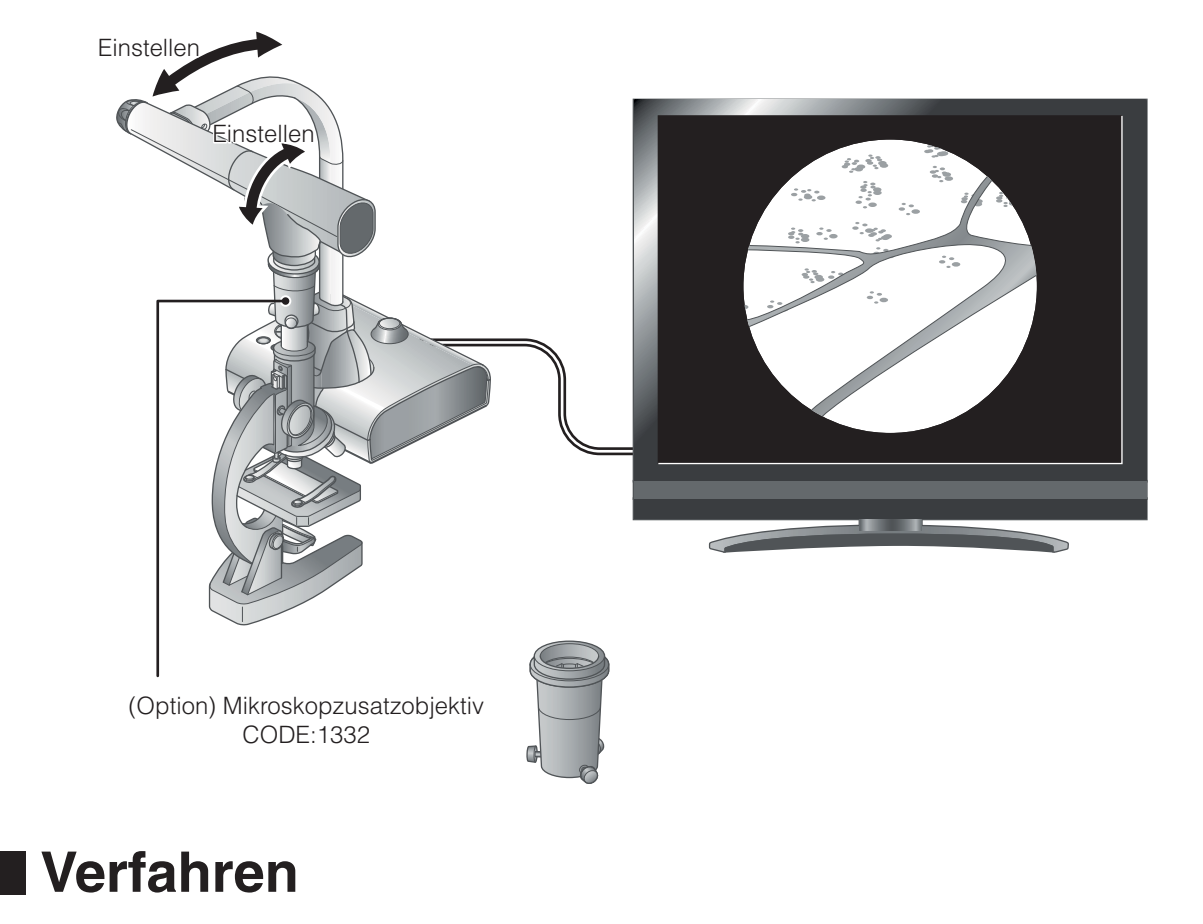

① Ändern Sie die Einstellung des Geräts für die Verwendung eines Mikroskops.

Drücken Sie die Taste [ (MENU) ].

Drücken Sie [  $\bigcirc$  ].

 $(2)$  Stellen Sie das Mikroskop ein.

Legen Sie den Objektträger, den Sie anzeigen möchten, in das Mikroskop. Schauen Sie dann durch das Mikroskop, um die Schärfe und Helligkeit einzustellen.

③ Befestigen Sie das Mikroskopzusatzobjektiv.

**s** Befestigen Sie den Führungsring am Mikroskopzusatzobjektiv, und decken Sie das Okular damit ab.

#### Befestigen des Mikroskopzusatzobjektivs

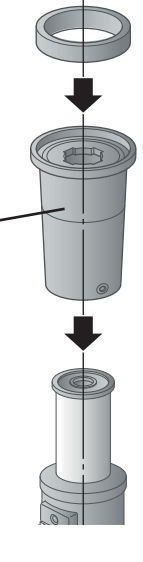

**s** Richten Sie die Mitte des Mikroskopzusatzobjektivs und des Okulars miteinander aus, und verwenden Sie die drei Schreiben, um die Objektive gleichmäßig festzudrehen.

## **WARNUNG**

Wenn die Schrauben zu fest angezogen sind, kann das Okular oder der Tubus des Mikroskops beschädigt werden.

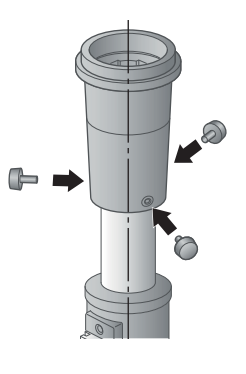

 $(4)$  Stellen Sie den Winkel des Mikroskops entsprechend dem des Geräts ein.

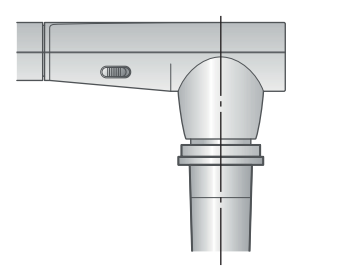

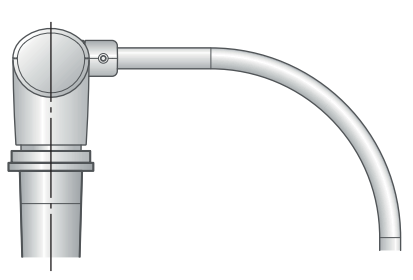

 $(5)$  Stellen Sie die Helligkeit ein.

Stellen Sie die Helligkeit mit dem Spiegel oder dem Licht am Mikroskop ein.

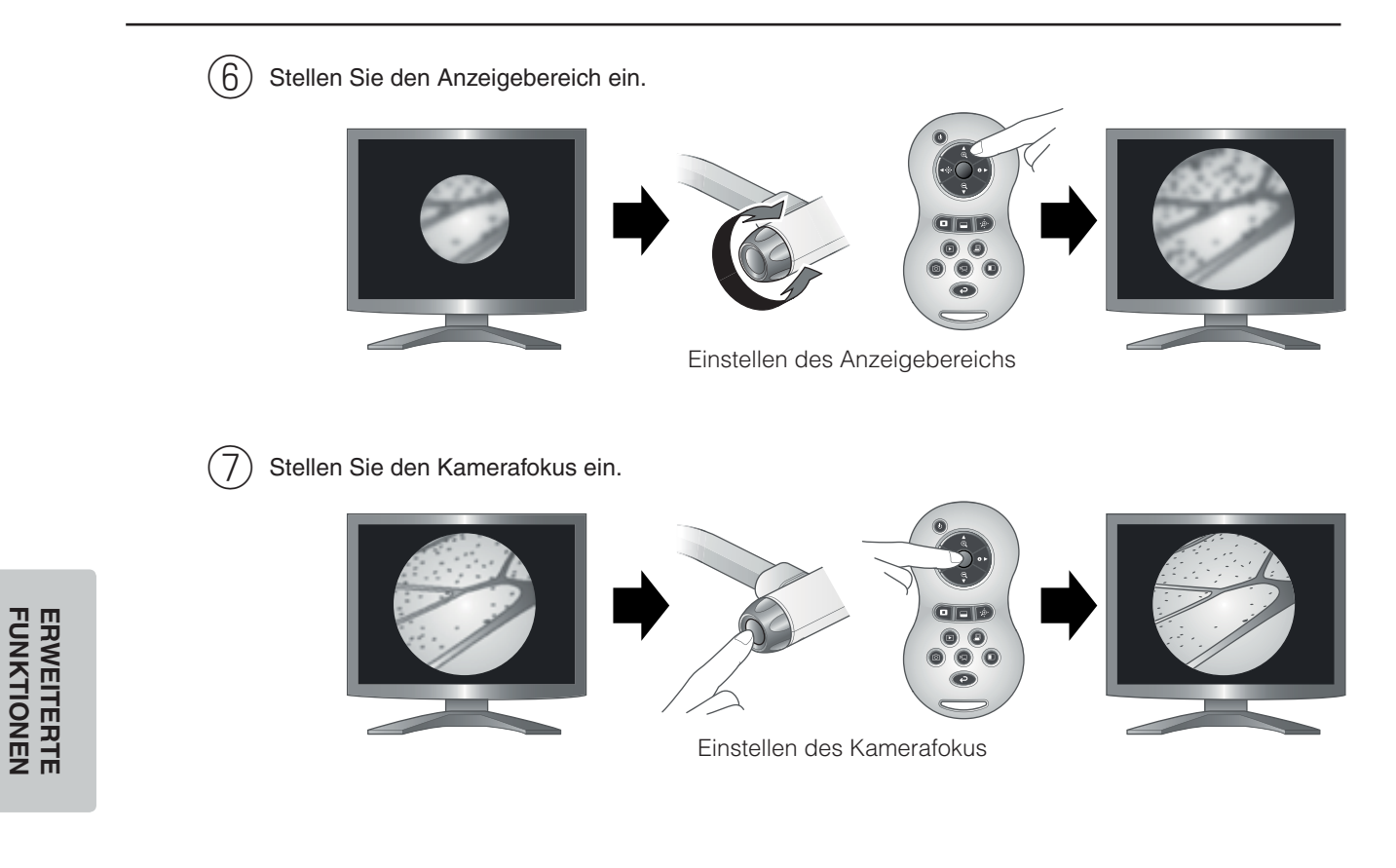

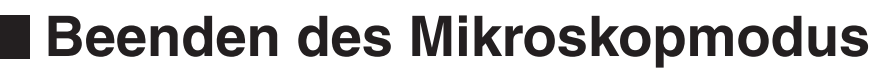

Ändern Sie die Einstellung des Geräts.

Drücken Sie die Taste [ (MENU) ].  $\mathcal{A}$ 

Drücken Sie [5].

**FUNKTIONEN**
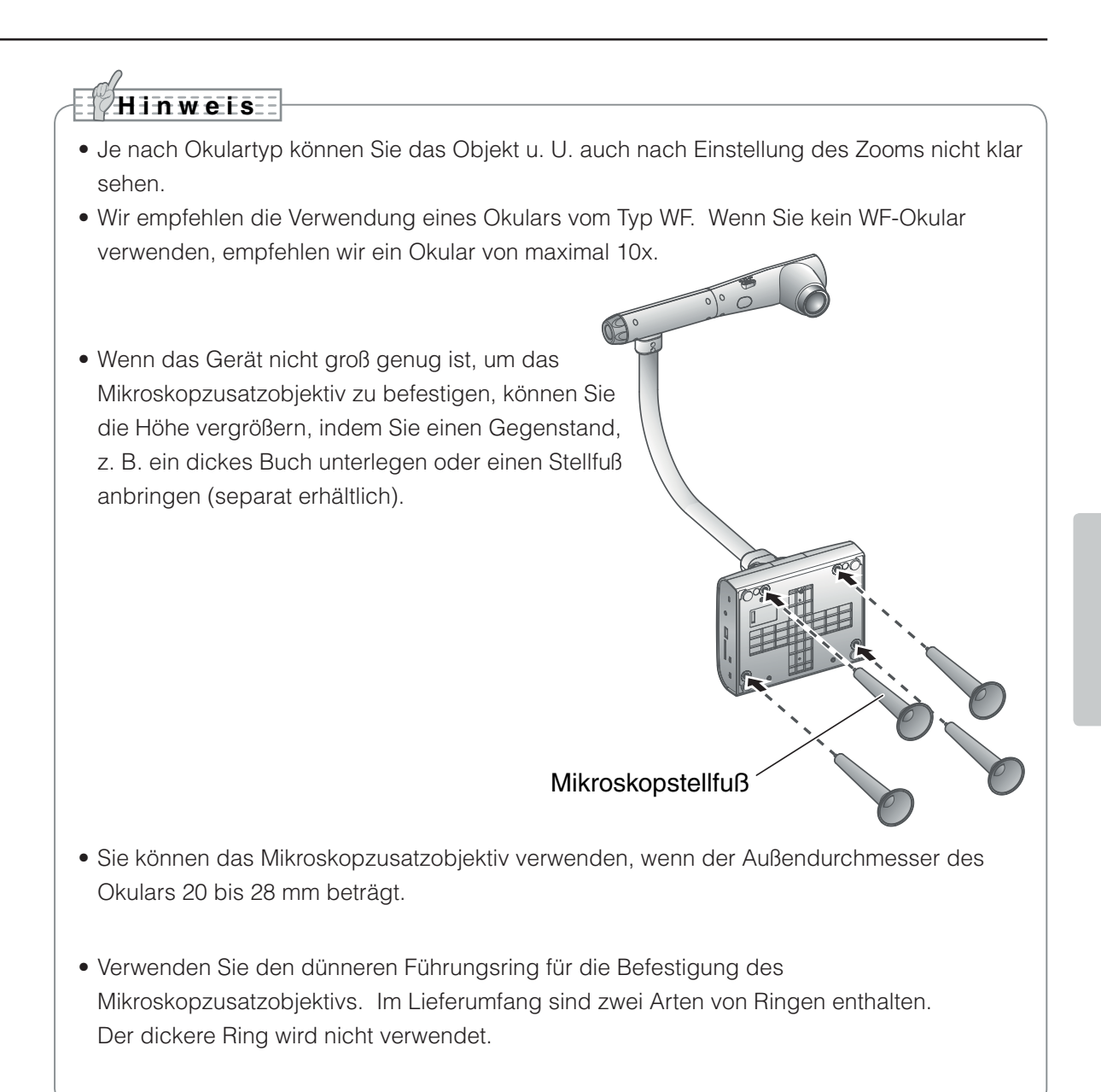

**4. 4 FEHLERBEHEBUNG**

## **4-1 Symptome und Überprüfung**

Prüfen Sie die folgenden Punkte. Falls Sie eine Störung bemerken, wenden Sie sich an den Händler, bei dem Sie das Produkt erworben haben, oder an unsere Niederlassung vor Ort.

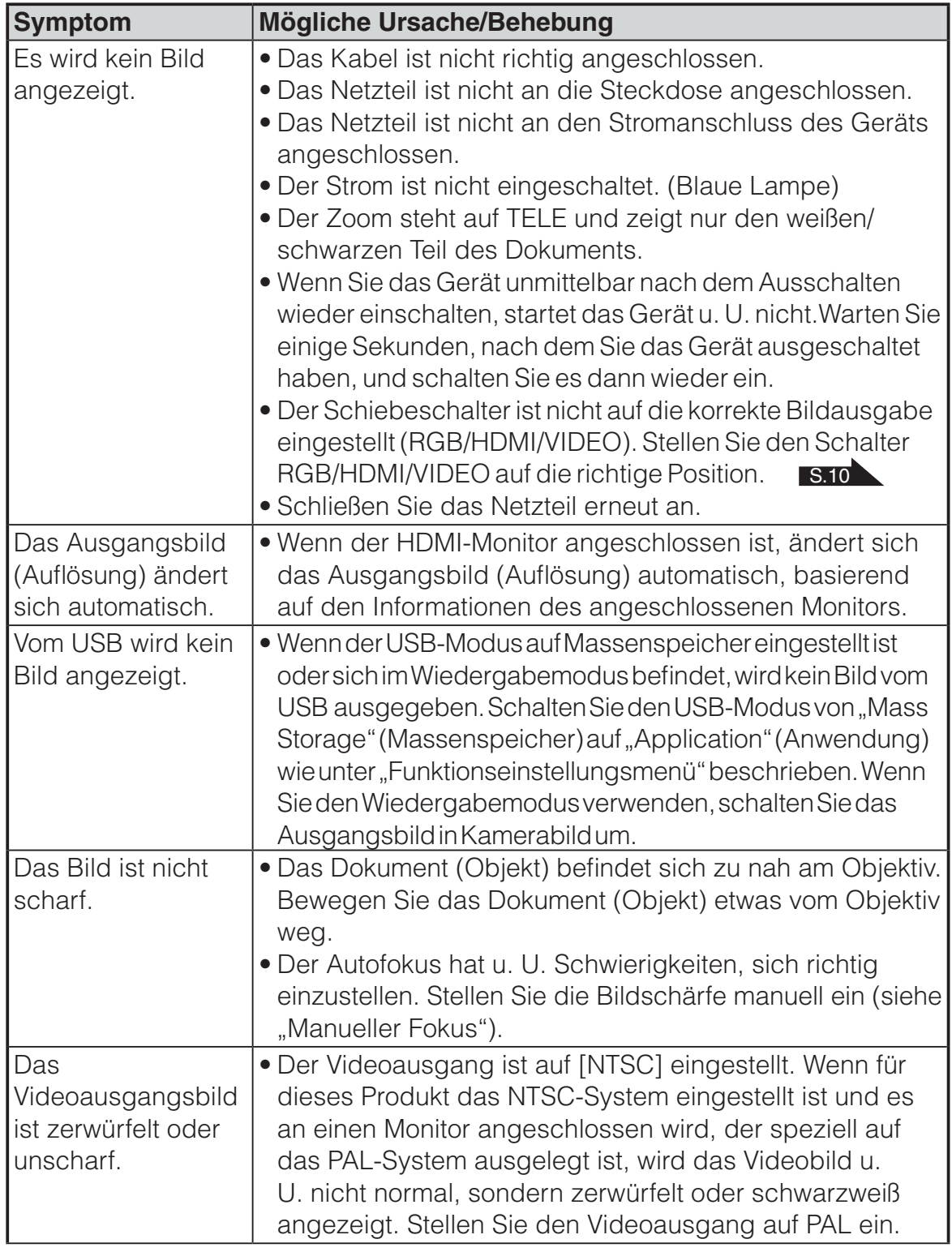

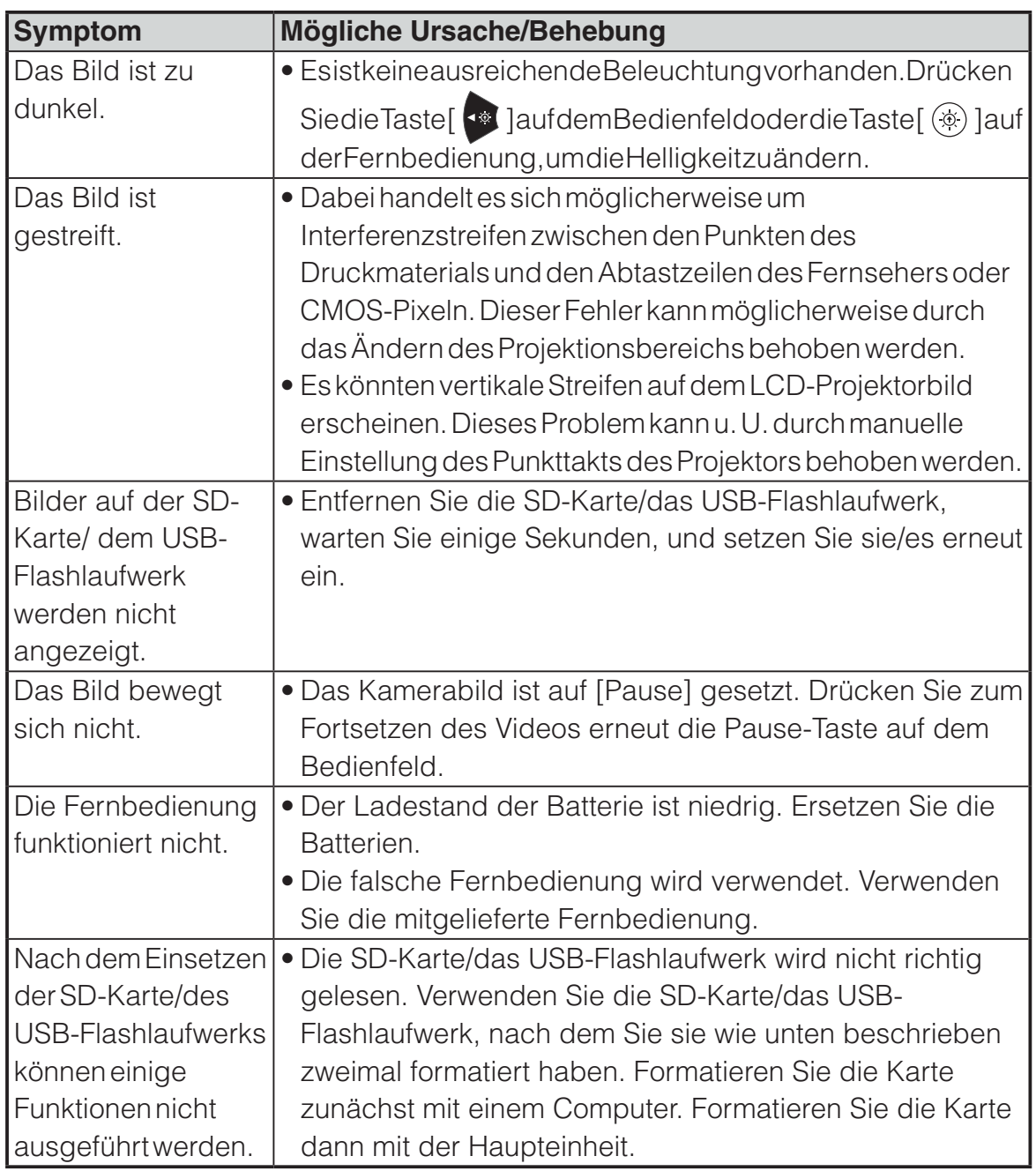

#### **Hinweise zur Beleuchtung (LED-Beleuchtung)**

• Die Helligkeit des Lichts lässt bei längerer Verwendung nach. Wenn sich die Helligkeit erheblich verringert, wenden Sie sich an den Händler, von dem Sie das Produkt erworben haben, oder an unsere Niederlassung vor Ort, um ein Ersatzteil zu erhalten.

#### **Hinweise zum langfristigen Gebrauch dieses Produkts**

• Aufgrund der Lebensdauer der Komponenten kann die Leistung und die Qualität des Produkts abnehmen, wenn das Produkt über den Garantiezeitraum hinaus verwendet wird. In diesem Fall können Sie gegen Gebühr Ersatzteile bestellen. Wenden Sie sich an den Händler, von dem Sie das Produkt erhalten haben, oder an unsere Niederlassung vor Ort.

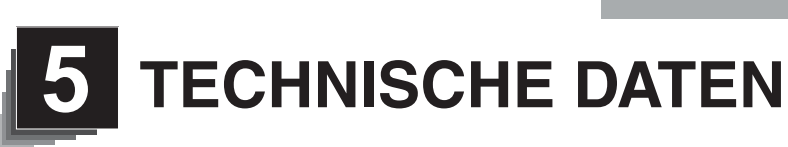

### **5-1 Allgemein**

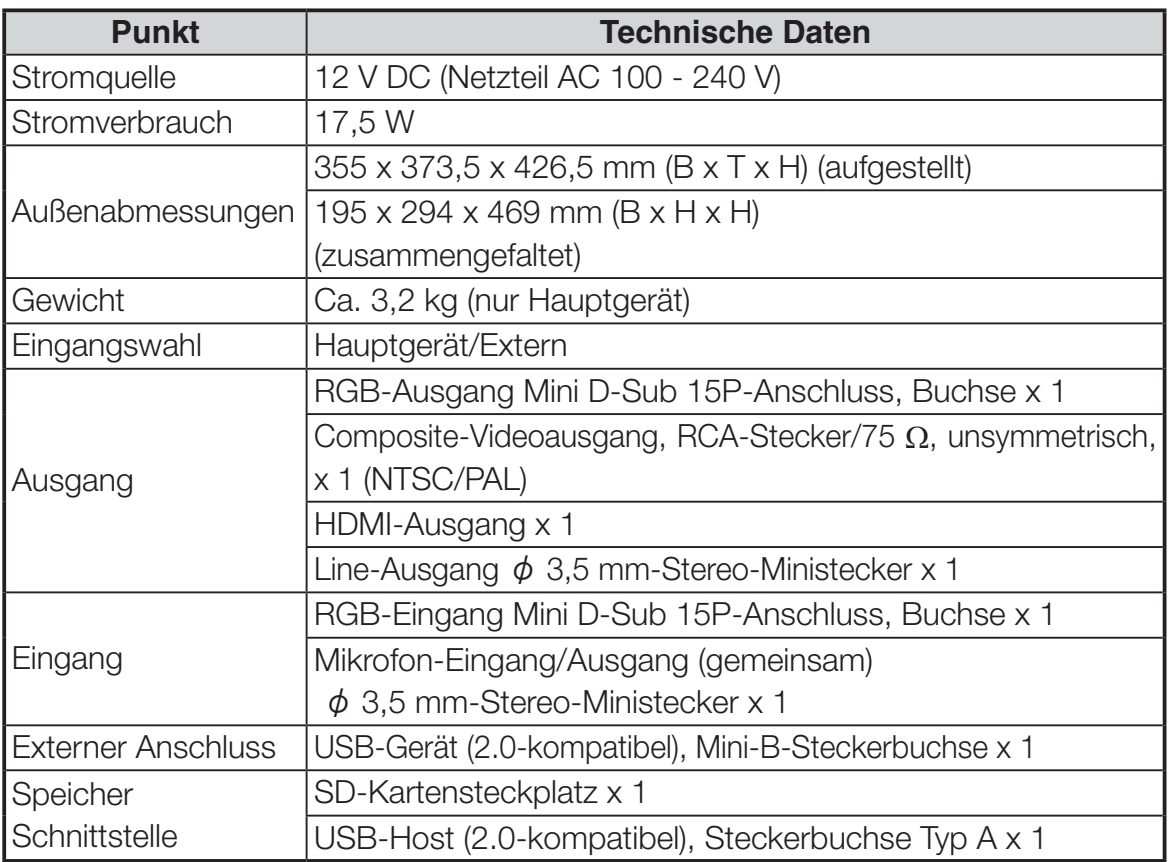

̪ Verwenden Sie einen Steckverbinder für RCA gemäß EIAJ RC-6703.

・Line-Eingang

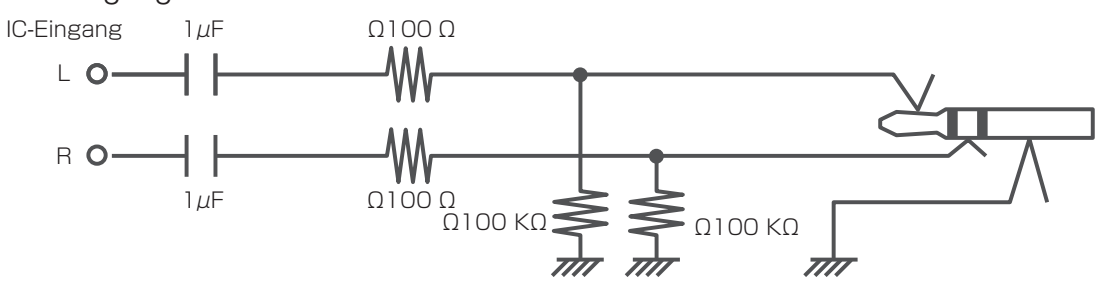

・Externer Mikrofoneingang

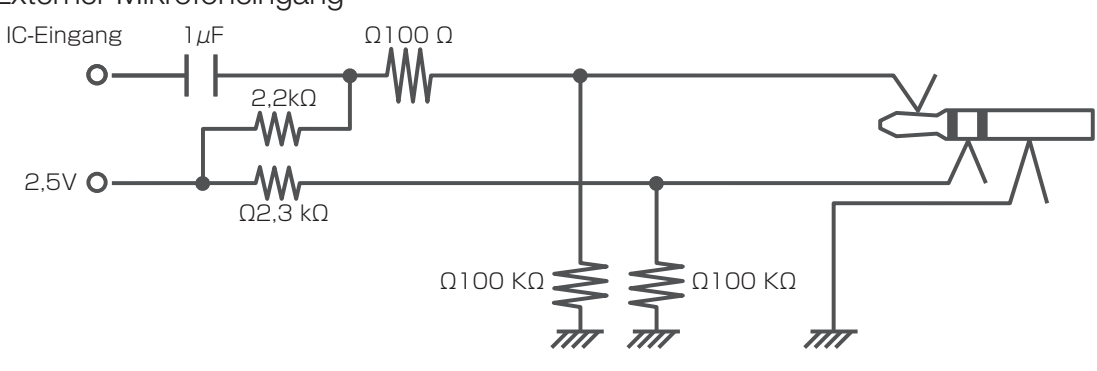

# **5-2 Hauptkamera**

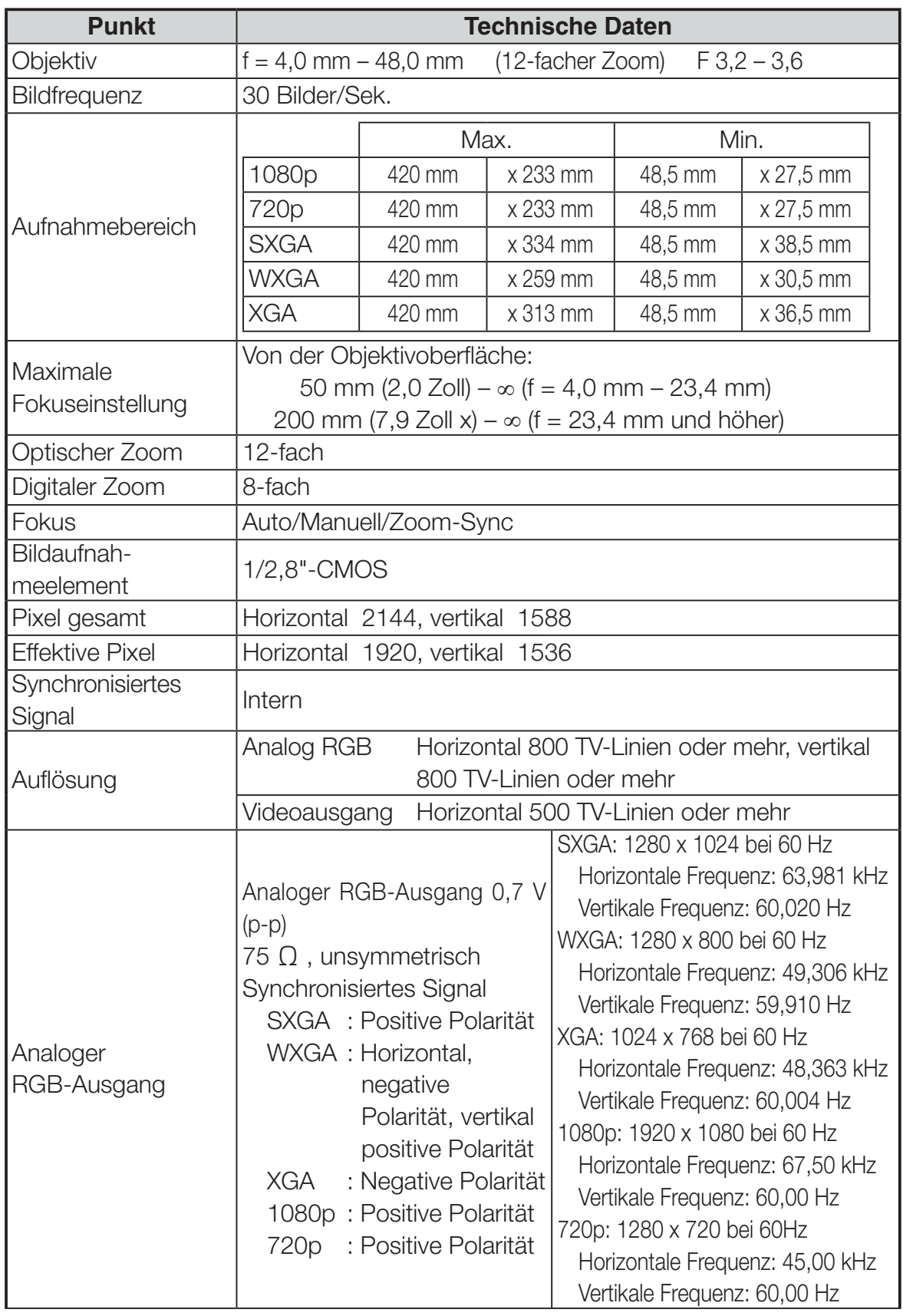

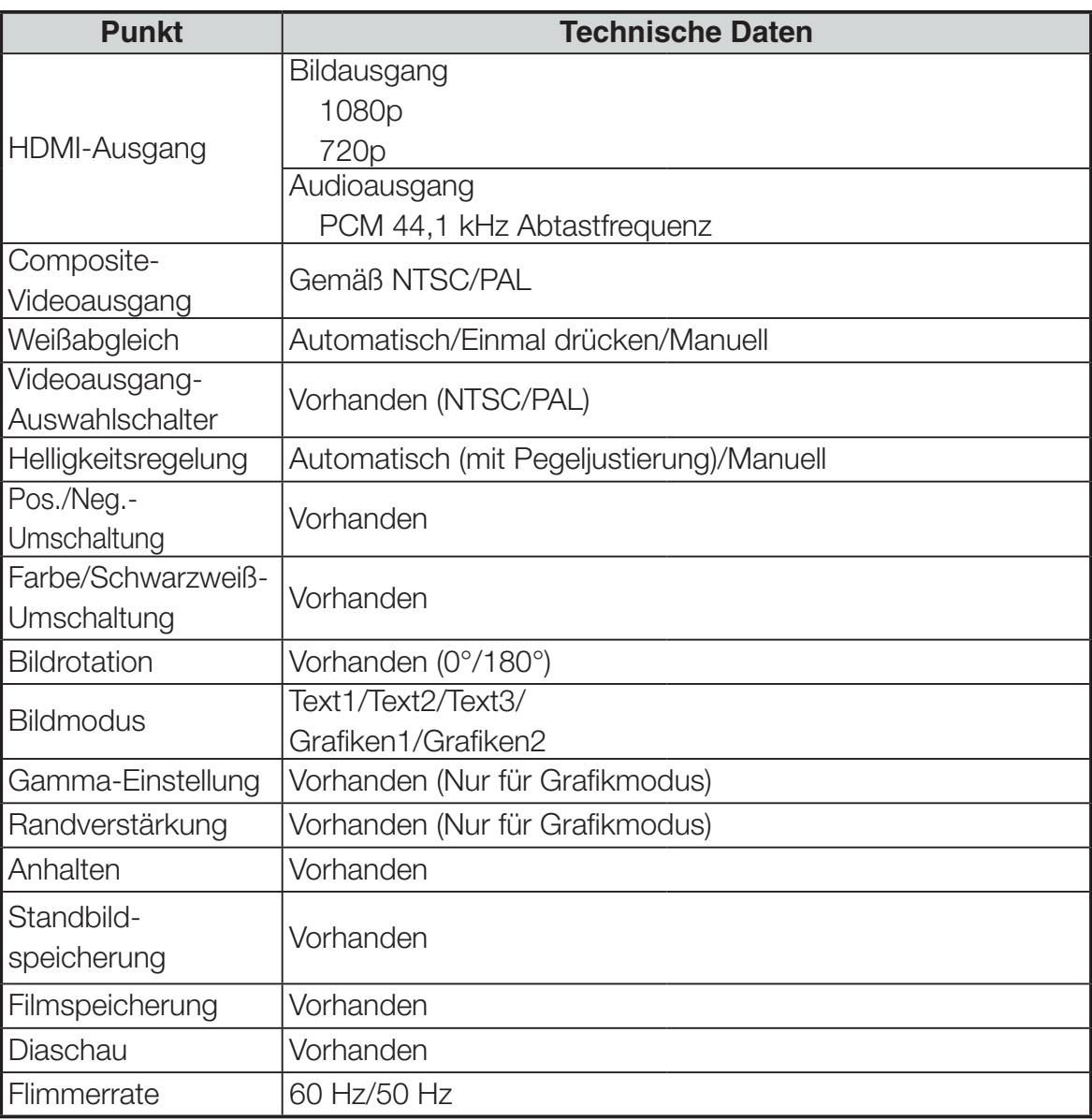

## **5-3 Beleuchtungsvorrichtung**

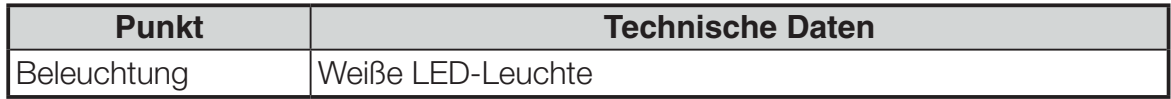

### **5-4 Markenzeichen · Lizenz**

 $\boldsymbol{\in}$  L  $\boldsymbol{\cap}$  ist eine eingetragene Marke von ELMO Co., Ltd.

sind eingetragene Marken von SD-3C und LLC.

HEITI". High-Definition Multimedia Interface sind eingetragene Marken von HDMI Licensing LLC.

Dieses Produkt basiert auf der Arbeit der Independent JPEG Group.

Alle anderen in diesem Dokument genannten Firmen- oder Produktnamen sind Marken oder eingetragene Marken ihrer jeweiligen Eigentümer.

Dieses Produkt ist unter der AVC Visual Patent Portfolio License (AVC-Video) lizenziert und dient dem persönlichen, nicht kommerziellen Gebrauch eines Kunden zu folgenden Zwecken:

- (i) Wiedergabe von AVC-Video, das von einem Verbraucher in einer persönlichen, nicht kommerziellen Aktivität aufgezeichnet wurde und/oder
- (ii) Wiedergabe eines AVC-Videos, das von einem Videoanbieter mit einer Lizenz von MPEG-LA und LLC

und ausschließlich für die persönliche und nicht kommerzielle Nutzung zulässig ist.

- Bei der Wiedergabe von AVC-Videos, die für persönliche und nicht kommerzielle Zwecke aufgezeichnet wurden.
- Bei der Wiedergabe von AVC-Video, das vom Anbieter mit einer Lizenz von MPEG-LA, LLC, für die Bereitstellung von AVC-Video angeboten wird.

Weitere Informationen, einschließlich die Nutzung für Werbung und kommerzielle Zwecke erhalten Sie von MPEG-LA, LLC.

#### **WARNUNG**

Durch die unberechtigte Aufzeichnung von urheberrechtlich geschützten Filmen, Materialien, Fotografien etc. werden möglicherweise die Urheberrechte der Eigentümer und die Gesetze zum Urheberschutz verletzt.

6X1VHWAC4 R0-Xx